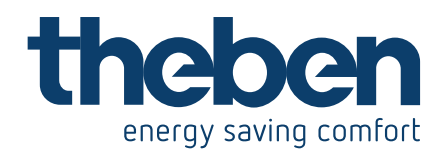

# **HANDBUCH**

## Digitale astronomische Zeitschaltuhren mit Wochenprogramm SELEKTA top2/SELEKTA top3

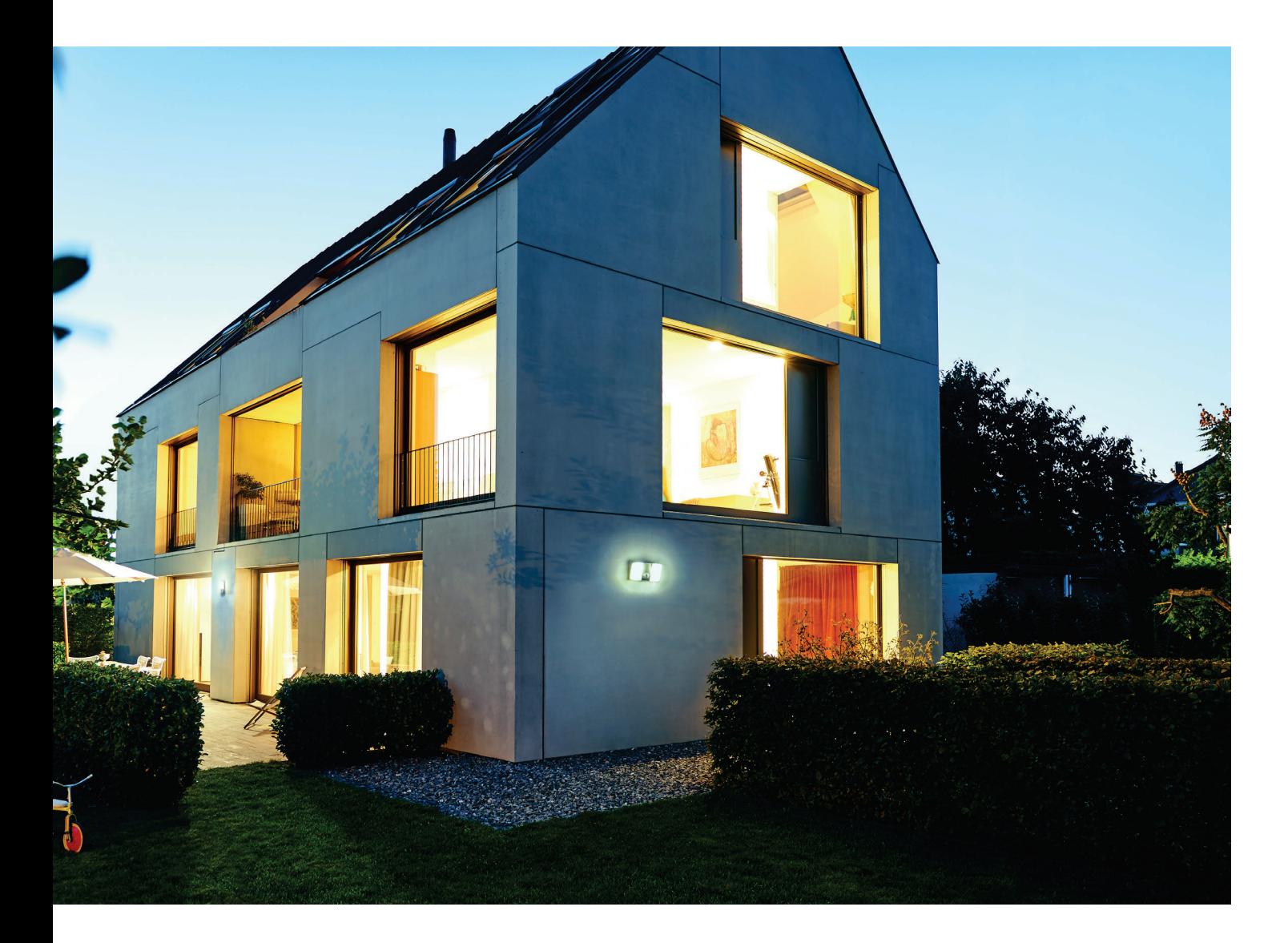

## **Inhaltsverzeichnis**

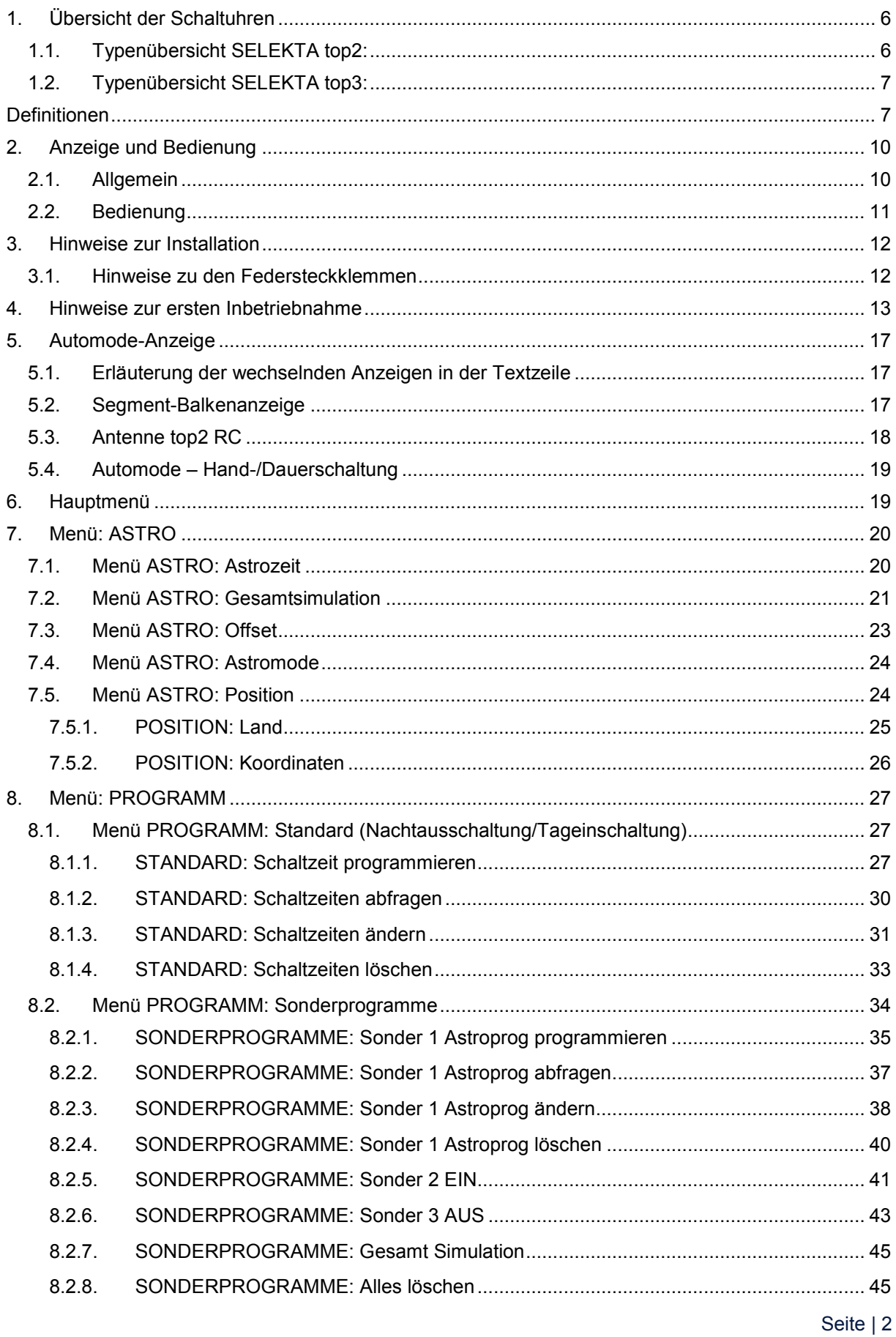

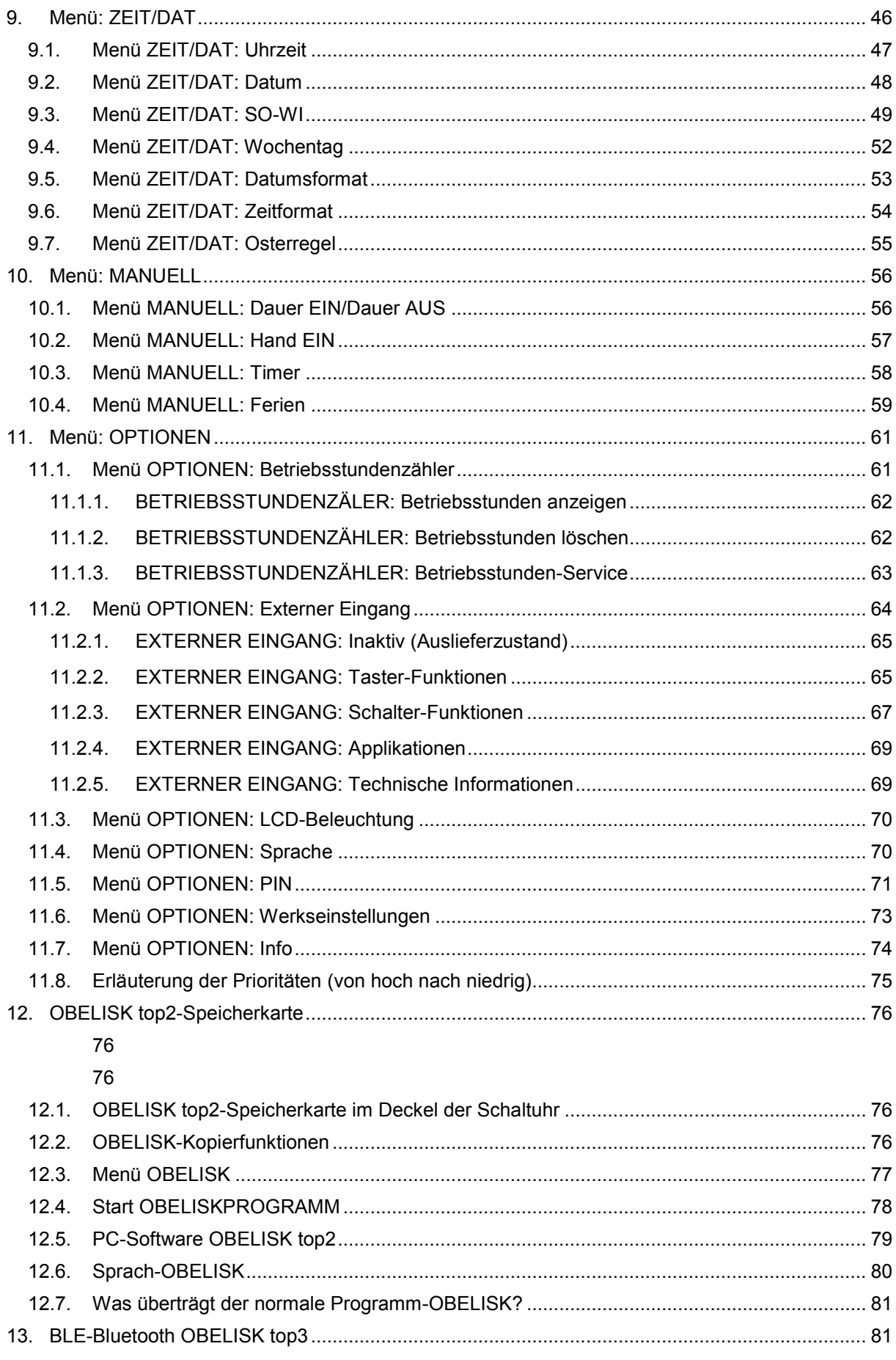

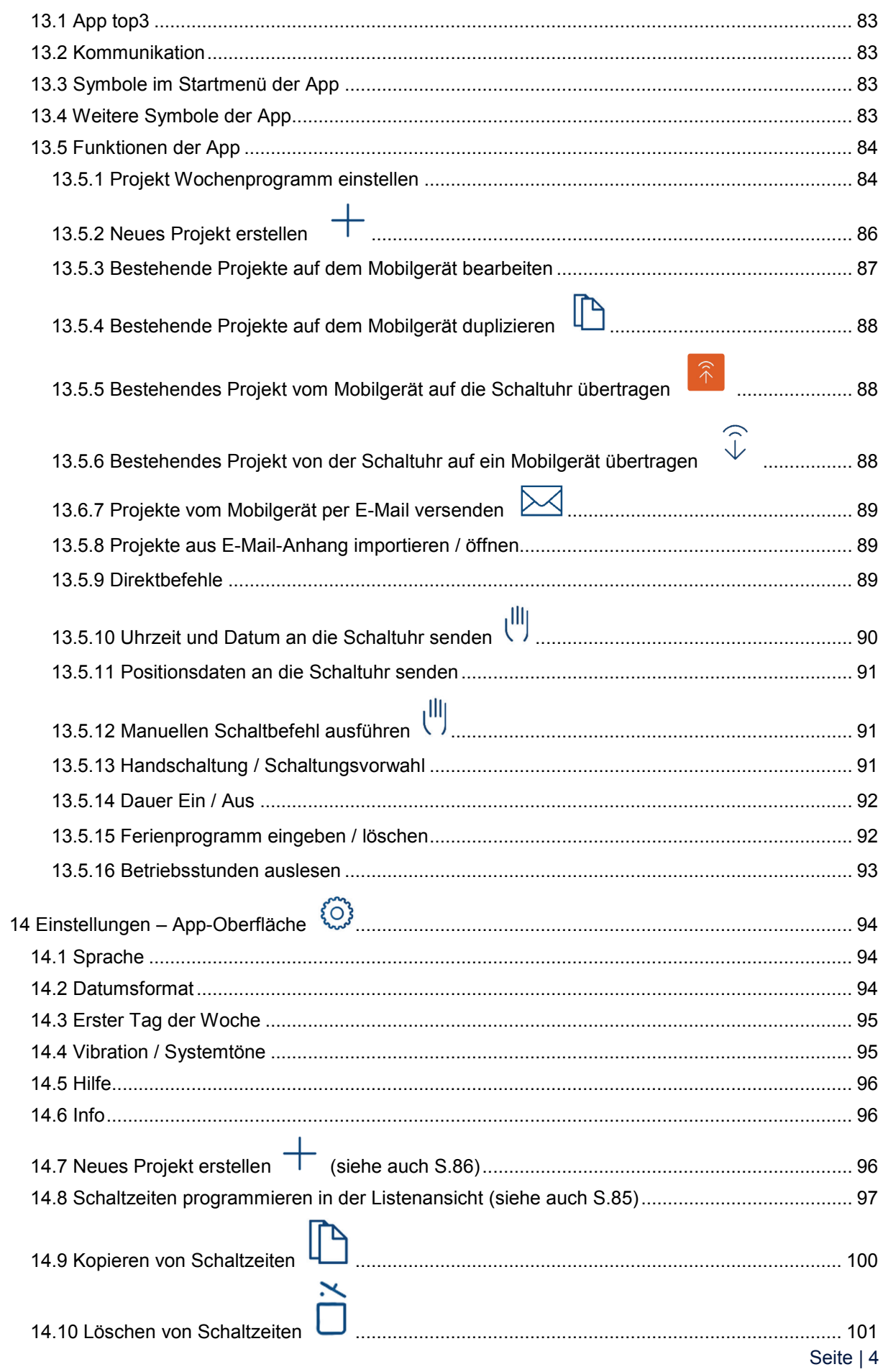

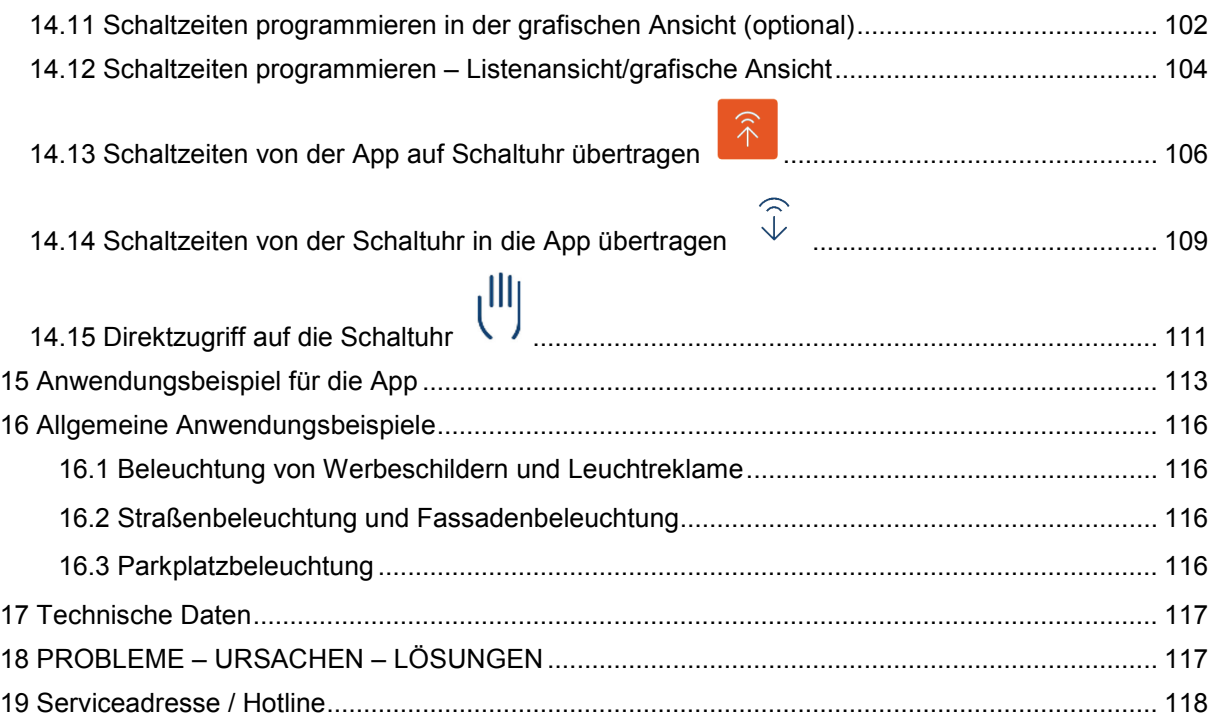

## <span id="page-5-0"></span>**1. Übersicht der Schaltuhren**

## <span id="page-5-1"></span>**1.1. Typenübersicht SELEKTA top2:**

SELEKTA 170 top2 SELEKTA 171 top2 RC SELEKTA 172 top2

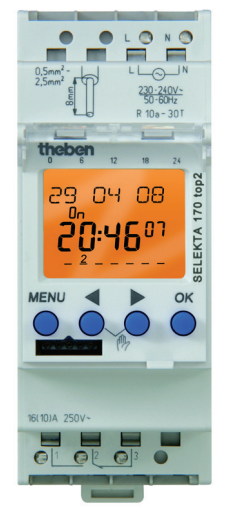

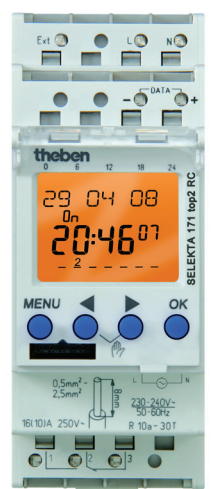

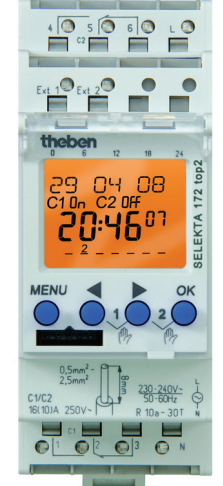

Unterschiedlicher Funktionsumfang:

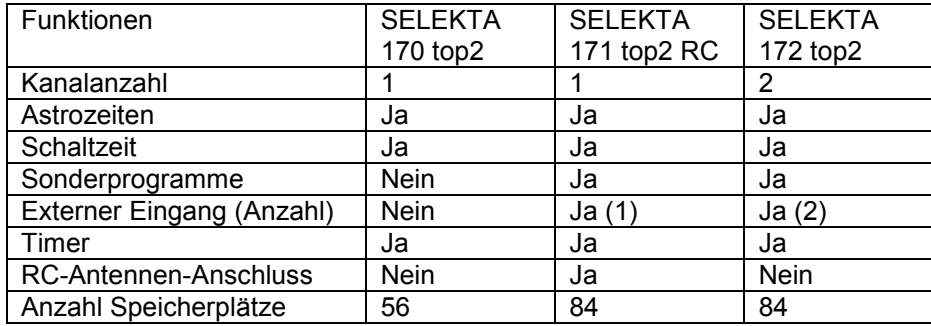

## <span id="page-6-0"></span>**1.2. Typenübersicht SELEKTA top3:**

SELEKTA 170 top3 SELEKTA 174 top3 RC

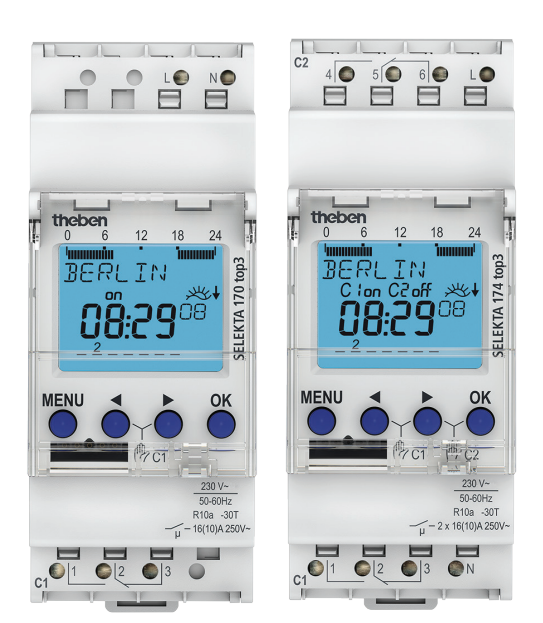

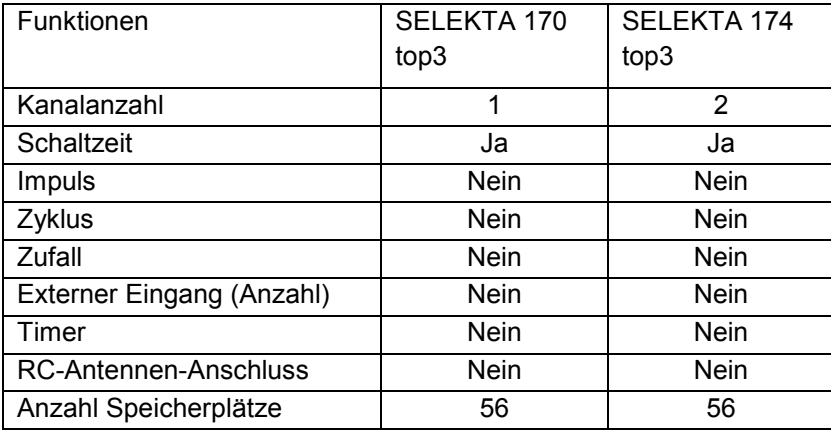

## <span id="page-6-1"></span>**Definitionen**

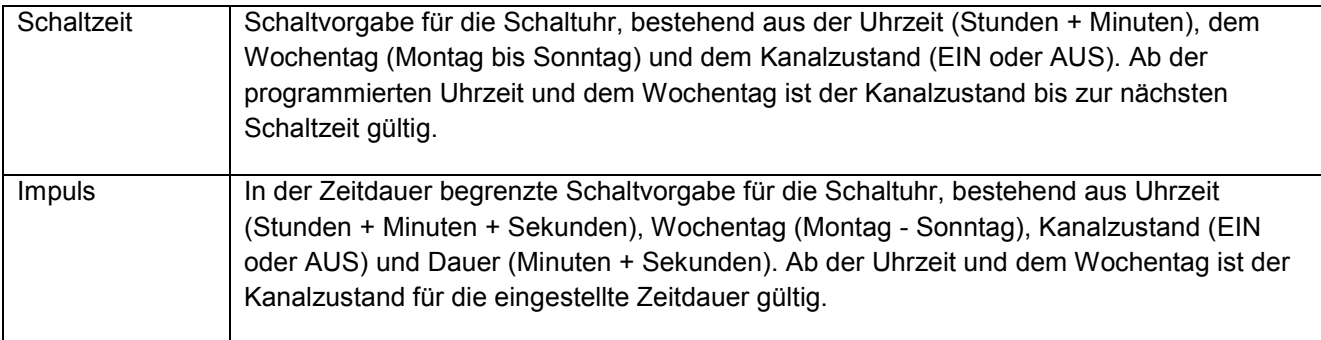

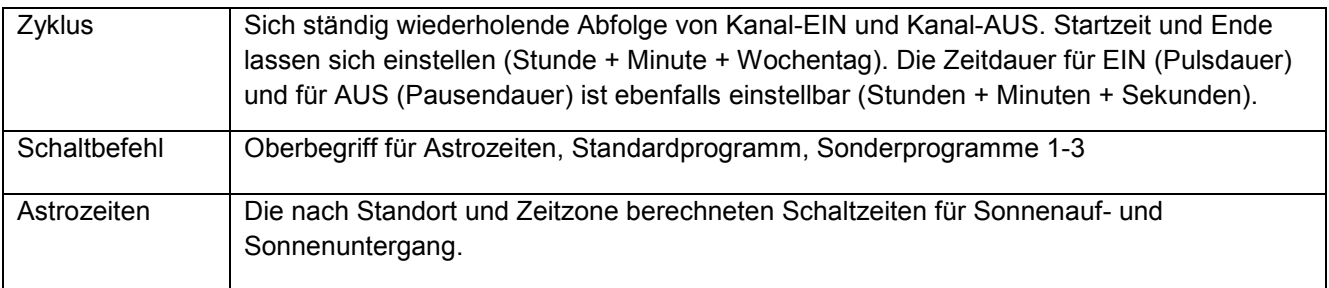

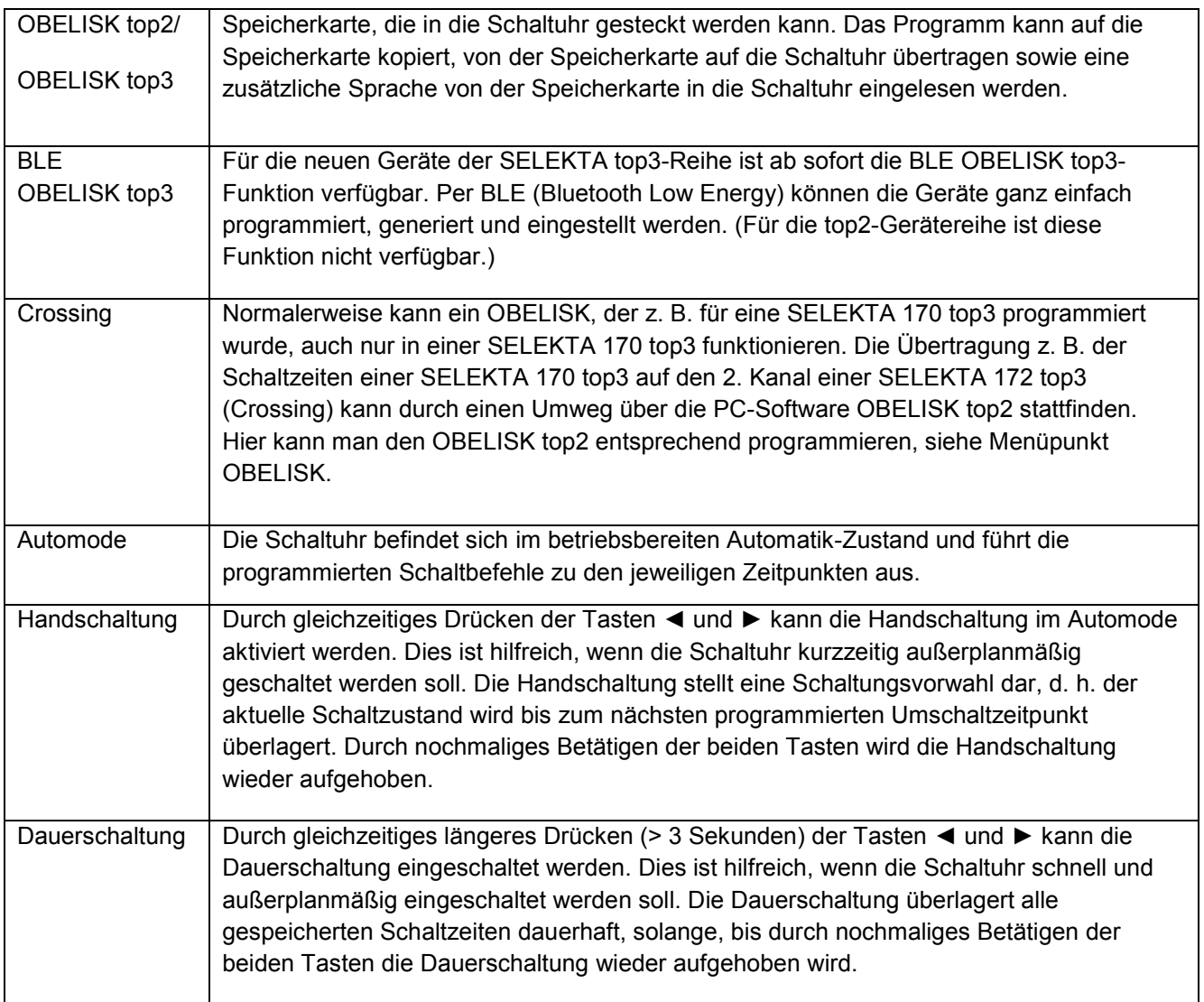

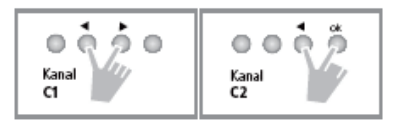

Bei einer Mehrkanaluhr drückt man die jeweiligen Tasten für die Handschaltung bzw. die Dauerschaltung im gewünschten Kanal.

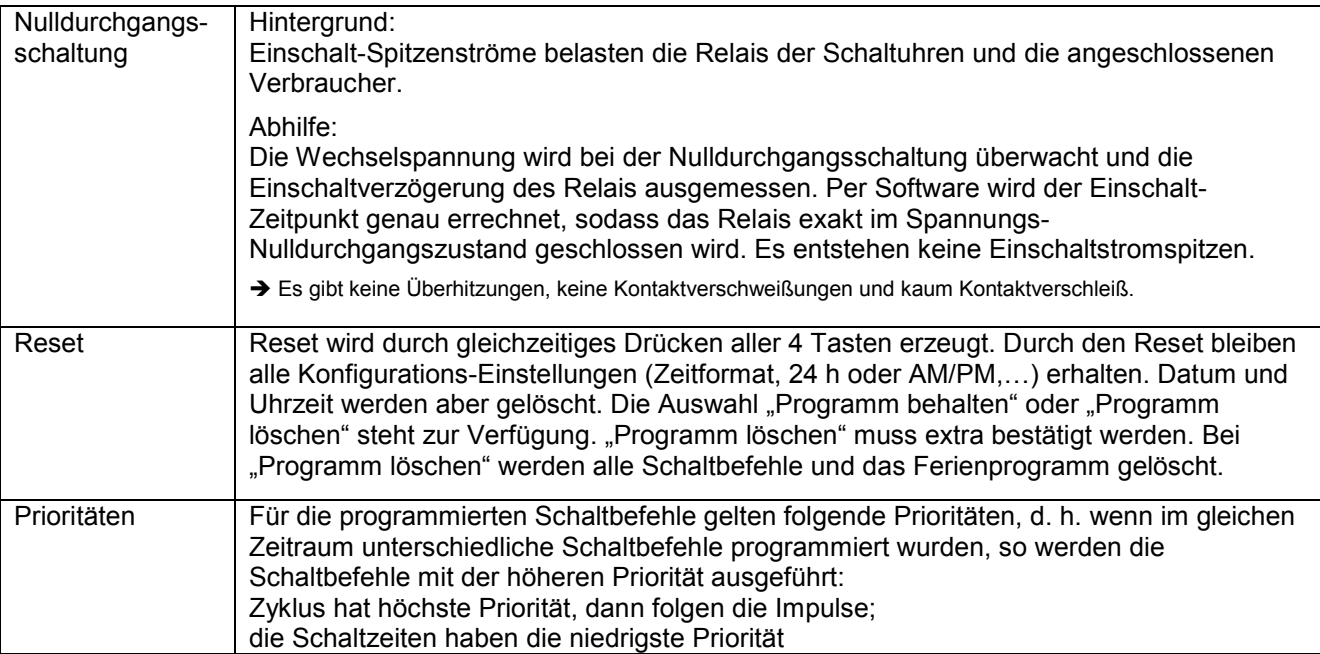

## <span id="page-9-0"></span>**2. Anzeige und Bedienung**

## <span id="page-9-1"></span>**2.1. Allgemein**

#### **SELEKTA top2**

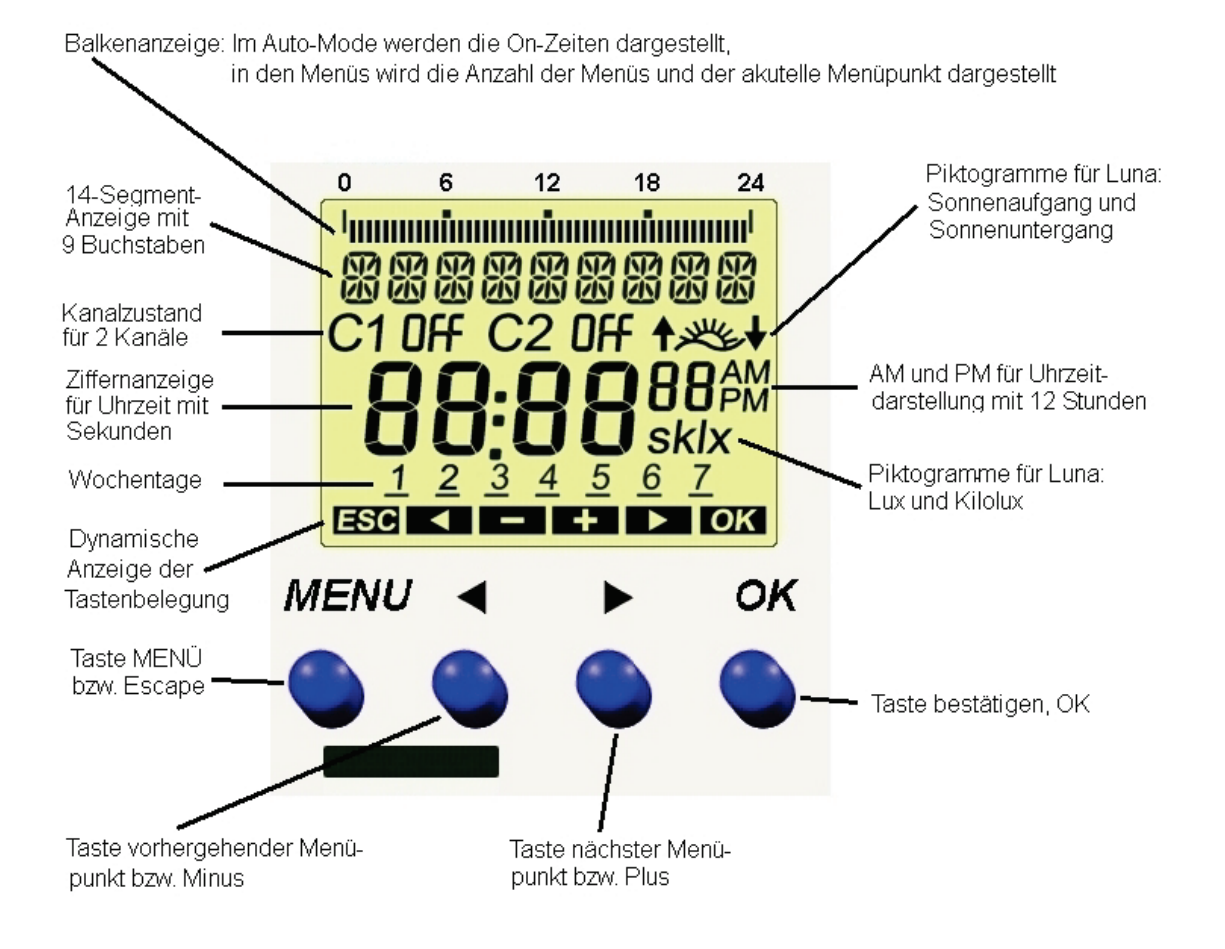

#### SELEKTA top3

Balkenanzeige: Im Auto-Mode werden die On-Zeiten dargestellt, in den Menüs wird die Anzahl der Menüs und der aktuelle Menüpunkt dargestellt.

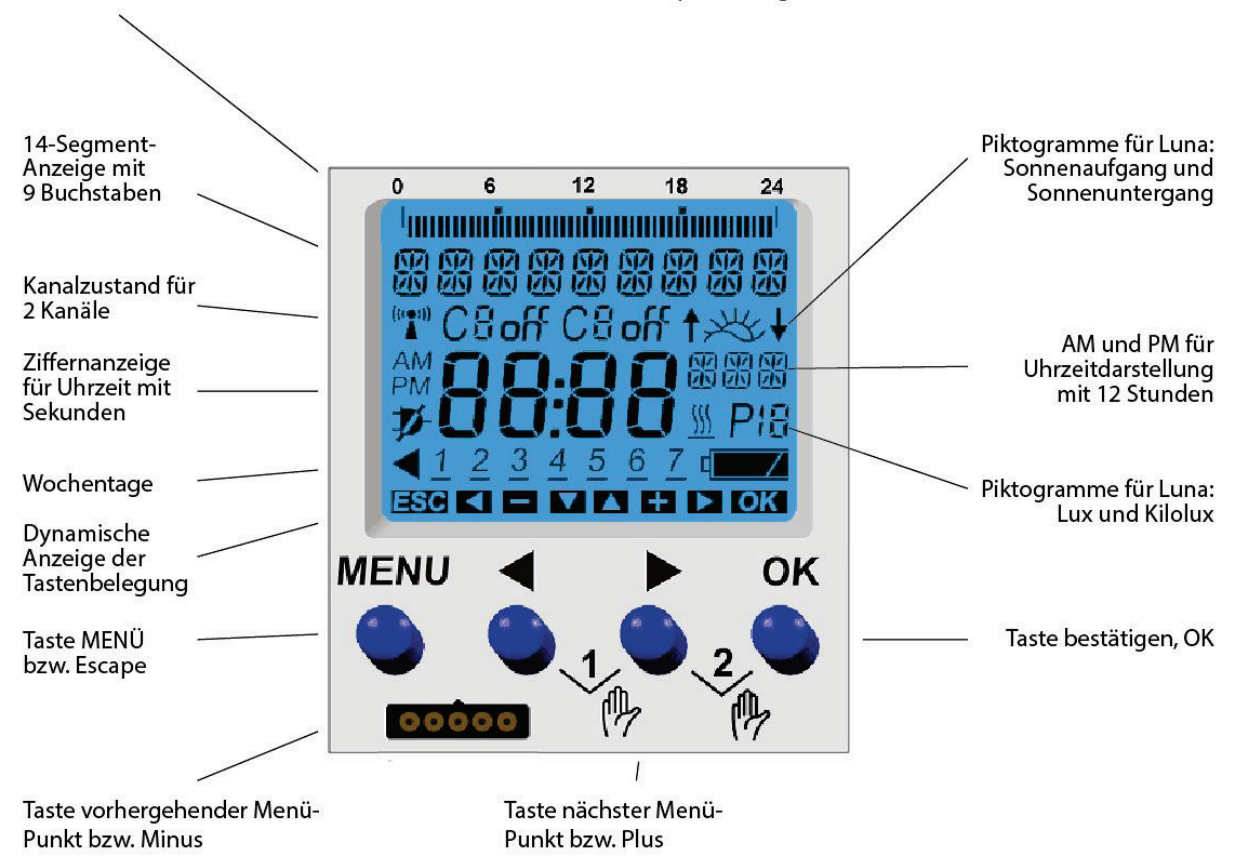

#### <span id="page-10-0"></span>**2.2. Bedienung**

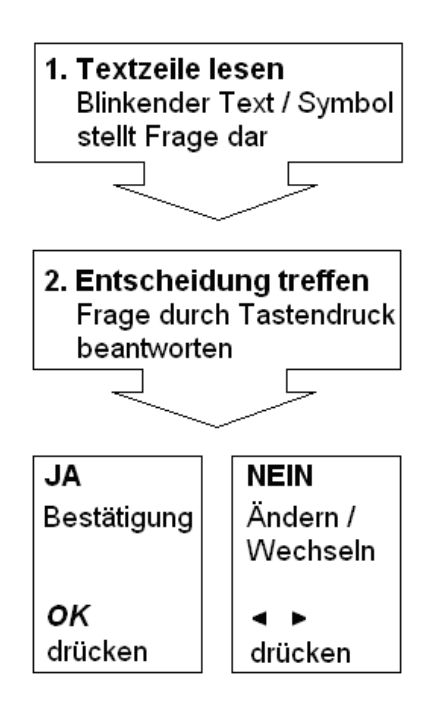

## <span id="page-11-0"></span>**3. Hinweise zur Installation**

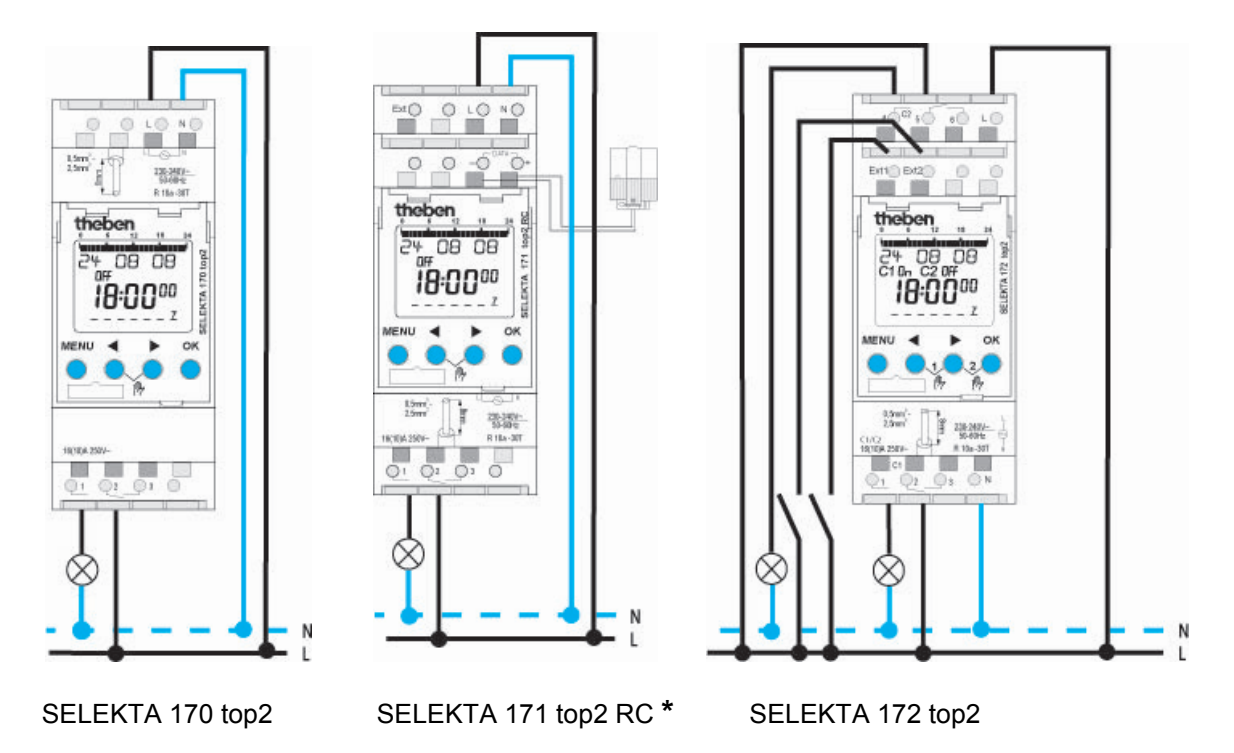

**\*** mit DCF- oder GPS-Antenne (optional)

Bei Anschluss der Antenne top2 RC-**GPS** ist das Netzteil top2-GPS notwendig, wenn nur ein Gerät an die GPS-Antenne angeschlossen ist. Ein anderes Anschlussbeispiel wäre: 2x SELEKTA 171 top2 RC mit je 50 mA Einspeisung (kein Netzteil mehr notwendig).

## <span id="page-11-1"></span>**3.1. Hinweise zu den Federsteckklemmen**

- Bei einer Litze muss der Lösehebel zum Stecken des Drahtes heruntergedrückt werden!
- Wenn das Lösen nicht funktioniert: den Lösehebel ganz herunterdrücken (kräftig). Wenn sich der Draht trotzdem nicht heraus ziehen lässt  $\rightarrow$  Draht um 90° drehen.

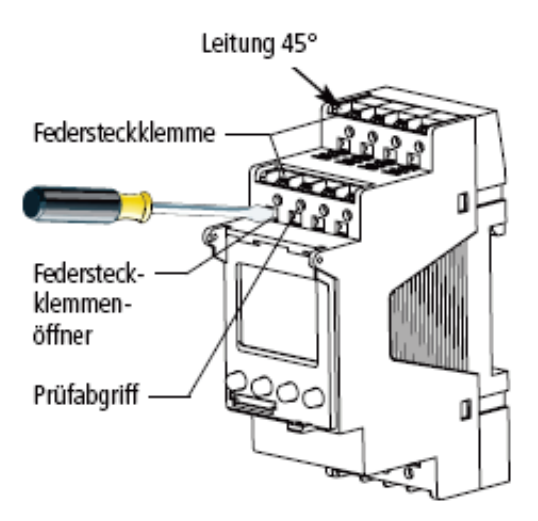

## <span id="page-12-0"></span>**4. Hinweise zur ersten Inbetriebnahme**

Folgende Bedienungsanleitungen gelten für die SELEKTA top2- sowie für die SELEKTA top3- Reihe. Die SELEKTA top3-Geräte unterscheiden sich von den SELEKTA top2-Geräten lediglich in der Displayfarbe und minimal im Displayaufbau:

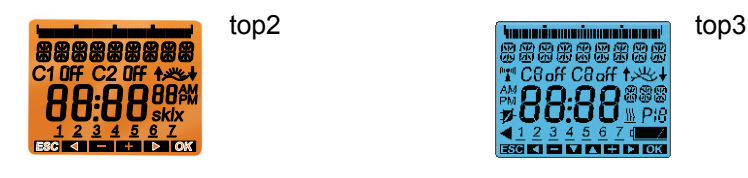

Wenn die Zeitschaltuhr aus der Verpackung genommen wird, sind bereits alle wichtigen Einstellungen vorhanden. Das Drücken einer beliebigen Taste startet die Anzeige auf dem Display. Durch Auswählen und Bestätigen können individuelle Einstellungen vorgenommen werden.

Im ersten Schritt kann die Sprache eingestellt werden.

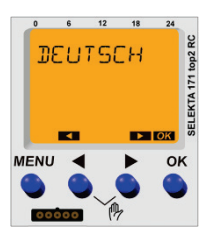

DEUTSCH blinkt. Mit Taste OK bestätigen.

Falls eine andere Sprache eingestellt werden soll, die Pfeiltasten ◄ und ► drücken, bis die gewünschte Sprache im Display erscheint.

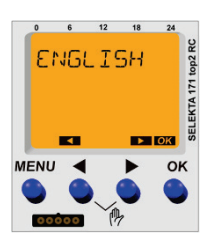

Gewünschte Sprache mit Taste OK bestätigen.

*Hinweis: Mit ESC - also der Menütaste - kann man zum vorherigen Einstellungsmenü gelangen. Wenn man z. B. versehentlich zu schnell Taste OK gedrückt und damit eine nicht gewünschte Sprache eingestellt hat, gelangt man mit der Menü-Taste wieder zum vorherigen Auswahlpunkt.*

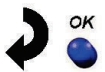

Mit den Pfeiltasten ◄ und ► kann man den eigenen Standort über Auswahl einer Stadt **oder** über Koordinaten (Längen- und Breitengraden, Zeitzone) angeben.

*Hinweis: Durch Anschluss einer externen GPS-Antenne (nur bei SEKEKTA 171 top2 RC möglich), erfolgt eine Positions- und Zeitsynchronisation. In der Schaltuhr wird die Position für das Astro-Programm automatisch eingestellt. Die folgenden Einstellungen für den eigenen Standort müssen deshalb bei korrektem Anschluss einer Antenne top2 RC-GPS nicht gemacht werden.*

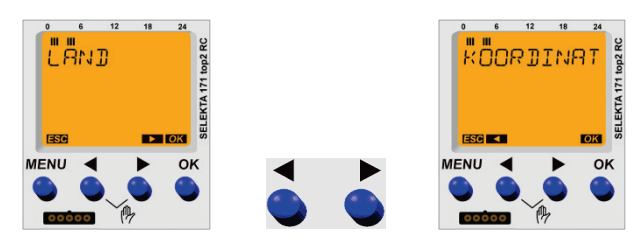

Gewünschte Einstellungsoption auswählen und mit Taste OK bestätigen.

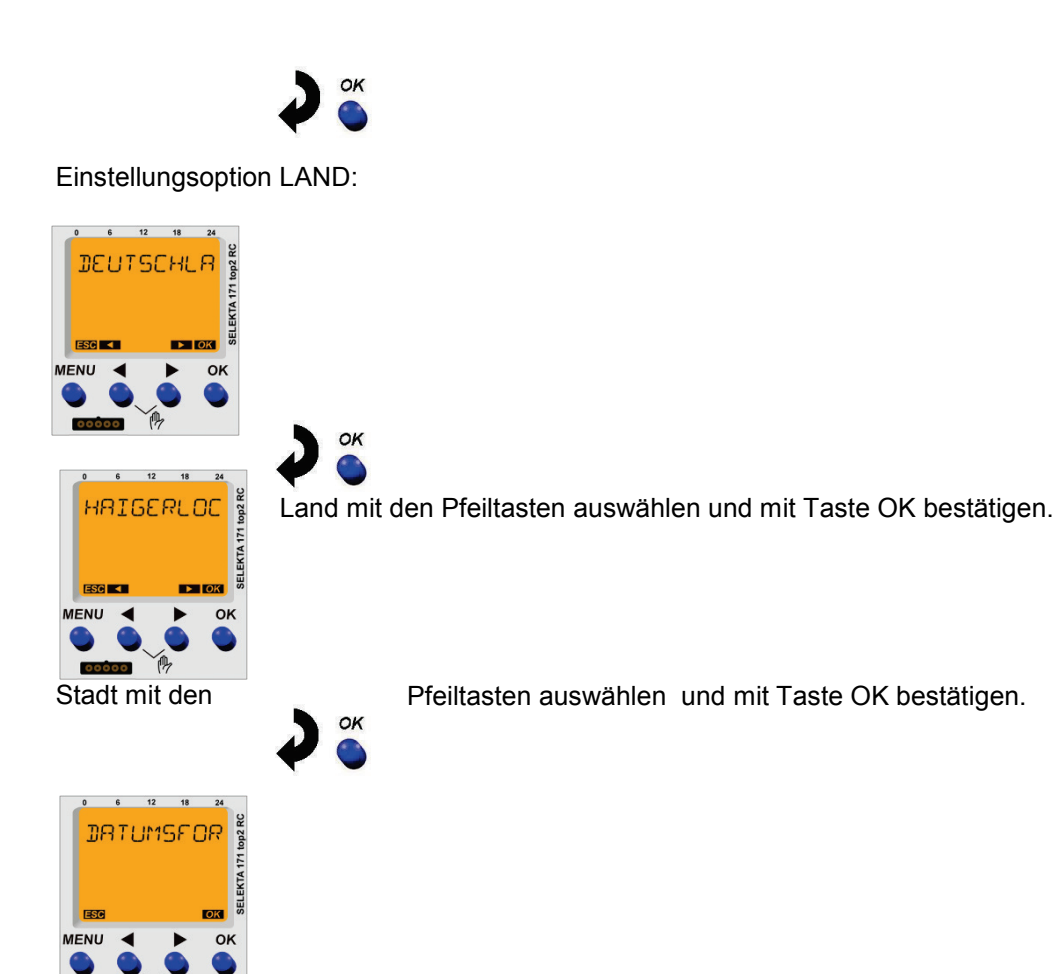

**oder** Einstellungsoption KOORDINATEN wählen:

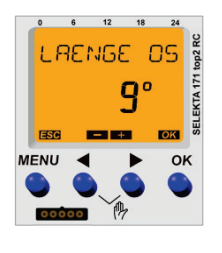

Den Längengrad (blinkend) mit den Pfeiltasten verändern und mit Taste OK bestätigen. OK

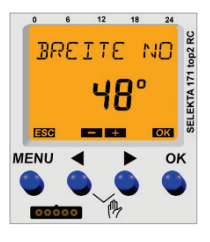

Den Breitengrad (blinkend) mit den Pfeiltasten verändern und mit Taste OK bestätigen.

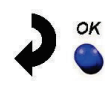

OK

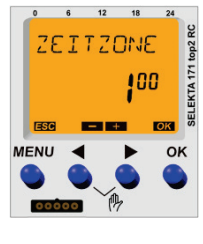

Die Zeitzone (blinkend) mit den Pfeiltasten verändern und mit Taste OK bestätigen.

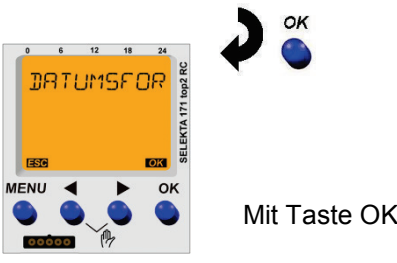

Mit Taste OK bestätigen.

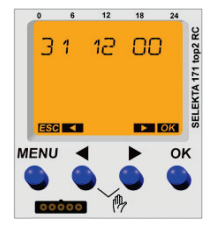

Das aktuell angezeigte Datumsformat (hier europäische Darstellung) wird am Beispiel des Datums 31.12.2000 angezeigt. Mit den Tasten ◄ und ► lässt sich die Datumsdarstellung bei Bedarf ändern. Anschließend die gewünschte Einstellung mit Taste OK bestätigen.

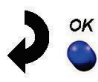

*Hinweis: Eine Zeitsynchronisation erfolgt durch den Anschluss einer externen DCF- oder GPS-Antenne (nur bei SEKEKTA 171 top2 RC möglich). In der Schaltuhr wird die genaue Ortszeit automatisch zur eingestellten Zeitzone errechnet. Die folgenden Einstellungen des Datums und der Zeit müssen deshalb bei korrektem Anschluss einer Antenne top2 RC-DFC oder -GPS nicht gemacht werden.*

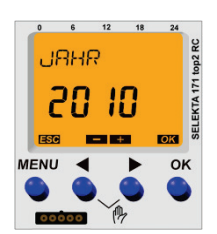

Entweder mit Taste OK bestätigen oder das Jahr (blinkend) mit den Pfeiltasten verändern und mit Taste OK bestätigen.

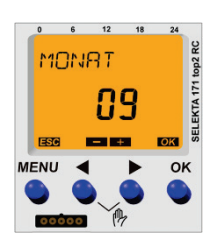

OK

OK

Entweder mit Taste OK bestätigen oder den Monat (blinkend) mit den Pfeiltasten verändern und mit Taste OK bestätigen.

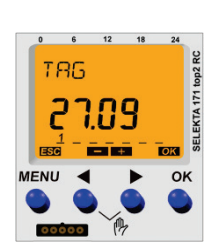

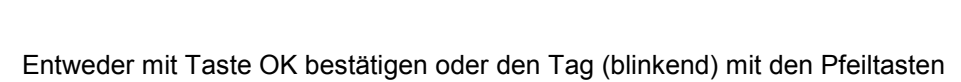

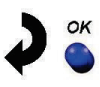

verändern und mit Taste OK bestätigen.

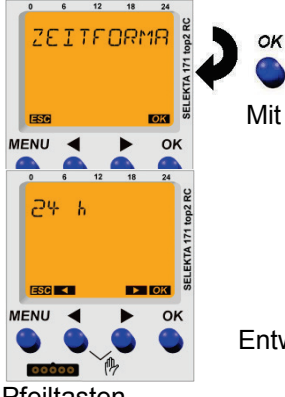

Mit Taste OK bestätigen.

Entweder mit Taste OK bestätigen oder die Darstellung der Uhrzeit mit den

Pfeiltasten verändern und mit Taste OK bestätigen.

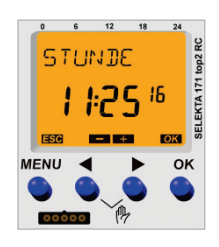

Entweder mit Taste OK bestätigen oder die Stunden (blinkend) mit den Pfeiltasten verändern und mit Taste OK bestätigen.

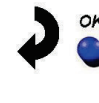

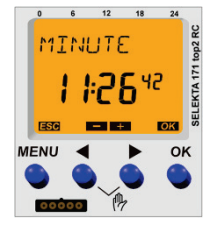

Entweder mit Taste OK bestätigen oder die Minuten (blinkend) mit den Pfeiltasten verändern und mit Taste OK bestätigen.

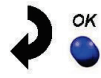

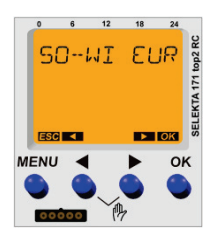

Entweder mit Taste OK bestätigen oder die Umschaltregel für die automatische Sommer-/Winterzeit-Umstellung mit den Pfeiltasten verändern und mit Taste OK bestätigen.

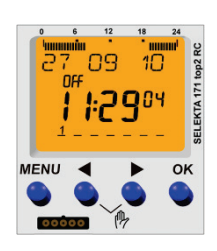

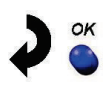

 $\rightarrow$  Die Schaltuhr befindet sich nun im Automode (Automatik-Modus).

## <span id="page-16-0"></span>**5. Automode-Anzeige**

## <span id="page-16-1"></span>**5.1. Erläuterung der wechselnden Anzeigen in der Textzeile**

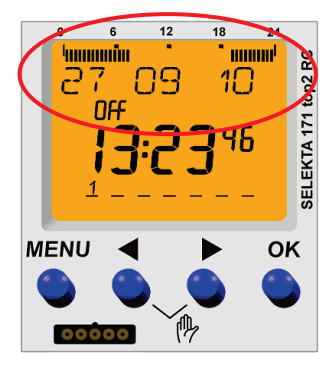

#### Wechselanzeigen **1-Kanal-Schaltuhr:**

**Grundzustand**: In der Textzeile wird das Datum und in der Balkenanzeige die Schaltzeiten des aktuellen Tages angezeigt.

Fehlt die Netzspannung, so wird nach 6 Sekunden für 3 Sekunden KEIN NETZ angezeigt.

Wenn die Handschaltung oder die Dauerschaltung aktiviert wurde, so erfolgt eine entsprechende Sondereinblendung in der Textzeile.

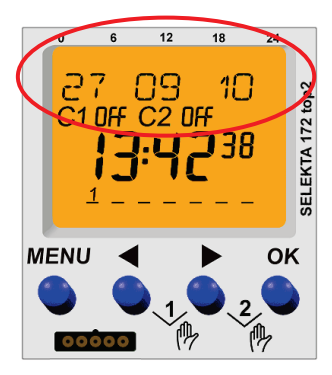

#### Wechselanzeigen **2-Kanal-Schaltuhr:**

**Grundzustand**: 12 Sekunden lang wird die Kanalnummer (KANAL 1) und in der Balkenanzeige die Schaltzeiten des aktuellen Tages angezeigt. Dann wird für 3 Sekunden das Datum eingeblendet und die Balkenanzeige gelöscht. Anschließend gelangt man zum nächsten Kanal (KANAL 2).

Falls die Netzspannung fehlt, so wird für 3 Sekunden KEIN NETZ eingeblendet, nachdem beide Kanäle angezeigt wurden.

Durch Drücken der Tasten - oder + wechselt die Anzeige zum anderen Kanal.

Wenn auf einem der Kanäle die Handschaltung oder die Dauerschaltung aktiviert wurde, so erfolgt eine entsprechende Sondereinblendung in der Textzeile.

Beispiel für die Wechselanzeigen:

- keine Sondereinblendung
	- $\circ$  Kanal 1 → Datum → kein Netz → Kanal 2 → Datum → kein Netz → Kanal 1
- mit Sondereinblendung (Kanal 2 Dauerschaltung aktiviert)
	- $\circ$  Kanal 1 → Datum → kein Netz → C2 Dauer → Datum → kein Netz → Kanal 1

#### <span id="page-16-2"></span>**5.2. Segment-Balkenanzeige**

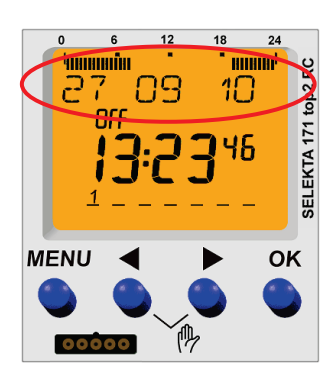

- waagrecht oben
- Hilfsstriche für 24 Stunden bei 0 und 24 Uhr
- Hilfspunkte bei 6, 12 und 18 Uhr
- 48 Segmentbalken, ein Strich = 30 Minuten

Jeder Balken zeigt die Programmierung für einen bestimmten Zeitabschnitt an:

- O Balken 1: Von 00:00:00 Uhr bis 00:29:59 Uhr<br>O Balken 2: Von 00:30:00 Uhr bis 00:59:59 Uhr
- Von 00:30:00 Uhr bis 00:59:59 Uhr
- 
- ….<br>○ Balken 47: o Balken 47: Von 23:00:00 Uhr bis 23:29:59 Uhr
- Von 23:30:00 Uhr bis 23:59:59 Uhr
- Für Astrozeiten, Standard- und Sonderprogramme gilt:
	- o Balken AN bedeutet, dass der Kanal innerhalb des Zeitraums für mindestens 1 Sekunde ein ist.
	- o Balken AUS bedeutet, dass der Kanal für den gesamten Zeitraum aus ist.
- Auch bei der Balkenanzeige gelten die Prioritäten: Zyklus hat höchste Priorität, dann folgen die Schaltzeiten (Schaltzeiten haben die niedrigste Priorität).

## <span id="page-17-0"></span>**5.3. Antenne top2 RC**

#### **Anzeigen für SELEKTA 171 top2 RC**

Folgende Anzeigen sind nur in der SELEKTA 171 top2 RC zu finden, da nur dieser Schaltuhrtyp ein RC-Antennenanschluss besitzt.

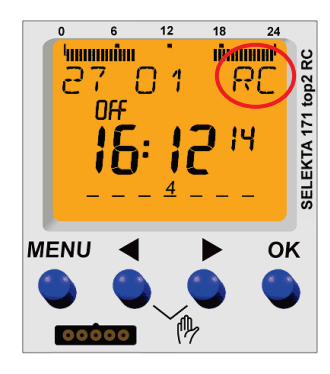

#### **Anzeige von RC**:

Antenne ist angeschlossen und Zeitsignal wird empfangen.

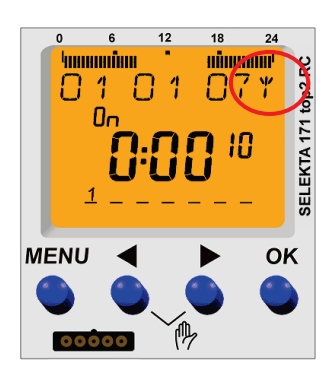

#### **Anzeige von "Antenne":**

Antenne ist angeschlossen, aber es wird **kein** Zeitsignal empfangen. → Ausrichtung der Antenne prüfen!

#### <span id="page-18-0"></span>**5.4. Automode – Hand-/Dauerschaltung**

• Durch kurzes gleichzeitiges Drücken der Tasten ◄ und ► wird die Handschaltung aktiviert (beide Tasten länger gedrückt halten → Dauerschaltung)

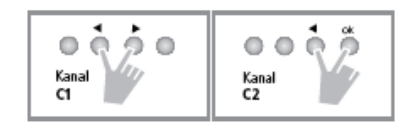

• Beispiel: Programm: OFF

- $\rightarrow$  Tasten kurz drücken:  $\rightarrow$  Hand ON
- $\rightarrow$  Tasten lange drücken:  $\rightarrow$  Dauer ON
- → Tasten lange drücken: → Dauer OFF

Ein weiteres Drücken dieser beiden Tasten löscht erneut die Hand-/Dauerschaltung.

- Hand-/Dauerschaltung Prioritäten
	- o Dauerschaltung wird durch andere Ereignisse nicht gelöscht.
	- o Dauerschaltung wird durch einen Programm-Schaltbefehl wieder gelöscht.

## <span id="page-18-1"></span>**6. Hauptmenü**

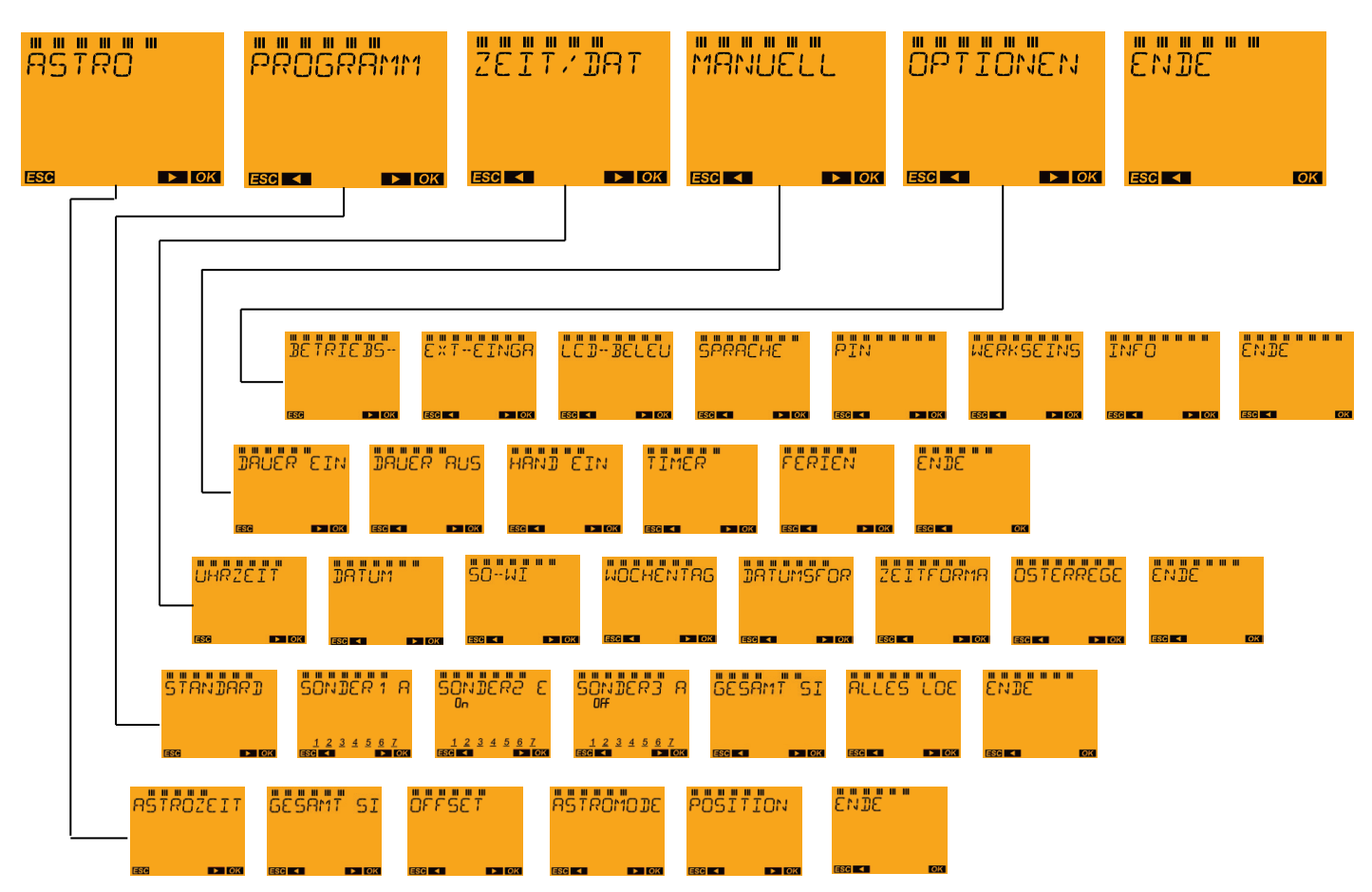

**Hinweis:** Je nach Gerätetyp entfallen einige der Schritte in den Untermenüs.

- Wird die Textanzeige ENDE mit Taste OK bestätigt, gelangt man immer in den Automode.
- Mit ESC (Taste MENU) kann man Eingaben abbrechen und gelangt in die letzte Bedienebene.
- Wird 70 Sekunden lang keine Taste mehr gedrückt, erfolgt ein Rücksprung in den Automode.

## <span id="page-19-0"></span>**7. Menü: ASTRO**

Mit Taste MENU das Hauptmenü aus dem Automode aufrufen:

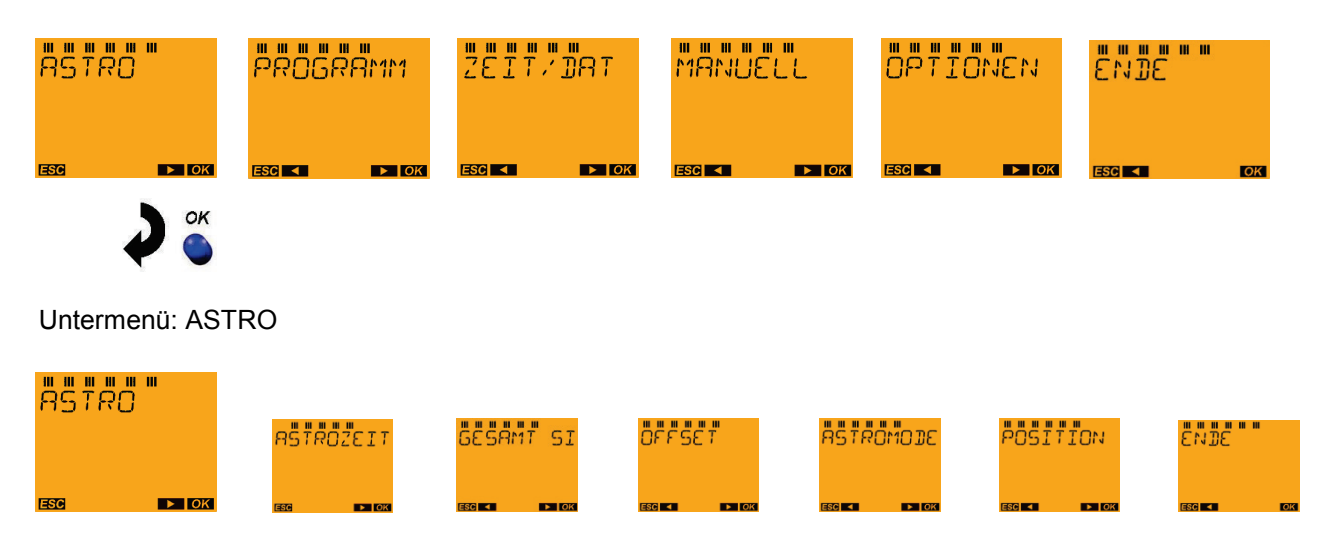

ASTROZEITEN – GESAMT SIMULATION – OFFSET – ASTROMODE – POSITION – ENDE

## <span id="page-19-1"></span>**7.1. Menü ASTRO: Astrozeit**

Abfrage der Astrozeiten/ Schaltzeiten bei Sonnenauf- und -untergang (einschließlich des Offsets = Anpassung der Sonnenauf- und -untergangszeiten) für den **aktuellen Tag**.

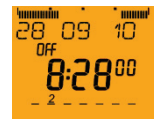

Taste MENU drücken. Es erscheint ASTRO im Display.

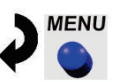

**ASTA0** 

Taste OK drücken. Es erscheint ASTROZEIT im Display.

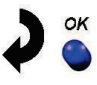

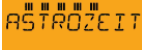

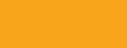

Taste OK drücken.

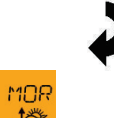

STRO MOR 18

Schaltzeit bei Sonnenaufgang (Zustand: OFF = Aus) für den aktuellen Tag wird angezeigt. Taste OK drücken.

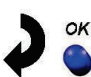

OK

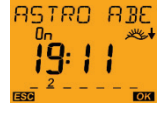

Schaltzeit bei Sonnenuntergang (Zustand: ON = Ein) für den aktuellen Tag wird angezeigt. Taste OK drücken.

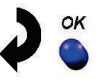

## 857802EIT

Es erfolgt ein Rücksprung zu ASTROZEIT. Mit Taste MENU (ESC) kann das Menü verlassen werden.

*Hinweis: Mit der Taste MENU kann man aus allen Untermenüs wieder in den Automode blättern (ESC = Escape-Funktion).*

## <span id="page-20-0"></span>**7.2. Menü ASTRO: Gesamtsimulation**

Wenn man die Schaltzeiten überprüfen möchte, kann man alle Schaltzeiten (berechnete Astro-Zeiten und programmierte EIN-AUS-Schaltungen, das Ferienprogramm wird nicht dargestellt) unter GESAMT SIMULATION abfragen.

Die Simulation der Schaltzeiten kann mit einem **frei wählbaren Startdatum** begonnen werden.

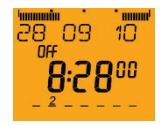

Mit Taste MENU das Hauptmenü aus dem Automode aufrufen.

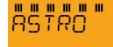

Das Menü ASTRO mit Taste OK bestätigen.

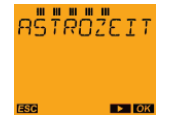

Taste ► drücken.

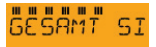

Taste OK drücken.

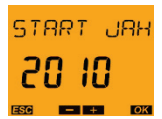

Mit den Pfeiltasten ◄ und ► das JAHR für das Startdatum der Simulation eingeben und mit Taste OK bestätigen.

STRRT MON

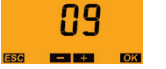

Mit den Pfeiltasten ◄ und ► den MONAT für das Startdatum der Simulation eingeben und mit Taste OK bestätigen.

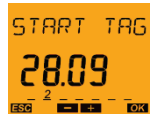

Mit den Pfeiltasten ◄ und ► den WOCHENTAG für das Startdatum der Simulation eingeben und mit Taste OK bestätigen.

Mit den Tasten ◄ und ► kann man - beginnend mit dem gewählten Startdatum - durch die Astro-Zeiten und programmierten Schaltzeiten an den einzelnen Tagen blättern.

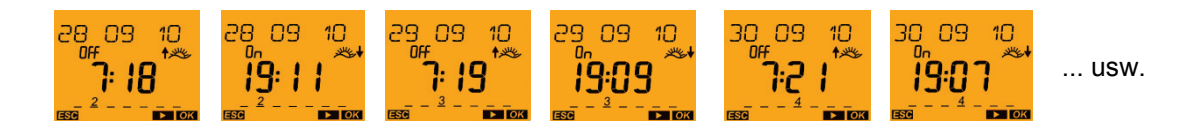

*Hinweis: Wurden EIN-AUS-Schaltungen programmiert, werden diese hier zusätzlich angezeigt.*

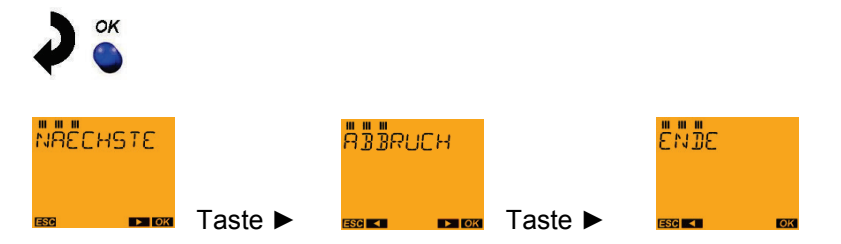

Die jeweils gewünschte Option auswählen und mit Taste OK bestätigen.

- $\blacksquare$  NÄCHSTE  $\rightarrow$  Man gelangt zur Simulation der nächsten Schaltzeit.
- $\blacksquare$  ABBRUCH  $\rightarrow$  Es erfolgt ein Rücksprung zu GESAMT SIMULATION.
- **ENDE**  $\rightarrow$  **Wird ENDE mit Taste OK bestätigt, so gelangt man zurück in den Automode.**

## <span id="page-22-0"></span>**7.3. Menü ASTRO: Offset**

Der Offset dient zum Anpassen der Sonnenauf- und -untergangszeiten. Mit dem Offset (Korrekturwert) können die berechneten Astrozeiten um +/- 2h verschoben werden. Damit kann man die Astro-Einund -Ausschaltzeiten an örtliche Gegebenheiten (z. B. Berge, hohe Gebäude etc.) oder an persönliche Wünsche anpassen.

#### **Beispiel:**

Die **Sonnenaufgangszeit soll 15 Minuten früher** und die **Untergangszeit 30 Minuten später** sein.

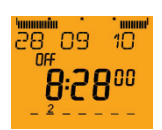

Mit Taste MENU das Hauptmenü aus dem Automode aufrufen.

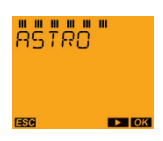

Das Menü ASTRO mit Taste OK bestätigen.

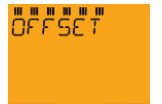

2 x Taste ► drücken, bis OFFSET auf dem Display erscheint und mit Taste OK bestätigen.

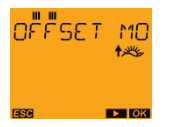

Taste OK drücken.

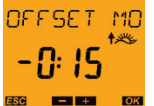

Mit den Tasten ◄ und ► die Minuten der Astrozeit-Korrektur eingeben *(15 Minuten früher)*, dann Taste OK drücken.

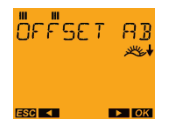

Taste OK drücken.

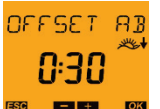

Mit den Tasten ◄ und ► die Minuten der Astrozeit-Korrektur eingeben *(30 Minuten später),* dann Taste OK drücken.

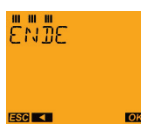

Mit Taste OK bestätigen, und man gelangt zurück in den Automode.

## <span id="page-23-0"></span>**7.4. Menü ASTRO: Astromode**

Im Astromode kann man den Astro-Modus umkehren, d. h. Abends EIN - Morgens AUS oder Abends AUS - Morgens EIN oder ganz deaktivieren.

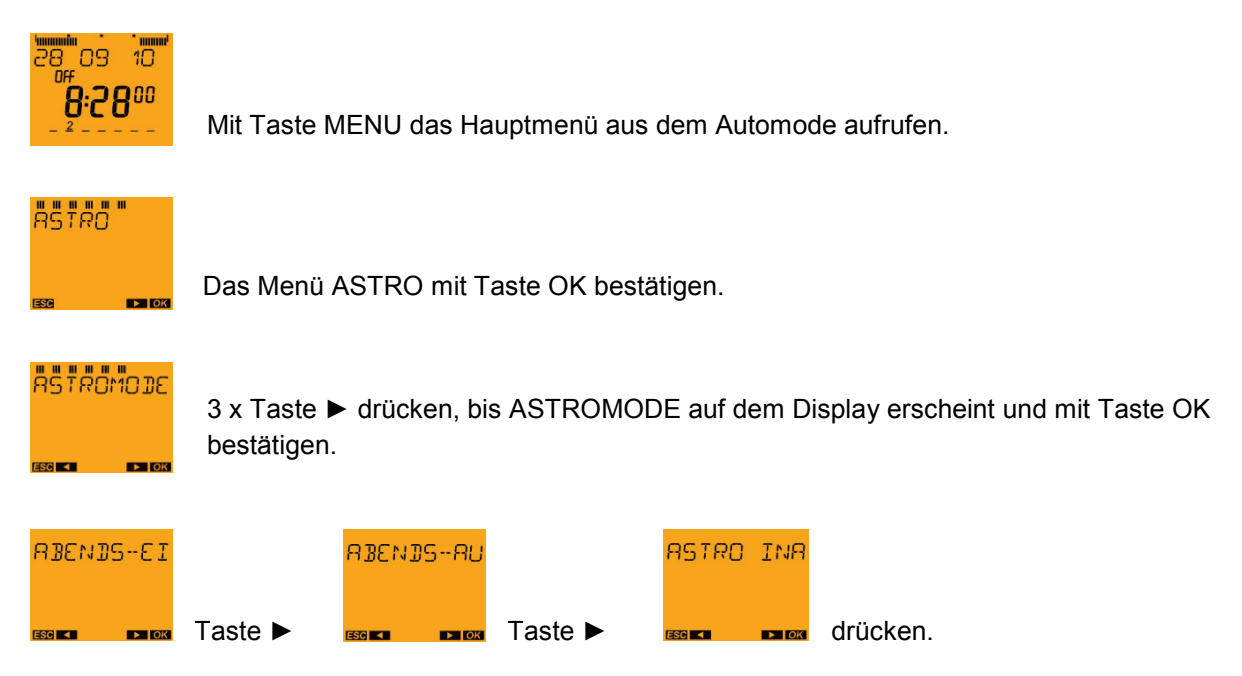

Die jeweils gewünschte Option auswählen und dann mit Taste OK bestätigen.

- ABENDS-**EIN**, MORGENS-AUS → bei Sonnenuntergang wird eingeschaltet, bei Sonnenaufgang wird ausgeschaltet (Beispiel: Straßenbeleuchtung)
- ABENDS-AUS, MORGENS-EIN → bei Sonnenuntergang wird ausgeschaltet, bei Sonnenaufgang wird eingeschaltet (Beispiel: Terrarium)
- ASTRO **INAKTIV** → Die Astrozeiten wirken nicht (nur Schaltuhrfunktion)

#### <span id="page-23-1"></span>**7.5. Menü ASTRO: Position**

Unter Position kann die Einstellung des Standortes über Auswahl einer Stadt oder über Koordinaten (Längen-/Breitengrad, Zeitzone) vorgenommen werden.

*Hinweis: Wenn eine GPS-Antenne angeschlossen ist (nur bei SEKEKTA 171 top2 RC möglich), kann die Position nicht geändert werden, da bereits eine automatische Positionssynchronisation über die Antenne erfolg ist. Die Position kann nur noch abgerufen werden.*

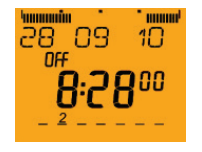

Mit Taste MENU das Hauptmenü aus dem Automode aufrufen.

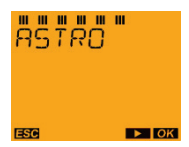

Das Menü ASTRO mit Taste OK bestätigen. Dann 4 x Taste ► drücken und mit Taste OK bestätigen.

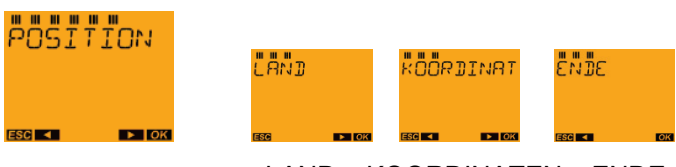

LAND – KOORDINATEN – ENDE

#### *Hinweis:*

*Mit der Speicherkarte OBELISK top2 können bis zu 10 weitere Städte (= Favoriten) hinzugefügt werden.*

#### <span id="page-24-0"></span>**7.5.1. POSITION: Land**

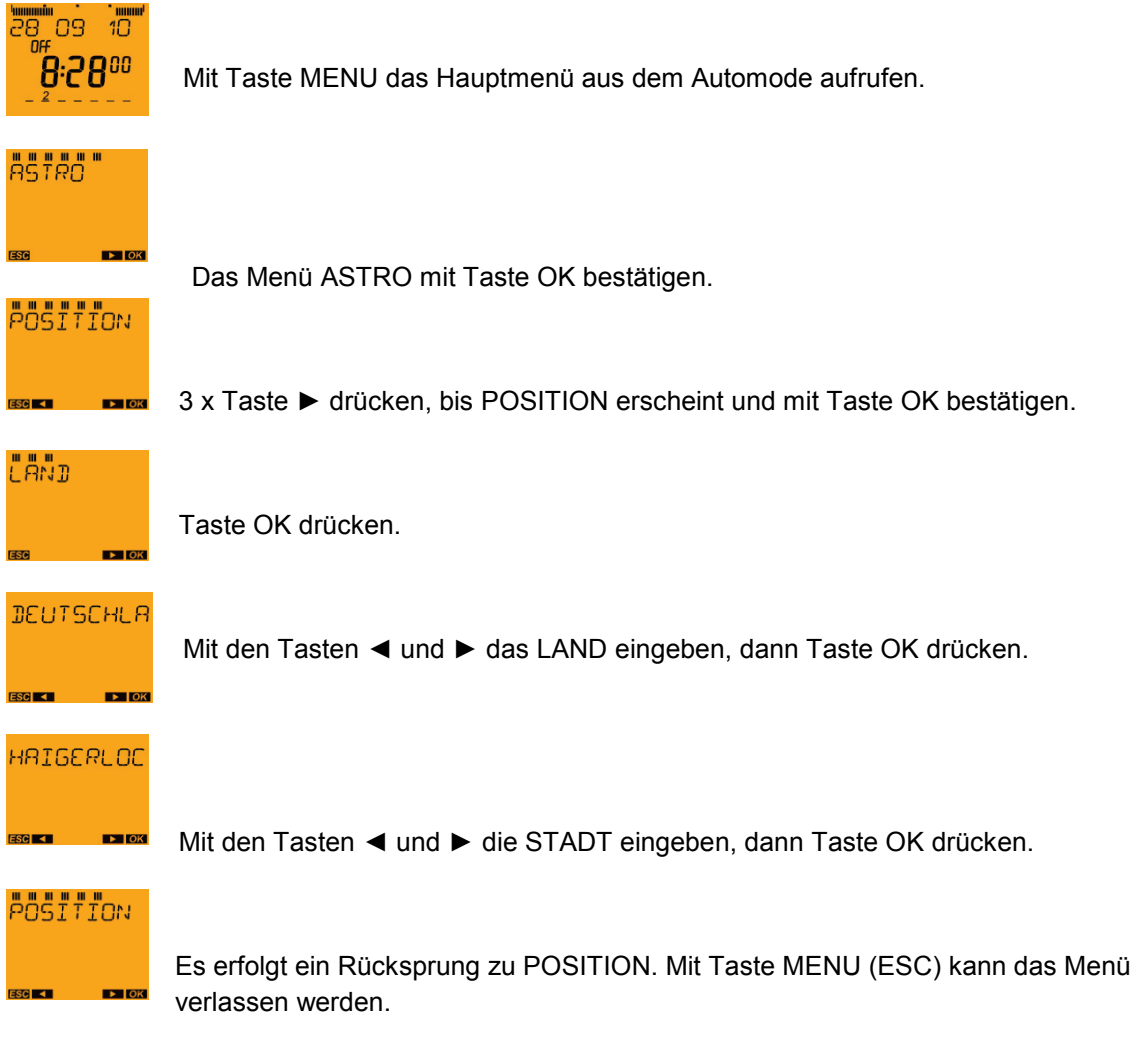

#### <span id="page-25-0"></span>**7.5.2. POSITION: Koordinaten**

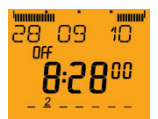

Mit Taste MENU das Hauptmenü aus dem Automode aufrufen.

## **ASTA0**

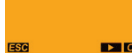

Das Menü ASTRO mit Taste OK bestätigen.

## **POSITION**

3 x Taste ► drücken, bis POSITION auf dem Display erscheint und mit Taste OK bestätigen.

## *ROORDINAT*

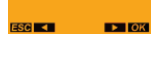

Taste ► drücken, bis KOORDINATEN erscheint und mit Taste OK bestätigen.

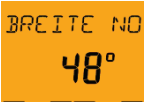

Mit den Tasten ◄ und ► den Breitengrad eingeben, dann Taste OK drücken.

#### LAENGE OS  $9^\circ$

Mit den Tasten ◄ und ► den Längengrad eingeben, dann Taste OK drücken.

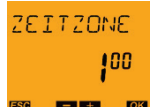

Mit den Tasten ◄ und ► die Zeitzone eingeben, dann Taste OK drücken.

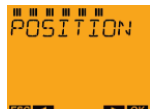

Es erfolgt ein Rücksprung zu POSITION. Mit Taste MENU (ESC) kann das Menü verlassen werden.

## <span id="page-26-0"></span>**8. Menü: PROGRAMM**

Mit Taste MENU das Hauptmenü aus dem Automode aufrufen:

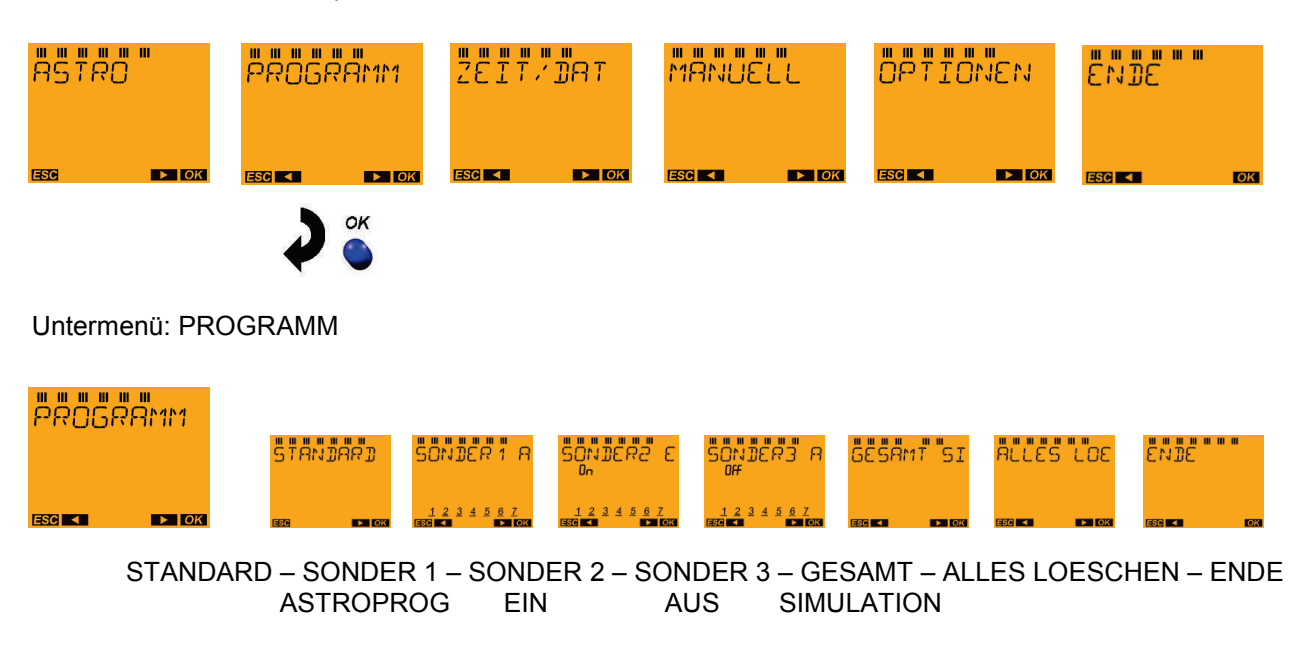

- In den Geräten SELEKTA 170 top2/top3 lassen sich neben den Astrozeiten nur STANDARD-Schaltzeiten programmieren.
- In den Geräten SELEKTA 171 top2/top3 RC und SELEKTA 172 top2/top3 stehen auch die Schaltbefehle der Sonderprogramme zur Verfügung. Nach Auswahl von PROGRAMM steht dann das Auswahlmenü für die Art des Schaltbefehls STANDARD, SONDER1 ASTRO, SONDER2 EIN, SONDER3 AUS zur Verfügung.

## <span id="page-26-1"></span>**8.1. Menü PROGRAMM: Standard (Nachtausschaltung/Tageinschaltung)**

Außerhalb oder innerhalb der Astrozeiten kann man zusätzlich Schaltzeiten programmieren. Im Standardprogramm wird dies durch die sog. NACHT-AUS-SCHALTUNG **oder** TAG-EIN-SCHALTUNG ermöglicht.

#### <span id="page-26-2"></span>**8.1.1. STANDARD: Schaltzeit programmieren**

#### **Programmierbeispiel**

Die Beleuchtung eines Schaufensters mit Ausstellungsstücken wird gemäß den Astrozeiten **abends EIN** und **morgens AUS** geschaltet. Mit der Schaltuhr soll zusätzlich eine **Nachtausschaltung** programmiert werden, d. h. die Beleuchtung des Schaufensters soll nicht die ganze Nacht brennen, sondern von Montag bis Freitag **zwischen 23:00 und 5:00 Uhr** ausgeschaltet werden (sog. **Nachtausschaltung**).

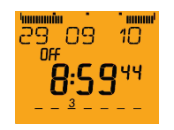

Mit Taste MENU das Hauptmenü aus dem Automode aufrufen.

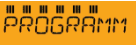

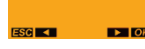

1 x Taste ► drücken, bis PROGRAMM im Display erscheint und das Menü PROGRAMM mit Taste OK bestätigen.

## 578ND88D

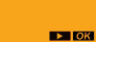

Taste OK drücken.

## NEU

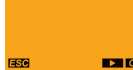

Taste OK drücken.

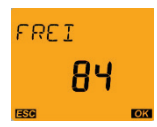

*Hinweis:*

*Hier erfolgt eine kurzzeitige Einblendung der noch zur Programmierung verfügbaren freien Speicherplätze, z. B. FREI 84 (wenn noch keiner der 84 Speicherplätze belegt ist).*

Diese Einblendung kann durch Drücken der Taste OK auch vorzeitig beendet werden.

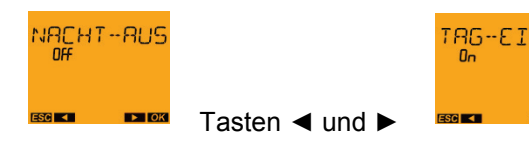

 *Hinweis: Hier besteht die Auswahl zwischen* NACHT-AUS-SCHALTUNG **oder** TAG-EIN-SCHALTUNG.

NACHT-AUSSCHALTUNG *(Beispiel)* mit Taste OK bestätigen.

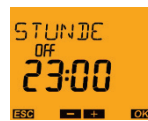

Mit den Pfeiltasten ◄ und ► die STUNDE für die **AUS-**Schaltung eingeben *(23 Uhr)* und mit Taste OK bestätigen.

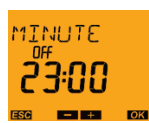

Mit den Pfeiltasten ◄ und ► die MINUTE für die Ausschaltung eingeben *(00 Minuten)* und mit Taste OK bestätigen.

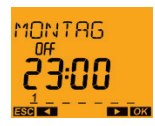

Mit den Pfeiltasten ◄ und ► den ersten Wochentag für die Schaltzeit eingeben *(Montag = Tag 1)* und mit Taste OK bestätigen.

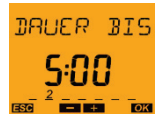

Mit den Pfeiltasten ◄ und ► die Uhrzeit für die **EIN-**Schaltung eingeben *(05:00 Uhr am nächsten Tag)* und mit Taste OK bestätigen.

*Tipp: Taste ► gedrückt halten, um eine lange Zeitdauer einzugeben. (Zeit "springt" im 10-Sekundentakt nach 1 Minute)*

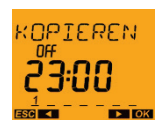

Um die Schaltzeit auf weitere Wochentage zu kopieren, die Frage KOPIEREN mit Taste OK bestätigen *(Beispiel: Montag bis Freitag).*

#### **Hinweis:**

*Mit den Tasten ◄ und ► könnte man "SPEICHERN" wählen, wenn man die Schaltzeit nur an diesem Wochentag ausführen möchte.*

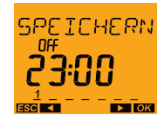

*Die Schaltzeit würde einzeln gespeichert werden, und es würde ein Rücksprung zu NEU erfolgen.*

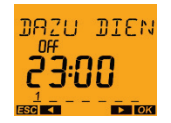

Wurde KOPIEREN mit Taste OK bestätigt, wird der nächste Wochentag angezeigt: DAZU DIENSTAG (in Laufschrift). Um die eingegebene Schaltzeit auf diesen Wochentag zu kopieren -> mit Taste OK bestätigen, ansonsten mit Tasten ◄ und ► zu einem anderen Wochentag wechseln.

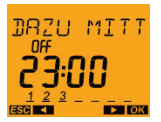

Der nächste Wochentag wird angezeigt DAZU MITTWOCH, und dieser Wochentag kann ebenso wie die restlichen Wochentage jeweils mit Taste OK bestätigt werden.

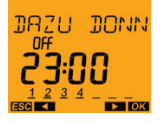

Taste OK drücken.

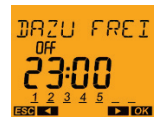

Taste OK drücken.

*Hinweis: Mit der Taste ► können auch Wochentage weggelassen werden.*

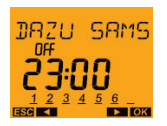

Taste ► (nach rechts blättern) drücken anstelle der Taste OK, denn die Nachtausschaltung soll am Samstag nicht ausgeführt werden.

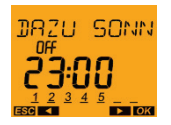

Taste ► (nach rechts blättern) drücken anstelle der Taste OK, denn die Nachtausschaltung soll am Sonntag nicht ausgeführt werden.

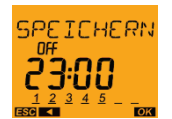

Taste OK drücken - die Auswahl der Wochentage ist abgeschlossen *(die Nachtausschaltung soll an den Wochentagen Montag – Freitag, nicht aber am Samstag und Sonntag ausgeführt werden).*

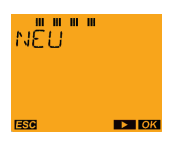

Nach der Speicherung erscheint NEU im Display, denn es können nun weitere Schaltzeiten programmiert werden. Mit Taste ► kann man bis ENDE blättern, oder mit Taste MENU (ESC) kann das Menü verlassen werden.

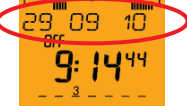

In der Segment-Balkenanzeige ist jetzt zu erkennen, dass die Nachtausschaltung aktiv ist. Der Zeitabschnitt, in dem die Beleuchtung des Schaufensters aktiviert ist, ist nicht mehr die ganze Nacht aktiv, sondern von *23:00 bis 05:00 Uhr* unterbrochen*.*

*Hinweis:*

Die TAG-EIN-SCHALTUNG erfolgt nach demselben Prinzip wie die oben beschriebene NACHT-AUS-SCHALTUNG.

#### <span id="page-29-0"></span>**8.1.2. STANDARD: Schaltzeiten abfragen**

Wenn man überprüfen möchte, ob die Schaltzeiten korrekt programmiert wurden, kann man alle Schaltzeiten abfragen.

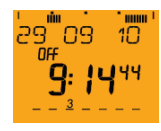

Mit Taste MENU das Hauptmenü aus dem Automode aufrufen.

**PROGRAM** 

Das Menü PROGRAMM mit Taste OK bestätigen.

## **STANDARD**

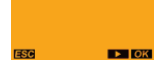

Taste OK drücken.

## **AREARSEN**

1 x Taste ► drücken, bis ABFRAGEN auf dem Display erscheint und mit Taste OK bestätigen.

Nun werden die Wochentage und die entsprechenden Schaltzeiten in zeitlicher Reihenfolge beginnend mit dem ersten Wochentag (z. B. Montag) - sortiert am Zeitstrahl angezeigt. Wenn keine Schaltzeiten gespeichert sind, wird LEER eingeblendet.

Mit den Tasten ◄ und ► (+/-) kann man am Zeitstrahl durch die gespeicherten Schaltzeiten blättern:

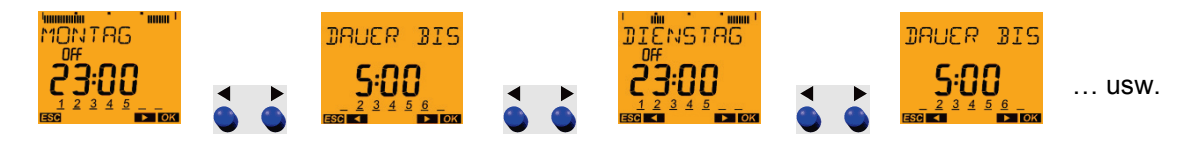

Alle programmierten Schaltzeiten werden für jeden Tag einzeln angezeigt. Falls die Schaltung an mehreren Tagen um die gleiche Uhrzeit erfolgt, wird der komplette Wochentagsblock angezeigt und die jeweilige Wochentagsziffer (Montag = 1, Dienstag = 2, usw.) blinkt.

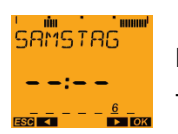

Falls an einem Wochentag keine Schaltzeit programmiert wurde, wird dieser Tag mit  $-$  :  $-$  angezeigt.

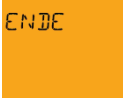

Wenn man alle Wochentage aufgerufen hat, wird ENDE auf dem Display angezeigt. Wenn man mit Taste OK bestätigt, gelangt man zurück in den Automode.

#### Untermenü während der Abfrage:

Wenn während der Abfrage die Taste OK benutzt wird, so wird ein Untermenü aktiviert:

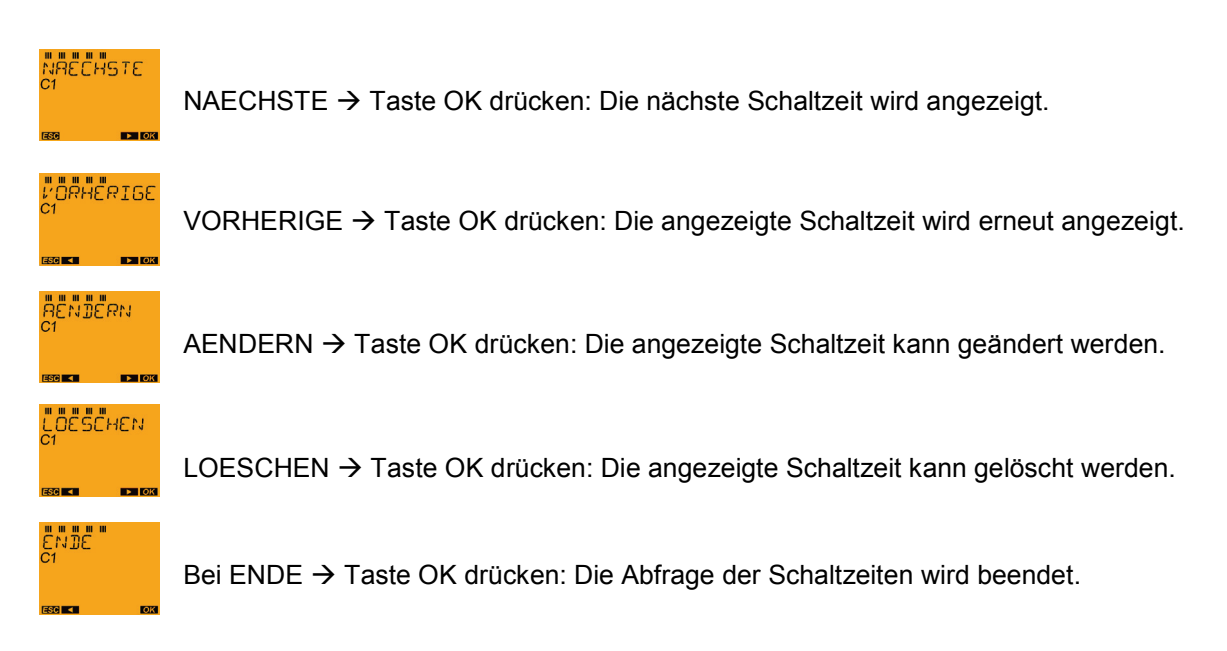

#### *Hinweis:*

*Wird länger als 1 Minute keine Taste gedrückt, so erfolgt ein automatischer Rücksprung in den Automode.*

#### <span id="page-30-0"></span>**8.1.3. STANDARD: Schaltzeiten ändern**

Sie können Schaltzeiten im Untermenü AENDERN aus dem Menü ABFRAGEN ändern oder direkt das PROGRAMM-Menü AENDERN anwählen.

#### **Beispiel:**

Die Nachtausschaltzeit soll **am Freitag** von 23:00 bis 05:00 Uhr **auf 23:30 bis 06:00 Uhr** geändert werden.

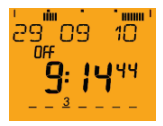

Mit Taste MENU das Hauptmenü aus dem Automode aufrufen.

**PROGRAM** 

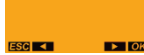

Das Menü PROGRAMM mit Taste OK bestätigen.

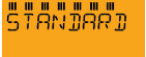

Taste OK drücken.

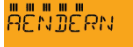

2 x Taste ► drücken, bis AENDERN erscheint und mit Taste OK bestätigen.

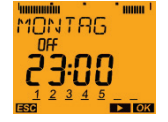

Die erste gespeicherte Schaltzeit wird angezeigt.

Mit Taste ► so lange durch die gespeicherten Schaltzeiten blättern, bis die Schaltzeit angezeigt wird, die geändert werden soll.

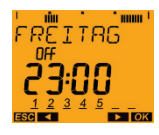

Taste OK drücken (um mit der Änderung zu beginnen).

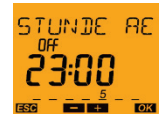

Taste OK drücken (da die angezeigte Stunde 23 unverändert bleiben soll).

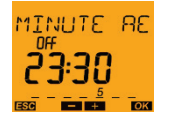

Taste ► drücken, um die Minuten von 00 auf 30 zu verstellen. Dann Taste OK drücken.

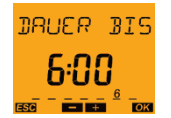

Taste ► drücken, um die Dauer von 5:00 auf 6:00 Uhr zu verstellen. Dann Taste OK drücken.

Es erscheint in Laufschrift BLOCK AENDERN.

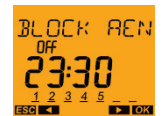

Taste ► drücken (nicht die Taste OK, da nicht der ganze Schaltzeit-Block, sondern nur die Nachtausschaltzeit am Freitag geändert werden soll).

Es erscheint in Laufschrift FREITAG AENDERN.

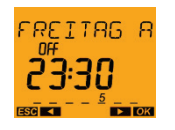

Taste OK drücken.

Es erfolgt der Rücksprung ins Menü AENDERN.

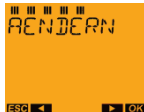

Nun können weitere Änderungen durchgeführt werden (Taste OK). Mit Taste ► kann man bis ENDE blättern, oder mit Taste MENU (ESC) kann das Menü verlassen werden.

#### <span id="page-32-0"></span>**8.1.4. STANDARD: Schaltzeiten löschen**

Im PROGRAMM-Menü können Sie die gespeicherten Schaltbefehle wieder LOESCHEN.

#### **Beispiel:**

Die Nachtausschaltzeit **am Montag** soll gelöscht werden.

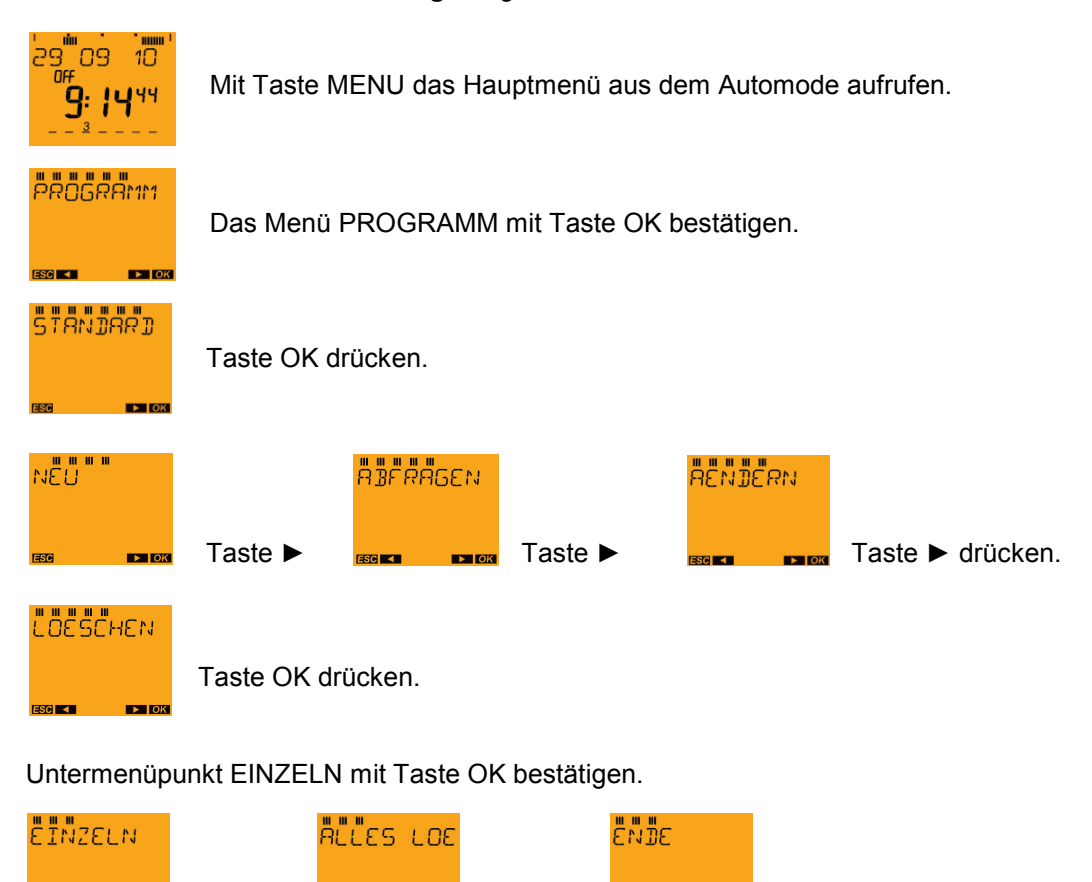

#### *Anmerkung:*

*Auch im LOESCHEN-Untermenü kann ausgewählt werden, was gelöscht werden soll. Neben dem Löschen der Schaltzeiten EINZELN steht auch noch der Menüpunkt ALLES LOESCHEN zur Auswahl. Hier können alle gespeicherten Schaltbefehle gemeinsam gelöscht werden.*

Die erste gespeicherte Schaltzeit des ersten Wochentages wird angezeigt (*Montag um 23:00 Uhr ausschalten*).

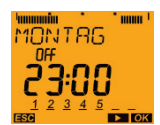

Taste OK drücken.

Sie können den gesamten Schaltzeiten-Block (*Nachtausschaltung um 23:00 Uhr bis 05:00 Uhr von Montag bis Sonntag*) löschen: BLOCK LOESCHEN

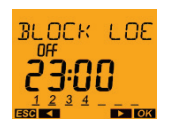

Taste ► drücken.

Sie können den Einzeltag Montag aus dem Block herauslösen und einzeln löschen: MONTAG LOESCHEN

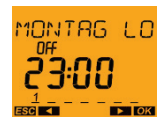

Taste OK drücken.

#### **GELOESCHT**

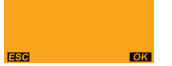

Es wird kurz die Bestätigung des Löschvorgangs angezeigt, dann erfolgt automatisch ein Rücksprung ins Menü LOESCHEN.

## **LOESCHEN**

Nun können weitere Schaltzeiten gelöscht werden (Taste OK). Mit Taste ► kann man bis ENDE blättern, oder mit Taste MENU (ESC) kann das Menü verlassen werden.

#### <span id="page-33-0"></span>**8.2. Menü PROGRAMM: Sonderprogramme**

- Die Geräte **SELEKTA 171 top2 RC** und **SELEKTA 172 top2** besitzen 3 Sonderprogramme, mit denen man kalenderabhängig schalten kann.
- Jedes Sonderprogramm kann über ein oder mehrere Datumsbereiche aktiviert werden.
- **Es gibt 3 Arten von Datumsbereichen:** 
	- o **Fixer Datumsbereich:**
		- z. B. *(siehe [8.2.1.](#page-34-0)* SONDERPROGRAMME: [Sonder 1 Astroprog programmieren](#page-34-0)*)* Startzeitpunkt am 30.04.2010 um 12:00 Uhr Endzeitpunkt am 01.05.2010 um 12:00 Uhr
	- o **Jährlich wiederkehrender Datumsbereich** z. B. Weihnachten: *(siehe 9.2.5. SONDERPROGRGAMME: Sonder 2 Ein)* Startzeitpunkt am 24.12. um 18:00 Uhr jedes Jahr Endzeitpunkt am 26.21. um 23:00 Uhr jedes Jahr
	- o **Von Ostern abhängiger Datumsbereich** z. B. Pfingstsonntag u. -montag:*(siehe 9.2.6. SONDERPROGRAMME: Sonder 2 Aus)* Startzeitpunkt: 49 Tage nach Ostern um 0:00 Uhr, jedes Jahr Endzeitpunkt: 51 Tage nach Ostern um 0:00 Uhr, jedes Jahr

*Hinweis: 24:00 Uhr wird mit 0:00 Uhr des darauf folgenden Tages programmiert.*

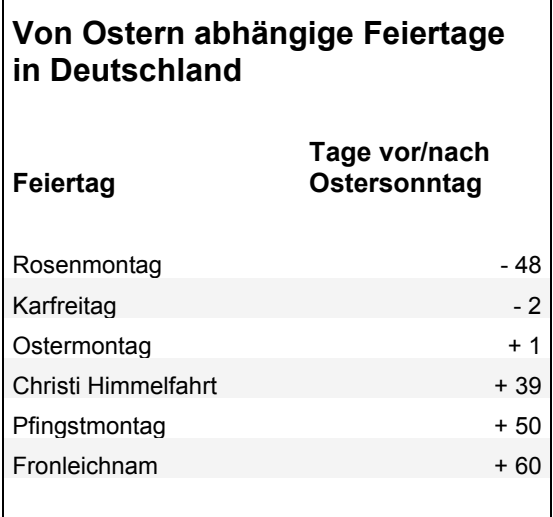

#### <span id="page-34-0"></span>**8.2.1. SONDERPROGRAMME: Sonder 1 Astroprog programmieren**

#### Sonderprogramm 1:

- Astrozeiten sind aktiv
- Optional 1x Nachtunterbrechung
- Optional 1x Tageinschaltung
- Aktiv in den programmierten Datumsbereichen

#### **Beispiel:**

Ein Standardprogramm schaltet die Straßenbeleuchtung abhängig von den Astrozeiten ein. Eine Nachtunterbrechung ist von 23:00 Uhr bis 04.00 Uhr programmiert.

Das **Sonderprogramm 1** ist im Datumsbereich **von 30. April 2010 12:00 Uhr bis 1. Mai 2010 12:00 Uhr aktiv**. Da **keine Nachtunterbrechung** programmiert ist, bleibt die Straßenbeleuchtung die ganze Nacht eingeschaltet.

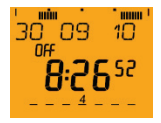

Mit Taste MENU das Hauptmenü aus dem Automode aufrufen.

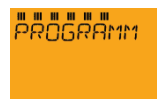

Das Menü PROGRAMM mit Taste OK bestätigen.

# **50NDER 1 8**

1x Taste ► drücken, bis SONDER 1 ASTROPROG auf dem Display erscheint und mit  $rac{2^{3/4/5}}{2^{3/4}}$  Taste OK bestätigen.

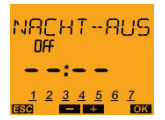

Taste OK drücken *(keine Nachtausschaltung).*

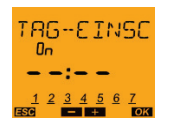

Taste OK drücken *(keine Tageinschaltung).*

#### *Hinweis:*

*Optional kann man hier mit den Pfeiltasten ◄ und ► die AUS- und EIN-Schaltzeiten für eine NACHT-AUSCHALTUNG oder TAG-EISCNHALTUNG als Sonderprogramm erstellen (hier: im Beispiel keine Nachtausschaltung)*

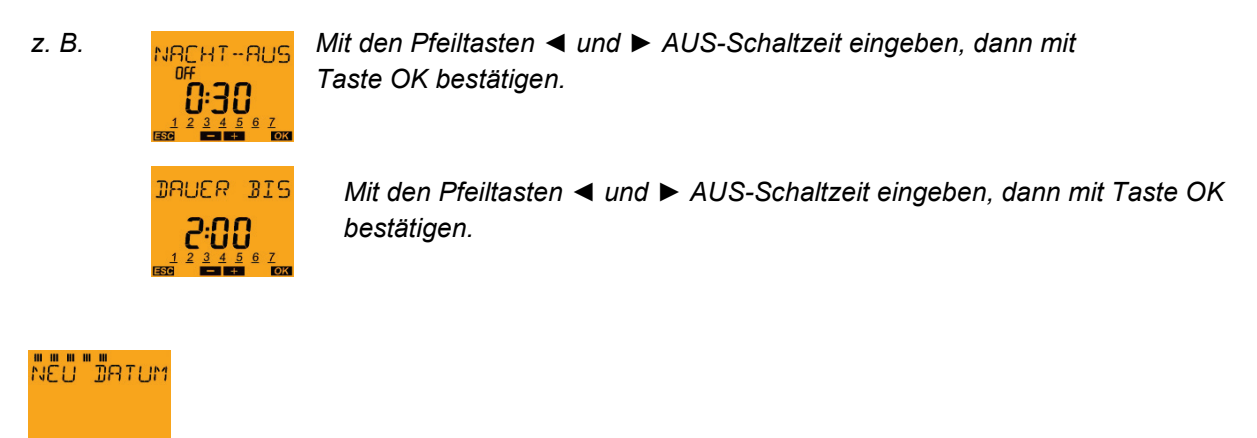

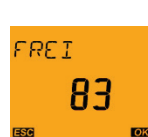

Taste OK drücken.

Kurzzeitige Einblendung der Anzahl der freien Speicherplätze kann durch Drücken der Taste OK vorzeitig beendet werden.

FIXES DATUM *(Datumsbereich von 30. April 2010 12:00 Uhr bis 1. Mai 2010 12:00 Uhr)* mit Taste OK bestätigen.

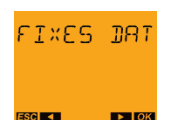

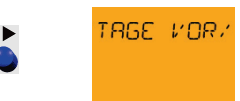

*Hinweis: Mit den Pfeiltasten ◄ und ► kann man zwischen FIXES DATUM und TAGE VOR/NACH OSTERN wählen.*

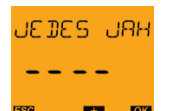

Mit den Pfeiltasten < und ► kann ein START JAHR für das Sonder-Astroprogramm gewählt werden (z. B. 2010).

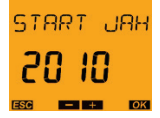

Taste OK drücken.

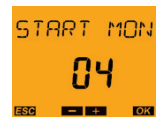

Mit den Pfeiltasten ◄ und ► START MONAT *(April)* eingeben, dann mit Taste OK bestätigen.

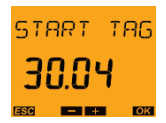

Mit den Pfeiltasten ◄ und ► START TAG *(30. April)* eingeben, dann mit Taste OK bestätigen.
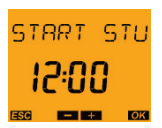

Mit den Pfeiltasten ◄ und ► START STUNDE *(12:00)* eingeben, dann mit Taste OK bestätigen.

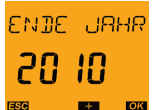

Mit den Pfeiltasten ◄ und ► ENDE JAHR *(2010)* eingeben, dann mit Taste OK bestätigen.

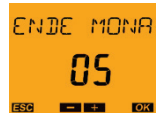

Mit den Pfeiltasten ◄ und ► ENDE MONAT *(Mai)* eingeben, dann mit Taste OK bestätigen.

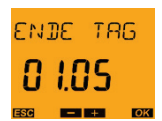

Mit den Pfeiltasten ◄ und ► ENDE TAG *(01.Mai)* eingeben, dann mit Taste OK bestätigen.

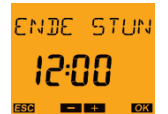

Mit den Pfeiltasten ◄ und ► ENDE STUNDE *(12:00)* eingeben, dann mit Taste OK bestätigen.

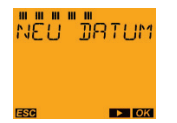

Es erfolgt automatisch ein Rücksprung ins Menü NEU DATUM.

## **8.2.2. SONDERPROGRAMME: Sonder 1 Astroprog abfragen**

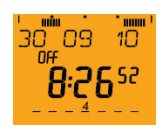

Mit Taste MENU das Hauptmenü aus dem Automode aufrufen.

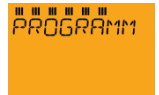

Das Menü PROGRAMM mit Taste OK bestätigen.

**SONDER** 1 8

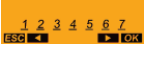

1x Taste ► drücken, bis SONDER 1 ASTROPROG auf dem Display erscheint und mit Taste OK bestätigen.

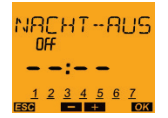

Taste OK drücken *(keine Nachtausschaltung).*

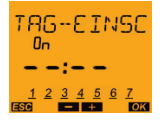

Taste OK drücken *(keine Tageinschaltung).*

## **ABFRAGEN**

1 x Taste ► drücken, bis ABFRAGEN auf dem Display erscheint, und mit Taste OK bestätigen.

Mit den Tasten ◄ und ► kann man durch die gespeicherten Schaltzeiten (START und ENDE) blättern:

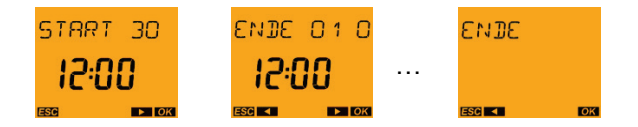

#### Untermenü während der Abfrage:

Wird während der Abfrage die Taste OK gedrückt, wird ein Untermenü aktiviert:

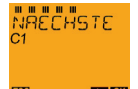

NAECHSTE → Taste OK drücken: Die nächste Schaltzeit wird angezeigt.

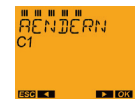

AENDERN DATUM → Taste OK drücken: Die angezeigte Schaltzeit kann geändert werden.

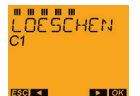

LOESCHEN → Taste OK drücken: Die angezeigte Schaltzeit kann gelöscht werden.

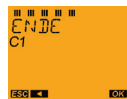

Bei ENDE → Taste OK drücken: Die Abfrage der Schaltzeiten wird beendet.

#### **8.2.3. SONDERPROGRAMME: Sonder 1 Astroprog ändern**

Sie können Schaltzeiten im Untermenü AENDERN aus dem Menü ABFRAGEN ändern oder direkt das SONDERPROGRAMM-Menü AENDERN anwählen.

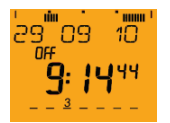

Mit Taste MENU das Hauptmenü aus dem Automode aufrufen.

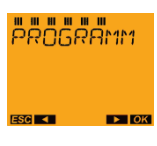

Das Menü PROGRAMM mit Taste OK bestätigen.

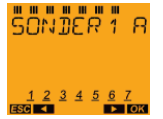

1x Taste ► drücken, bis SONDER 1 ASTROPROG auf dem Display erscheint und mit Taste OK bestätigen.

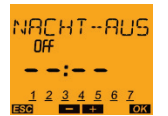

Taste OK drücken *(keine Nachtausschaltung).*

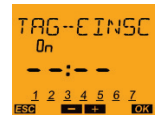

Taste OK drücken *(keine Tageinschaltung).*

## คือพร้อยค

2x Taste ► drücken, bis AENDERN auf dem Display erscheint, und mit Taste OK bestätigen.

Die erste gespeicherte Schaltzeit wird angezeigt.

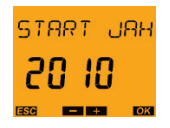

Mit der Taste ► kann man so lange durch die gespeicherten Schaltzeiten blättern, bis die Schaltzeit angezeigt wird, die geändert werden soll.

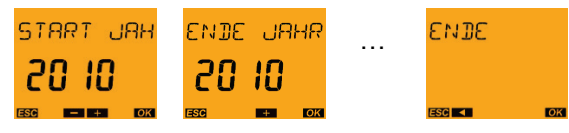

Die zu ändernde Schaltzeit dann mit Taste OK bestätigen. Mit den Pfeiltasten ◄ und ► die gewünschte Zeit einstellen, dann mit Taste OK bestätigen.

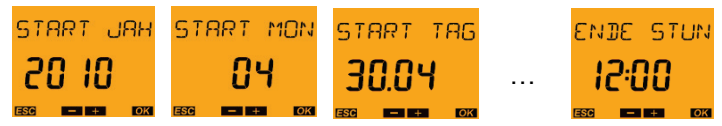

Danach erfolgt der Rücksprung ins Menü AENDERN.

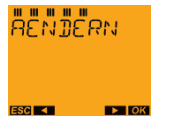

Nun können weitere Änderungen durchgeführt werden (Taste OK). Mit Taste ► kann man bis ENDE blättern, oder mit Taste MENU (ESC) kann das Menü verlassen werden.

### **8.2.4. SONDERPROGRAMME: Sonder 1 Astroprog löschen**

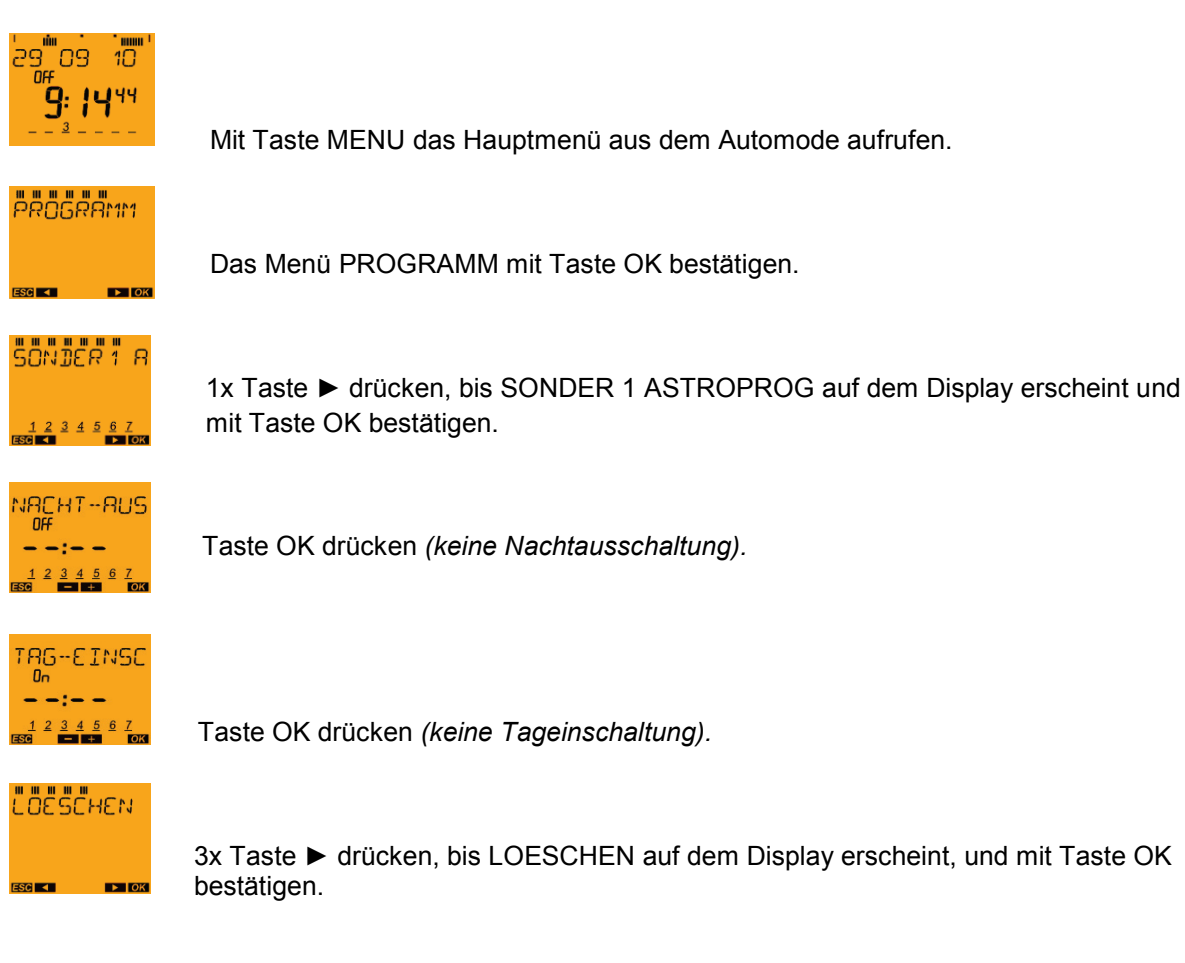

Untermenü wird angezeigt:

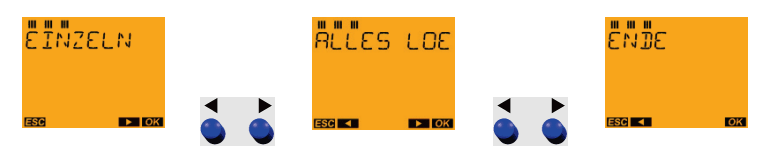

#### *Hinweis:*

*Im LOESCHEN-Untermenü kann ausgewählt werden, was gelöscht werden soll.*

*Neben dem Löschen der Schaltzeiten EINZELN steht auch noch der Menüpunkt ALLES LOESCHEN zur Auswahl. Hier können alle gespeicherten Schaltbefehle gemeinsam gelöscht werden.*

Die erste gespeicherte Schaltzeit des ersten Wochentages wird angezeigt (*Montag um 23:00 Uhr ausschalten*).

Beispielsweise wird EINZELN mit Taste OK bestätigt.

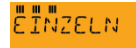

Taste OK drücken.

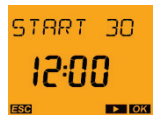

Mit der Taste ► kann man so lange durch die gespeicherten Schaltzeiten blättern, bis die Schaltzeit angezeigt wird, die gelöscht werden soll. Dann mit Taste OK bestätigen.

**LOESCHEN** 

LOESCHEN OK mit Taste OK bestätigen.

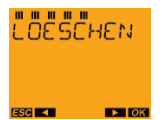

Es erfolgt der Rücksprung ins Menü AENDERN. Nun können weitere Schaltzeiten gelöscht werden (Taste OK). Mit Taste ► kann man bis ENDE blättern, oder mit Taste MENU (ESC) kann das Menü verlassen werden.

## **8.2.5. SONDERPROGRAMME: Sonder 2 EIN**

#### **Sonderprogramm 2**

- Dauer **EIN**
- Während der programmierten Datumsbereiche immer **ein**

#### **Beispiel:**

Das Standardprogramm schaltet die Beleuchtung einer Leuchtreklame nur nachts ein. Das Sonderprogramm schaltet **jedes Jahr** an Weihnachten **vom 24.12. um 18:00 Uhr bis 26.21. um 23:00** die Leuchtreklame **dauerhaft ein**.

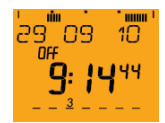

Mit Taste MENU das Hauptmenü aus dem Automode aufrufen.

**PROGRAM** 

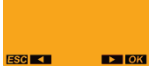

Das Menü PROGRAMM mit Taste OK bestätigen.

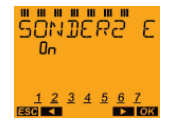

2x Taste ► drücken, bis SONDER 2 ASTROPROG auf dem Display erscheint, und mit Taste OK bestätigen.

Untermenü wird angezeigt :

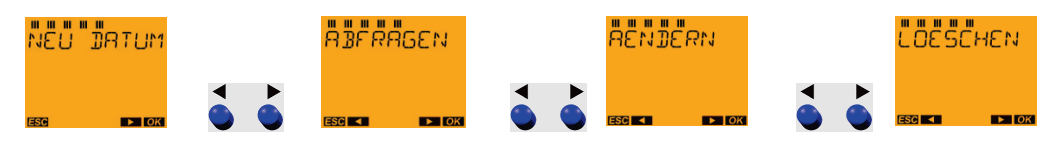

#### *Hinweis:*

*Neben NEU DATUM kann im Untermenü ABFRAGEN; AENDERN und LOESCHEN ausgewählt werden. Diese Untermenüpunkte funktionieren nach dem gleichen Prinzip wie bei Sonderprogramm 1 bzw. SONDER 1 ASTROPROG.*

*ABFRAGEN siehe auch 9.2.2. SONDERPROGRAMME: Sonder 1 Astroprog abfragen*

*AENDERN DATUM siehe auch 9.2.3. SONDERPROGRAMME: Sonder 1 Astroprog ändern*

*LOESCHEN siehe auch 9.2.4. SONDERPROGRAMME: Sonder 1 Astroprog löschen*

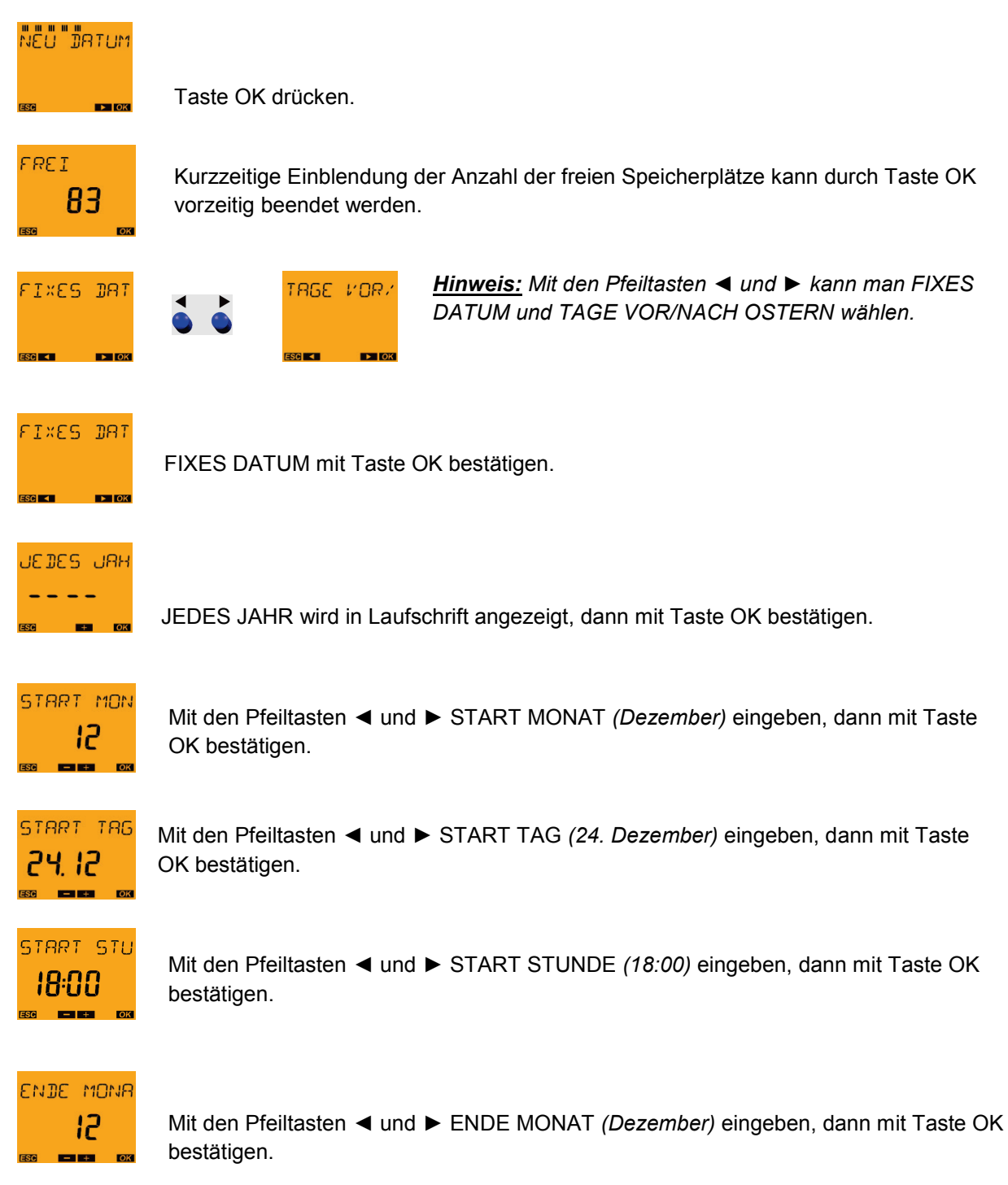

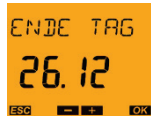

Mit den Pfeiltasten ◄ und ► ENDE TAG *(26. Dezember)* eingeben, dann mit Taste OK bestätigen.

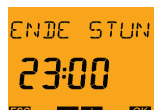

Mit den Pfeiltasten ◄ und ► ENDE STUNDE *(23:00)* eingeben, dann mit Taste OK bestätigen.

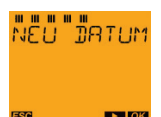

Es erfolgt automatisch ein Rücksprung ins Menü NEU DATUM.

## **8.2.6. SONDERPROGRAMME: Sonder 3 AUS**

#### **Sonderprogramm 3**

- Dauer **AUS**
- Während der programmierten Datumsbereiche immer **aus**

#### **Beispiel:**

Das Standardprogramm schaltet die Parkplatzbeleuchtung gemäß Astrozeiten ein. Das Sonderprogramm schaltet **jedes Jahr 49 Tage nach Ostern (Pfingstsonntag) um 0:00 Uhr** bis **51 Tage nach Ostern (Pfingstmontag) um 0:00** Uhr die Parkplatzbeleuchtung **nicht ein** (Tage aus der Tabelle "Von Ostern abhängige Feiertage in Deutschland").

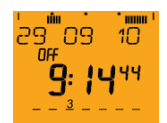

Mit Taste MENU das Hauptmenü aus dem Automode aufrufen.

# **PROGRAM**

Das Menü PROGRAMM mit Taste OK bestätigen.

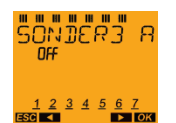

3x Taste ► drücken, bis SONDER 3 AUS auf dem Display erscheint, und mit Taste OK bestätigen.

Untermenü wird angezeigt :

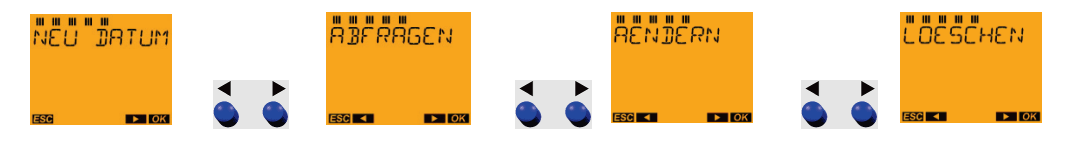

#### *Hinweis:*

*Neben NEU DATUM kann im Untermenü ABFRAGEN, AENDERN und LOESCHEN gewählt werden. Diese Untermenüpunkte funktionieren nach dem gleichen Prinzip wie bei Sonderprogramm 1 bzw. SONDER 1 ASTROPROG.*

*ABFRAGEN siehe auch 9.2.2. SONDERPROGRAMME: Sonder 1 Astroprog abfragen*

*AENDERN DATUM siehe auch 9.2.3. SONDERPROGRAMME: Sonder 1 Astroprog ändern*

*LOESCHEN siehe auch 9.2.4. SONDERPROGRAMME: Sonder 1 Astroprog löschen*

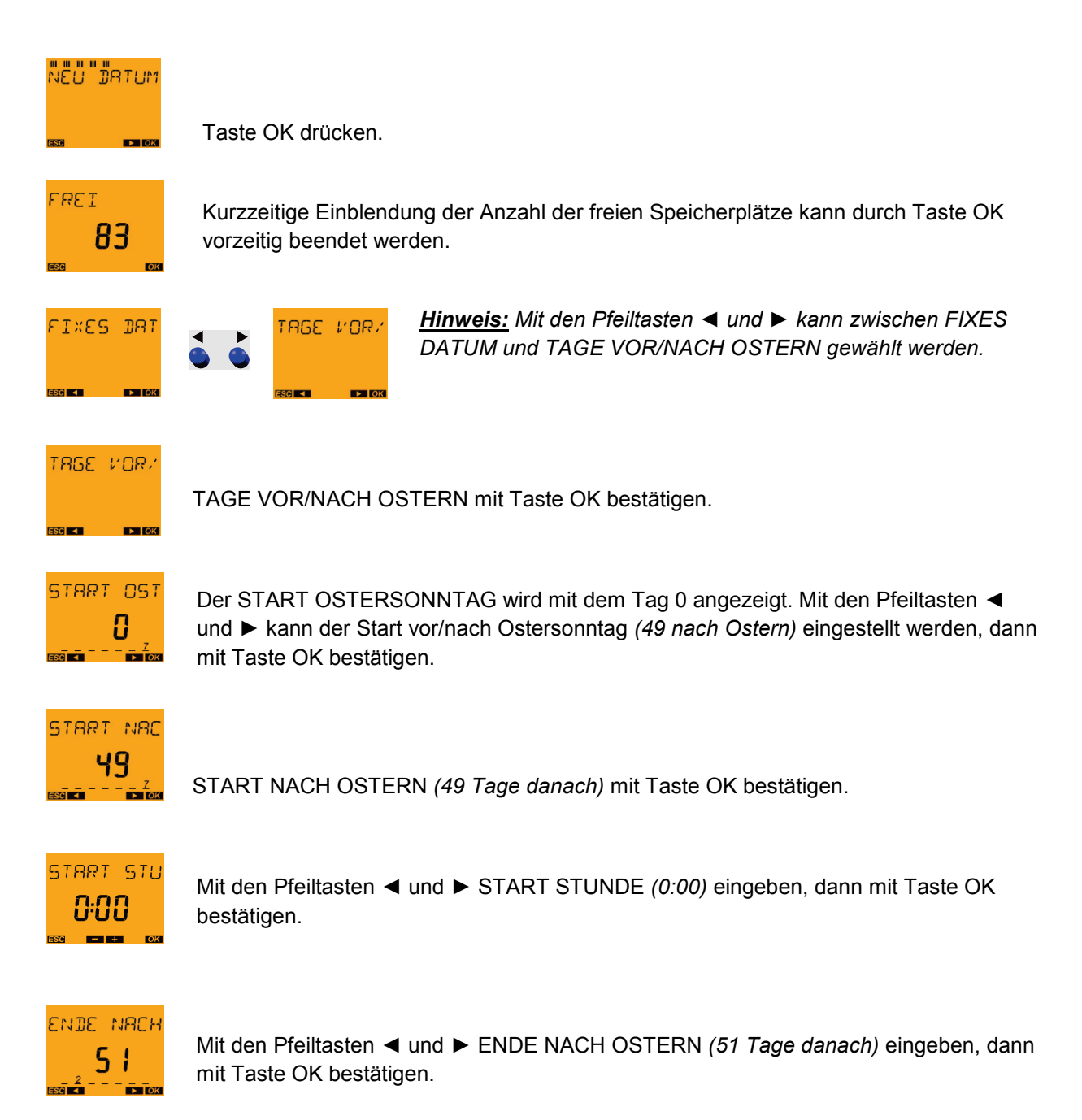

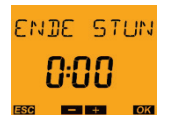

Mit den Pfeiltasten ◄ und ► ENDE STUNDE *(0:00)* eingeben, dann mit Taste OK bestätigen.

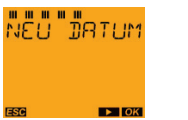

Es erfolgt automatisch ein Rücksprung ins Menü NEU DATUM.

## **8.2.7. SONDERPROGRAMME: Gesamt Simulation**

Wenn man die Schaltzeiten überprüfen möchte, kann man alle Schaltzeiten (berechnete Astro-Zeiten und programmierte EIN-AUS-Schaltungen, das Ferienprogramm wird nicht dargestellt) unter GESAMT SIMULATION abfragen.

Die Simulation der Schaltzeiten kann mit einem **frei wählbaren Startdatum** begonnen werden.

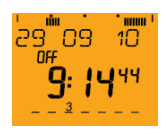

Mit Taste MENU das Hauptmenü aus dem Automode aufrufen.

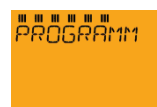

Das Menü PROGRAMM mit Taste OK bestätigen.

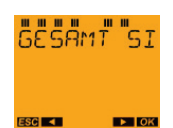

4x Taste ► drücken, bis GESAMT SIMULATION auf dem Display erscheint, und mit Taste OK bestätigen.

*Weitere Vorgehensweise siehe 8.2. Menü ASTRO: Gesamt Simulation*

#### **8.2.8. SONDERPROGRAMME: Alles löschen**

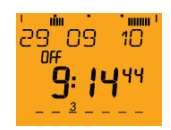

Mit Taste MENU das Hauptmenü aus dem Automode aufrufen.

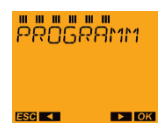

Das Menü PROGRAMM mit Taste OK bestätigen.

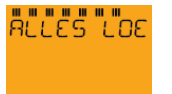

5x Taste ► drücken, bis ALLES LOESCHEN auf dem Display erscheint, und mit Taste OK bestätigen.

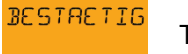

Taste OK drücken.

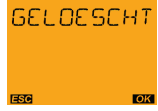

Es wird kurz die Bestätigung des Löschvorgangs angezeigt, dann erfolgt automatisch ein Rücksprung ins Menü ALLES LOESCHEN.

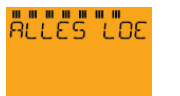

Es erfolgt automatisch ein Rücksprung ins Menü ALLES LOESCHEN.

## **9. Menü: ZEIT/DAT**

Mit Taste MENU das Hauptmenü aus dem Automode aufrufen:

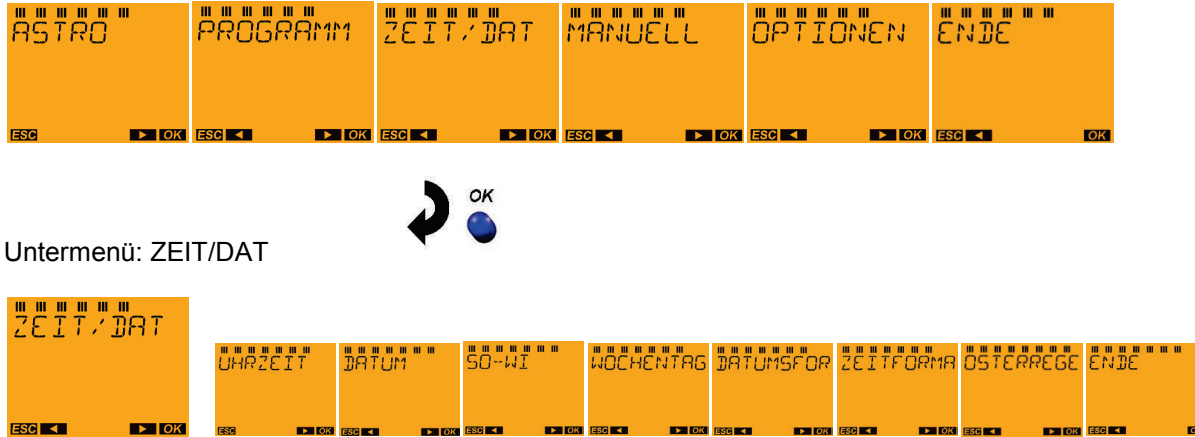

## **9.1. Menü ZEIT/DAT: Uhrzeit**

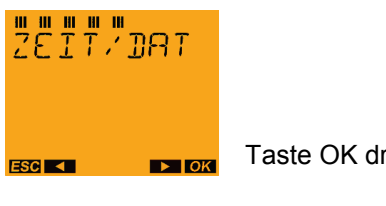

Taste OK drücken.

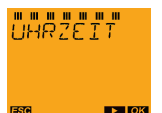

Taste OK drücken.

#### **Beispiel: Die Uhrzeit 13:21 Uhr soll eingestellt werden**

#### *Hinweis:*

*Wenn eine DCF- oder GPS-Antenne angeschlossen ist (nur bei SEKEKTA 171 top2 RC möglich), kann die Uhrzeit nicht geändert werden, da bereits eine automatische Zeitsynchronisation über die Antenne erfolgt ist. Die Uhrzeit kann dann nur abgerufen werden.*

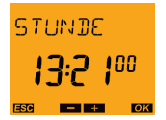

Mit den Tasten ◄ und ► die korrekte Uhrzeit eingeben. Hierbei zunächst die Stunden eingeben, dann mit Taste OK bestätigen.

## **MINUTE**  $13:2100$

Dann mit den Tasten ◄ und ► die Minuten eingeben und mit Taste OK bestätigen.

#### *Hinweis:*

*Sobald die Stunden oder Minuten verändert werden, bleiben die Sekunden auf 00 stehen. Erst wenn bei der neu eingestellten Uhrzeit die Minuten mit Taste OK bestätigt wurden, läuft die Schaltuhr erneut. So kann die Schaltuhr sekundengenau mit der Echtzeit synchronisiert gestartet werden.*

Falls die Uhrzeit nur kontrolliert, aber nicht verändert wurde, erfolgt ein Rücksprung in den Menüpunkt UHRZEIT.

**URRZEIT** Nun kann das Menü UHRZEIT erneut angewählt werden (Taste OK).

> Mit Taste ► kann man zu den anderen Menüpunkten des ZEIT/DATUM-Menüs wechseln oder bis ENDE blättern und mit Taste OK in den Automode zurückkehren.

Mit Taste MENU (ESC) kann das Menü ebenfalls verlassen werden.

#### *Anmerkung:*

 $\blacktriangleright$  000

*Falls die Uhrzeit geändert wurde, erfolgt nach der Bestätigung mit Taste OK automatisch ein Rücksprung in den Automode.*

## **9.2. Menü ZEIT/DAT: Datum**

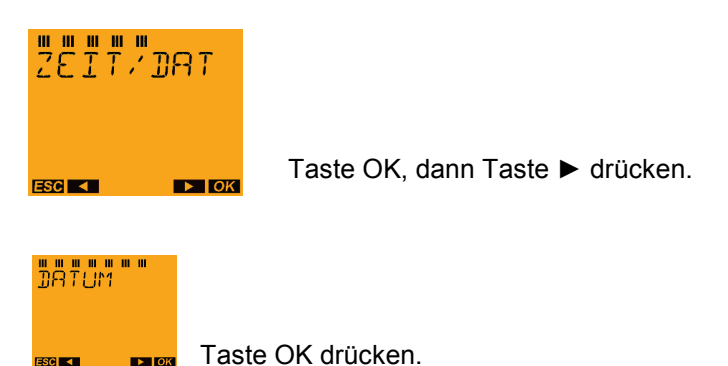

#### Beispiel: Das Datum 11.02.2008 soll eingestellt werden.

#### *Hinweis:*

*Wenn eine DCF- oder GPS-Antenne angeschlossen ist (nur bei SEKEKTA 171 top2 RC möglich), kann das Datum nicht geändert werden, da bereits eine automatische Zeitsynchronisation über die Antenne erfolgt. Das Datum kann dann nur abgerufen werden.*

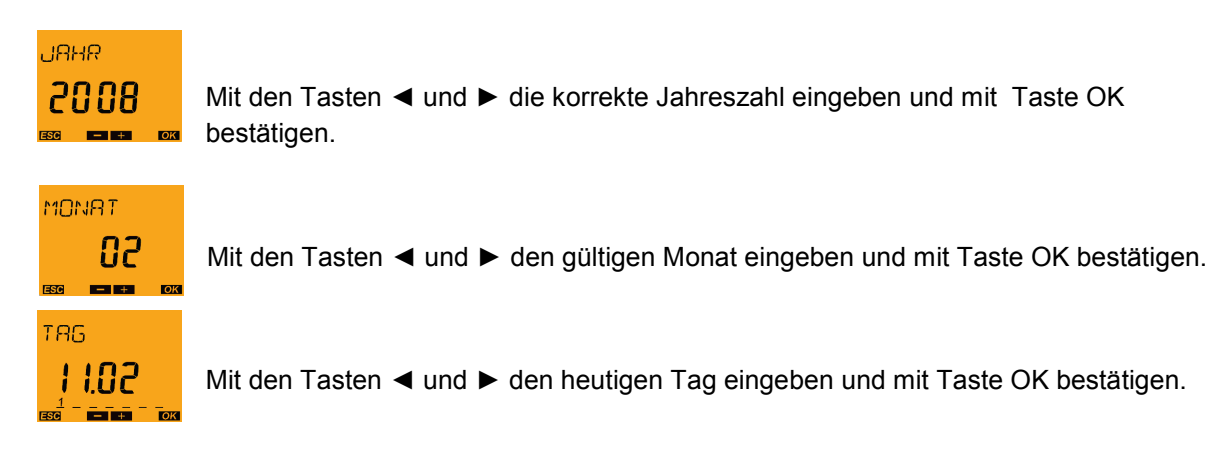

Falls das Datum nur kontrolliert, aber nicht verändert wurde, erfolgt ein Rücksprung in den Menüpunkt DATUM.

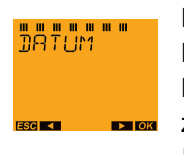

Nun kann das Menü DATUM erneut angewählt werden (Taste OK). Mit den Tasten ◄ und ► kann man zu den anderen Menüpunkten des ZEIT/DATUM-Menüs wechseln oder bis ENDE blättern und mit Taste OK in den Automode zurückkehren.

Mit Taste MENU (ESC) kann das Menü ebenfalls verlassen werden.

#### *Anmerkung:*

*Falls ein neues Datum eingestellt wurde, so erfolgt nach der Bestätigung mit Taste OK automatisch ein Rücksprung in den Automode.*

## **9.3. Menü ZEIT/DAT: SO-WI** (automatische Sommer-/Winterzeitumstellung)

Die Schaltuhr führt automatisch am richtigen Datum die Umstellung der Uhrzeit von Winterzeit auf Sommerzeit und die Rückstellung von Sommerzeit auf Winterzeit durch, wenn die im jeweiligen Land gültige Umschaltregel aktiviert wurde.

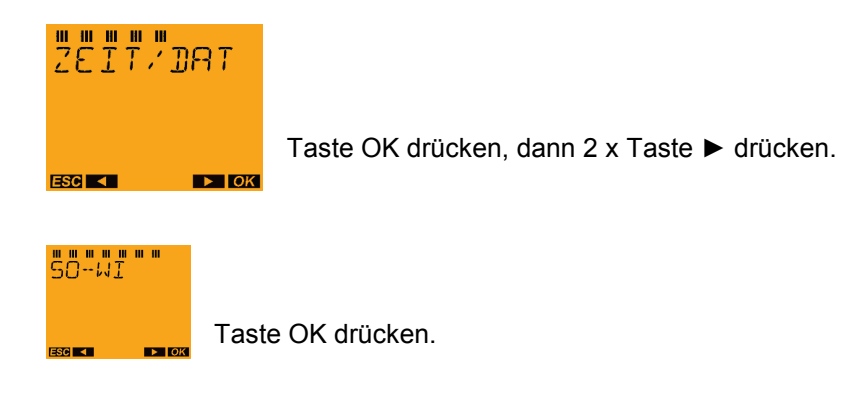

Man kann zwischen 6 voreingestellten Umschaltregeln wählen, auf 2 verschiedene Methoden eigene Umschaltregeln definieren oder die automatische Sommer-/Winterzeitumstellung abschalten.

Mit den Tasten ◄ und ► kann man wählen:

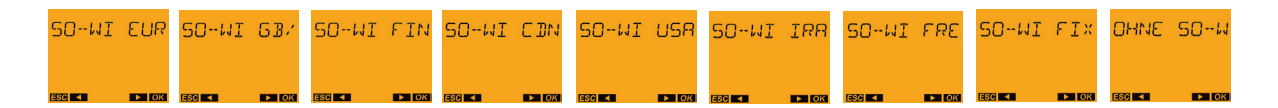

Wird eine Umschaltregel mit Taste OK ausgewählt, so wird diese Regel aktiviert, und es erfolgt ein Rücksprung in den Menüpunkt SO-WI.

#### **SO-WI EUROPA**

Umschaltregel gültig für Deutschland, Frankreich und alle Länder in der Europäischen Union, in denen die Zeitzone Mitteleuropa gültig ist.

• Die Schaltuhr wird am letzten Sonntag im März von 2:00 Uhr auf 3:00 Uhr gestellt und am letzten Sonntag im Oktober um 3:00 Uhr auf 2:00 Uhr zurückgestellt.

#### **SO-WI GB/IRL/P**

Umschaltregel gültig für Großbritannien, Irland und Portugal (Zeitzone Westeuropa)

• Die Schaltuhr wird am letzten Sonntag im März von 1:00 Uhr auf 2:00 Uhr gestellt und am letzten Sonntag im Oktober um 2:00 Uhr auf 1:00 Uhr zurückgestellt.

#### **SO-WI FIN/GR/TR**

Umschaltregel gültig für alle Länder, in denen die Zeitzone Osteuropa gültig ist (Finnland, Griechenland, Türkei usw.)

• Die Schaltuhr wird am letzten Sonntag im März von 3:00 Uhr auf 4:00 Uhr gestellt und am letzten Sonntag im Oktober um 4:00 Uhr auf 3:00 Uhr zurückgestellt.

#### **SO-WI CDN**

Umschaltregel für USA und Canada nach "Energy Policy Act 2005" (mit Ausnahme von Arizona, Hawaii und Teile von Indiana), die seit 2007 "vorläufig" nicht mehr gültig ist.

• Die Schaltuhr wird am ersten Sonntag im April von 2:00 Uhr auf 3:00 Uhr gestellt und am letzten Sonntag im Oktober um 3:00 Uhr auf 2:00 Uhr zurückgestellt.

#### **SO-WI USA07**

Umschaltregel für USA und Canada nach "Energy Policy Act 2007" (mit Ausnahme von Arizona, Hawaii und Teile von Indiana), die seit 2007 "vorläufig" in den USA und in Canada gilt.

• Die Schaltuhr wird am zweiten Sonntag im März von 2:00 Uhr auf 3:00 Uhr gestellt und am ersten Sonntag im November um 3:00 Uhr auf 2:00 Uhr zurückgestellt.

#### **SO-WI IRAN**

Umschaltregel, die in Iran zumindest bis zum Jahr 2007 gültig war.

• Die Schaltuhr wird nach dem persischen Kalender am 1. Farwardin (21. März, im Schaltjahr 20. März) um Mitternacht vorgestellt und am 30. Shahriwar (21. September, im Schaltjahr 20. September) um Mitternacht zurückgestellt. Anmerkung: In den SELEKTA top2-/top3- Schaltuhren wird dies so realisiert, dass die Schaltuhr am 22. März (im Schaltjahr 21. März) von 0:00 Uhr auf 1:00 Uhr gestellt wird und am 22. September (im Schaltjahr 21. September) um 1:00 Uhr auf 0:00 Uhr zurückgestellt wird.

#### **SO-WI FREIE REGEL**

Hier kann eine eigene Umschaltregel festgelegt werden.

- Zuerst wird der Monat für die Sommer-/Winterzeitumstellung eingestellt.
- Danach wird die Woche für die Sommer-/Winterzeitumstellung (Woche 1 bis 5) eingestellt. Dies entspricht der ersten, zweiten, dritten, vierten oder letzten Woche im Monat (Woche 5 bedeutet also immer die letzte Woche im Monat.
- Dann erfolgt die Auswahl des Wochentags 1 bis 7, d. h. es kann der Wochentag Montag bis Sonntag eingestellt werden. Der eingestellte Wochentag gilt sowohl für die Umstellung von Winter- auf Sommerzeit als auch für die Rückstellung von Sommer- auf Winterzeit.
- Schließlich erfolgt die Auswahl der Stunde für die Sommer-/Winterzeitumstellung, d. h. die Stunde, zu der die Schaltuhr um eine Stunde vorgestellt wird. Die Rückstellung von Sommerauf Winterzeit erfolgt dann in der gleichen Stunde (es wird dann eine Stunde später auf diese Uhrzeit zurückgestellt). Der Einstellbereich geht von 0:00 bis 22:00 Uhr. 23:00 Uhr ist gesperrt, um bei der Rückstellung von Sommerzeit auf Winterzeit die Uhrzeit nach dem Datumswechsel um 0:00 Uhr nicht auf den vorherigen Tag auf 23:00 Uhr zurückstellen zu müssen.
- Für die Rückstellung von Sommer- auf Winterzeit muss nur noch der Monat der Rückstellung und die Woche im Monat (1 - 5) eingestellt werden, dann wird die Regel gespeichert.

#### **SO-WI FIXES DATUM**

Hier können zwei fixe Datumsangaben eingegeben werden (Monat + Tag + Umschaltstunde), an denen in jedem Jahr die Umschaltung von Winter- auf Sommerzeit bzw. die Rückstellung von Sommer- auf Winterzeit erfolgen sollen.

- Zuerst wird der Monat für die Sommer-/Winterzeitumstellung eingegeben (z. B. Monat März)
- Anschließend wird der Tag für Sommer-/Winterzeitumstellung eingegeben (z. B. 29. März)
- Schließlich wird die Stunde für die Umschaltung eingegeben, d. h. die Stunde, zu der die Schaltuhr um eine Stunde vorgestellt werden soll (z. B. um 2:00 Uhr). Der Einstellbereich geht von 0:00 bis 22:00 Uhr. 23:00 Uhr ist gesperrt, um bei der Rückstellung von Sommerzeit auf Winterzeit die Uhrzeit nach dem Datumswechsel um 0:00 Uhr nicht auf den vorherigen Tag auf 23:00 Uhr zurückstellen zu müssen.
- Für die Rückstellung von Sommer- auf Winterzeit muss dann nur noch der Monat der Rückstellung und der Tag eingegeben werden (z. B. Rückstellung am 30. Oktober). Bei der Rückstellung wird dann automatisch eine Stunde später wieder auf die zuvor bei der Winter-Sommer-Umstellung eingestellte Uhrzeit zurückgestellt (z. B. von 3:00 Uhr auf 2:00 Uhr)

#### *Hinweise zur Verwendung der SO-WI Regel auf der Südhalbkugel:*

*Die freie Regel und die Umschaltung mit fixem Datum können für die Nordhalbkugel ebenso wie für die Südhalbkugel verwendet werden.*

*Bei Verwendung auf der Erd-Südhalbkugel muss lediglich für die Umstellung von Winter- auf Sommerzeit der Termin im 2. Halbjahr (z. B. Oktober) und für die Rückstellung von Sommer- auf Winterzeit der Termin vom 1. Halbjahr (z. B. März) verwendet werden.*

## **9.4. Menü ZEIT/DAT: Wochentag**

In den SELEKTA top2-Schaltuhren werden die Ziffern 1 – 7 für die Anzeige der 7 Wochentage verwendet. Hierbei ist es üblich, dass der Feiertag als 7. Tag der Woche dargestellt wird und der erste Arbeitstag die Wochentagsziffer 1 erhält:

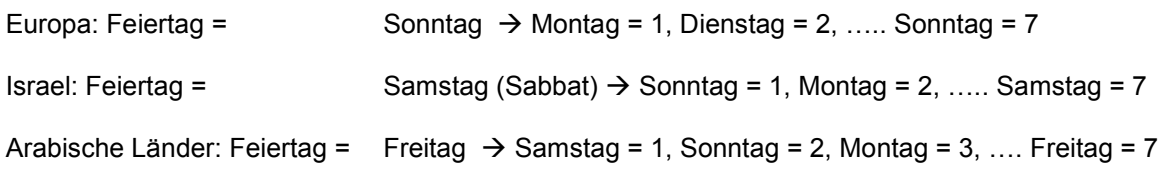

In den SELEKTA top2-Schaltuhren lässt sich daher die Zuordnung der Wochentagsziffer eingeben: MENU/►/ZEIT/DAT/OK/►3x/WOCHENTAG/OK

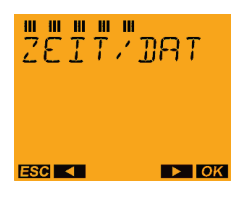

Taste OK, dann 3 x Taste ► drücken Mit < und ► wählen.

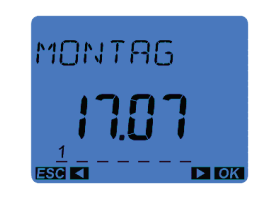

Dann mit OK bestätigen

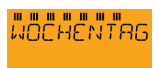

Taste OK drücken.

Es wird hier der aktuelle Wochentag, das Datum und die Wochentagsziffer für den heutigen Tag angezeigt. Die Wochentagsnummer blinkt und kann verändert werden.

Beispiel: Das Datum lautet Montag, 11.02. und Montag hat die Ziffer 1.

Somit gilt:

1 = Montag, 2 = Dienstag, 3 = Mittwoch, 4 = Donnerstag, 5 = Freitag, 6 = Samstag und 7 = Sonntag.

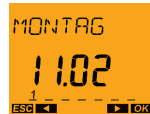

Mit den Tasten ◄ und ► die Wochentagsziffer bei Bedarf ändern und anschließend die Einstellung mit Taste OK bestätigen.

Die Zuordnung der Ziffern zu den Wochentagen wird gespeichert, und es erfolgt ein Rücksprung zum Menüpunkt WOCHENTAG.

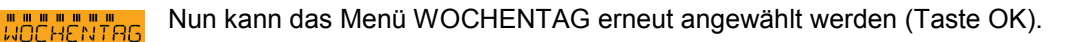

Mit Taste ► kann man zu den anderen Menüpunkten des ZEIT/DATUM-Menüs wechseln, bis ENDE blättern und mit Taste OK in den Automode zurückkehren. Mit Taste MENU (ESC) kann das Menü ebenfalls verlassen werden.

## **9.5. Menü ZEIT/DAT: Datumsformat**

In den SELEKTA top2-/top3-Schaltuhren wird in der Textzeile das Datum angezeigt.

Weltweit sind 3 verschiedene Darstellungsformen für die Datumsanzeige üblich:

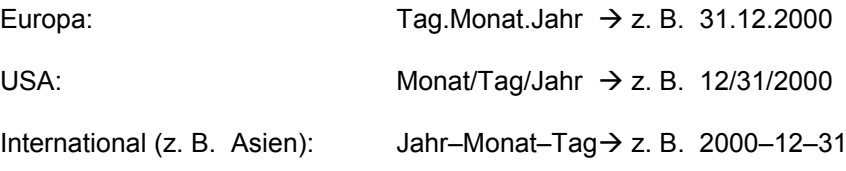

In den SELEKTA top2-/top3-Schaltuhren lässt sich daher die Darstellung des Datumsformats eingeben:

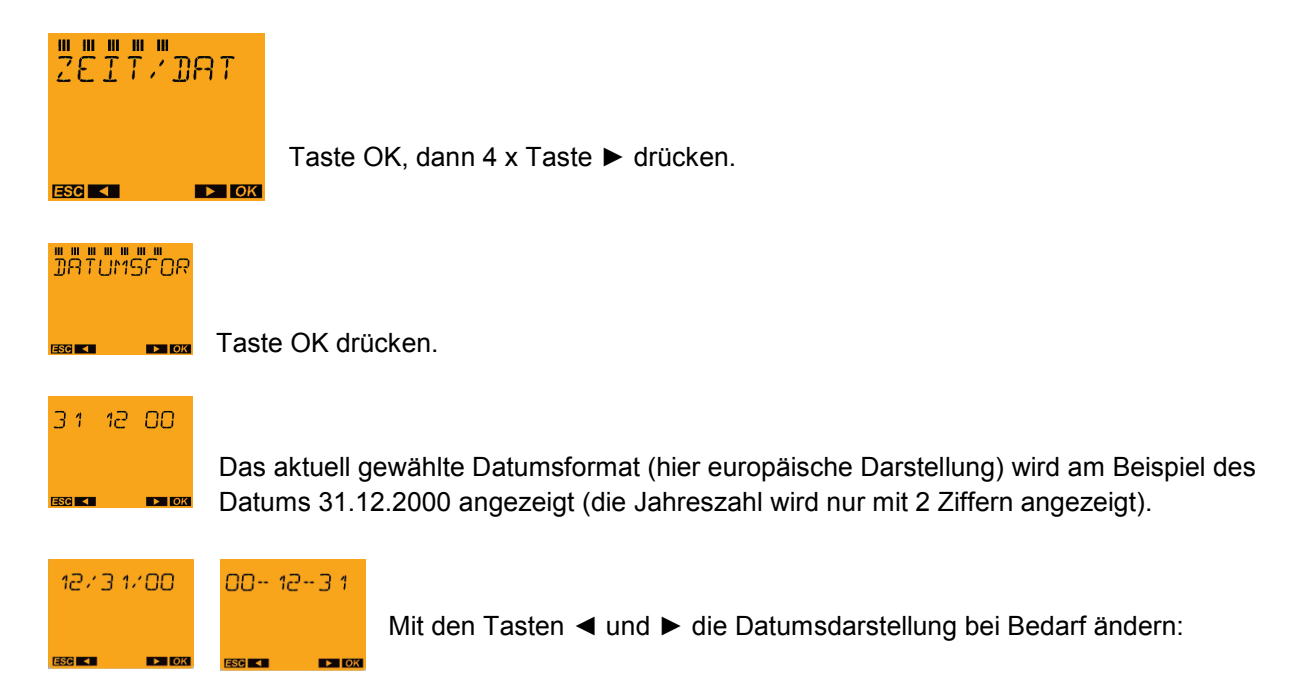

Anschließend die gewünschte Einstellung mit Taste OK bestätigen.

Die Einstellung für das Datumsformat wird gespeichert, und es erfolgt ein Rücksprung zum Menüpunkt DATUMSFORMAT.

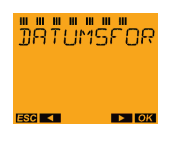

Nun kann das Menü DATUMSFORMAT erneut angewählt werden (Taste OK).

Mit Taste ► kann man zu den anderen Menüpunkten des ZEIT/DATUM-Menüs wechseln, bis ENDE blättern und mit Taste OK in den Automode zurückkehren. Mit Taste MENU (ESC) kann das Menü ebenfalls verlassen werden.

## **9.6. Menü ZEIT/DAT: Zeitformat**

In den SELEKTA top2-/top3-Schaltuhren wird in der Uhrzeit-Anzeige die aktuelle Zeit angezeigt. Weltweit sind 2 verschiedene Darstellungsformen für die Zeitanzeige üblich:

Deutschland, Frankreich, usw.: 24-Stunden-Darstellung, z. B. 4:00 Uhr nachmittags = 16:00

USA, Großbritannien, usw.: AM/PM-Darstellung, z. B. 4:00 Uhr nachmittags = 4:00 PM

In den SELEKTA top2/-top3-Schaltuhren lässt sich daher die Darstellung des Zeitformats eingeben:

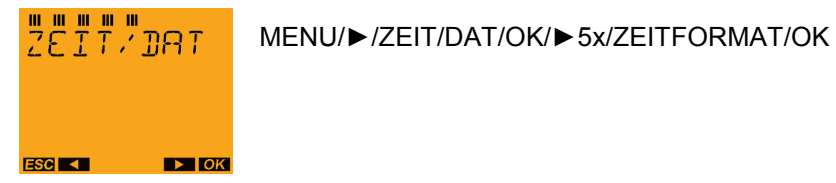

Taste OK, dann 5 x Taste ► drücken.

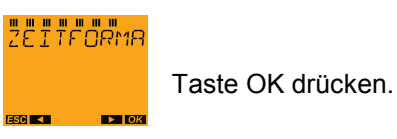

Das aktuell gewählte Zeitformat wird angezeigt.

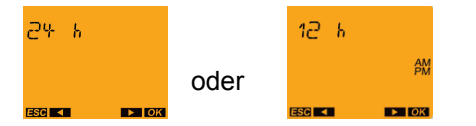

Mit den Tasten ◄ und ► die Datumsdarstellung bei Bedarf ändern und anschließend die gewünschte Einstellung mit Taste OK bestätigen.

Die Einstellung für das Zeitformat wird gespeichert, und es erfolgt ein Rücksprung zum Menüpunkt ZEITFORMAT.

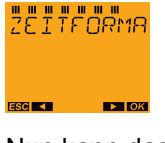

Nun kann das Menü ZEITFORMAT erneut angewählt werden (Taste OK).

Mit Taste ► kann man zu den anderen Menüpunkten des ZEIT/DATUM-Menüs wechseln, bis ENDE blättern und mit Taste OK in den Automode zurückkehren.

Mit Taste MENU (ESC) kann das Menü ebenfalls verlassen werden.

#### *Anmerkung:*

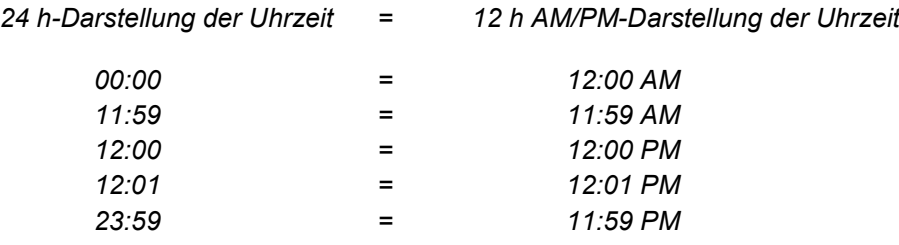

## **9.7. Menü ZEIT/DAT: Osterregel**

Im Untermenüpunkt OSTERREGEL kann das Datum von Ostern festgelegt werden. Es kann zwischen STANDARD und ORTHODOXE KIRCHE gewählt werden, da das Osterdatum in der orthodoxen Kirche anders berechnet wird. Alle übrigen beweglichen christlichen Feiertage werden vom Ostersonntag aus berechnet. Die Osterregel betrifft alle von Ostern abhängigen Feiertage.

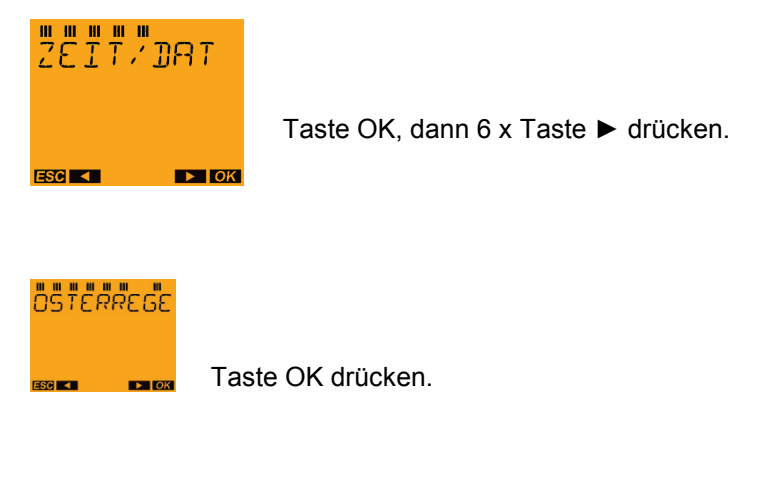

Die aktuell gewählte OSTERREGEL wird angezeigt.

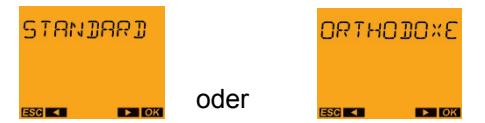

Mit den Tasten ◄ und ► die Osterregel bei Bedarf ändern und anschließend die gewünschte Einstellung mit Taste OK bestätigen.

Die Einstellung die Osterregel wird gespeichert, und es erfolgt ein Rücksprung zum Menüpunkt OSTERREGEL.

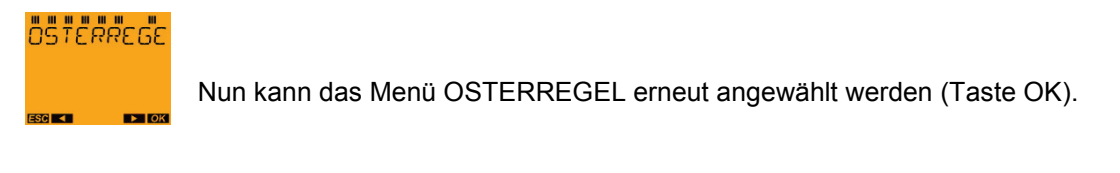

Mit Taste ► kann man zu den anderen Menüpunkten des ZEIT/DATUM-Menüs wechseln, bis ENDE blättern und mit Taste OK in den Automode zurückkehren.

Mit Taste MENU (ESC) kann das Menü ebenfalls verlassen werden.

## **10. Menü: MANUELL**

In Kapitel 5.4 wurde gezeigt, wie man direkt aus dem Automode die Hand- und Dauerschaltung eingeben kann. Alternativ kann dies auch im Menü MANUELL eingestellt werden. Weiterhin sind hier zusätzliche manuelle Schaltfunktionen möglich (je nach Gerätetyp unterschiedlich).

Mit Taste MENU das Hauptmenü aus dem Automode aufrufen:

MENU/►2x/"MANUELL"/OK

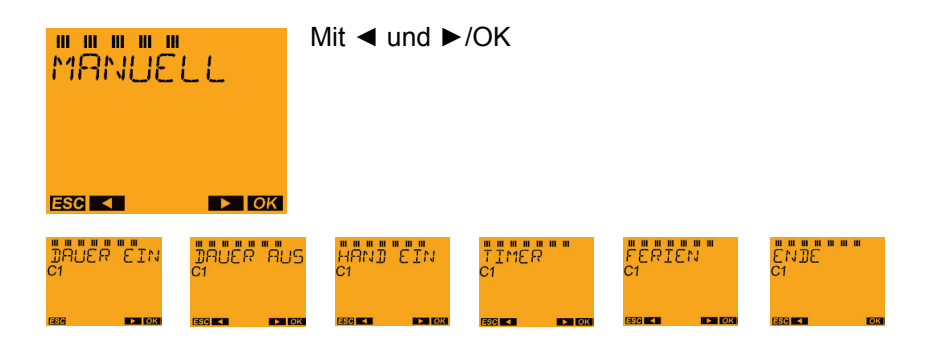

#### *Hinweis:*

*Darstellung der Menüpunkte MANUELL am Beispiel einer 2-Kanal-Schaltuhr (SELEKTA 172 top2). Die Anzeige von 1-Kanal- und 2-Kanal-Schaltuhr weicht leicht voneinander ab.*

## **10.1. Menü MANUELL: Dauer EIN/Dauer AUS**

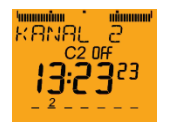

Mit Taste MENU das Hauptmenü aus dem Automode aufrufen.

## **MANUELL**

2 x Taste ► drücken, dann das Menü MANUELL mit Taste OK bestätigen.

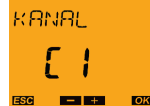

Mit Taste ► den gewünschten Kanal auswählen, dann Taste OK drücken (nur bei den 2-Kanal-Geräten).

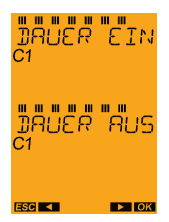

DAUER EIN wählen und mit Taste OK bestätigen oder Taste ► drücken und

DAUER AUS wählen und mit Taste OK bestätigen.

Die Anzeige kehrt jetzt zurück in den Automode.

*Hinweis: Wenn die Dauerschaltung DAUER EIN aktiviert wird und das Menü MANUELL erneut aufgerufen wird, erscheint BEENDEN DAUER EIN.*

## **10.2. Menü MANUELL: Hand EIN**

*Hinweis: Ist FERIEN aktiv, dann ist während dieser Zeit die Handschaltung nicht mehr verfügbar.*

MENU/"Programm"/►2x/OK/►2x/"Hand EIN"/OK

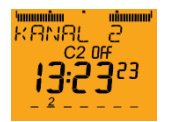

Mit Taste MENU das Hauptmenü aus dem Automode aufrufen.

**MANUELL** 

2 x Taste ► drücken, dann das Menü MANUELL mit Taste OK bestätigen.

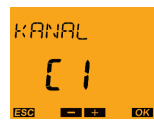

Mit Taste ► den gewünschten Kanal auswählen, dann Taste OK drücken (nur bei den 2-Kanal-Geräten).

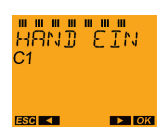

2 x Taste ► drücken. Es erfolgt die Anzeige HAND EIN bzw. HAND AUS (je nachdem, welcher Schaltzustand im Automode vorliegt).

Mit Taste OK können Sie die jeweilige Aussage des Displays bestätigen.

Wenn HAND eingegeben ist und das Menü MANUELL erneut aufgerufen wird, steht in der Anzeige BEENDEN HAND.

Wenn DAUER eingegeben ist, kann keine Handschaltung ausgeführt werden (Prioritäten!), d. h. die Dauerschaltung muss zuerst beendet werden.

Verhalten: Bei aktiver Dauerschaltung kann im Menü MANUELL zwar HAND ausgewählt werden, wenn dies jedoch mit Taste OK bestätigt wird, erfolgt ein Abbruch und Rücksprung zum Menüpunkt DAUER BEENDEN.

## **10.3. Menü MANUELL: Timer**

Für TIMER (Funktion Sanduhr-Ablauftimer) kann man zwischen TIMER ON oder TIMER OFF wählen. Die maximal einstellbare Timer-Zeit beträgt 23 Stunden 59 Minuten (keine Sekunden). Hinweis: Dauerschaltungen haben auch vor Timer-Schaltungen höhere Priorität.

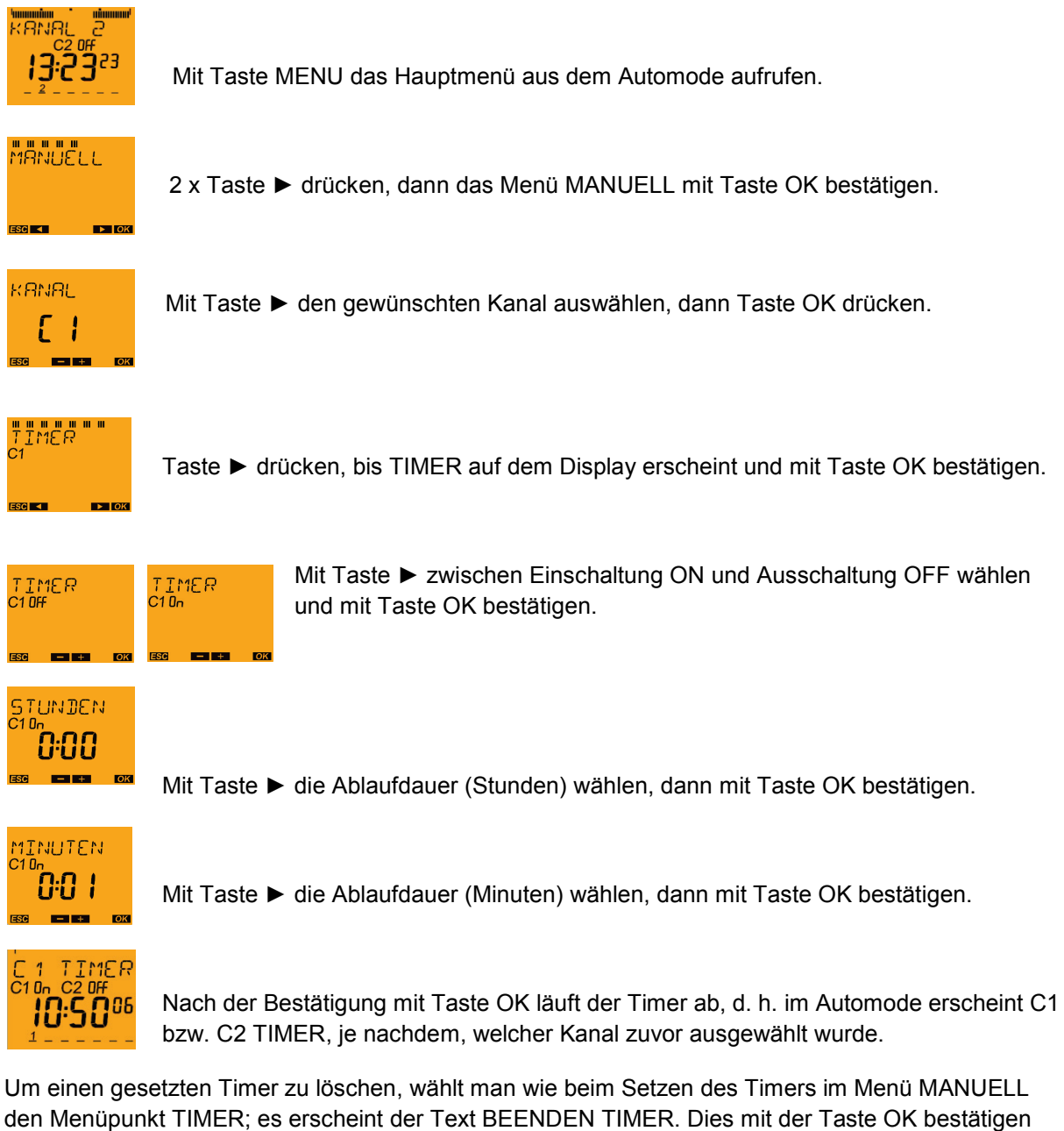

und der Ablauf-Timer wird gestoppt.

Bei aktiviertem Ablauf-Timer wird im Menüpunkt TIMER die verbleibende Timer-Zeit rückwärts ablaufend angezeigt. Nach dem Löschen (BEENDEN TIMER mit Taste OK) kehrt die Anzeige zurück in den Automode.

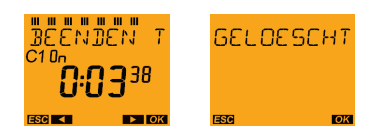

## **10.4. Menü MANUELL: Ferien**

Als Ferienprogramm ist nicht nur eine Dauer-AUS-Schaltung (OFF) möglich, sondern man kann auch zwischen Dauer-EIN (ON) oder Dauer-AUS (OFF) wählen.

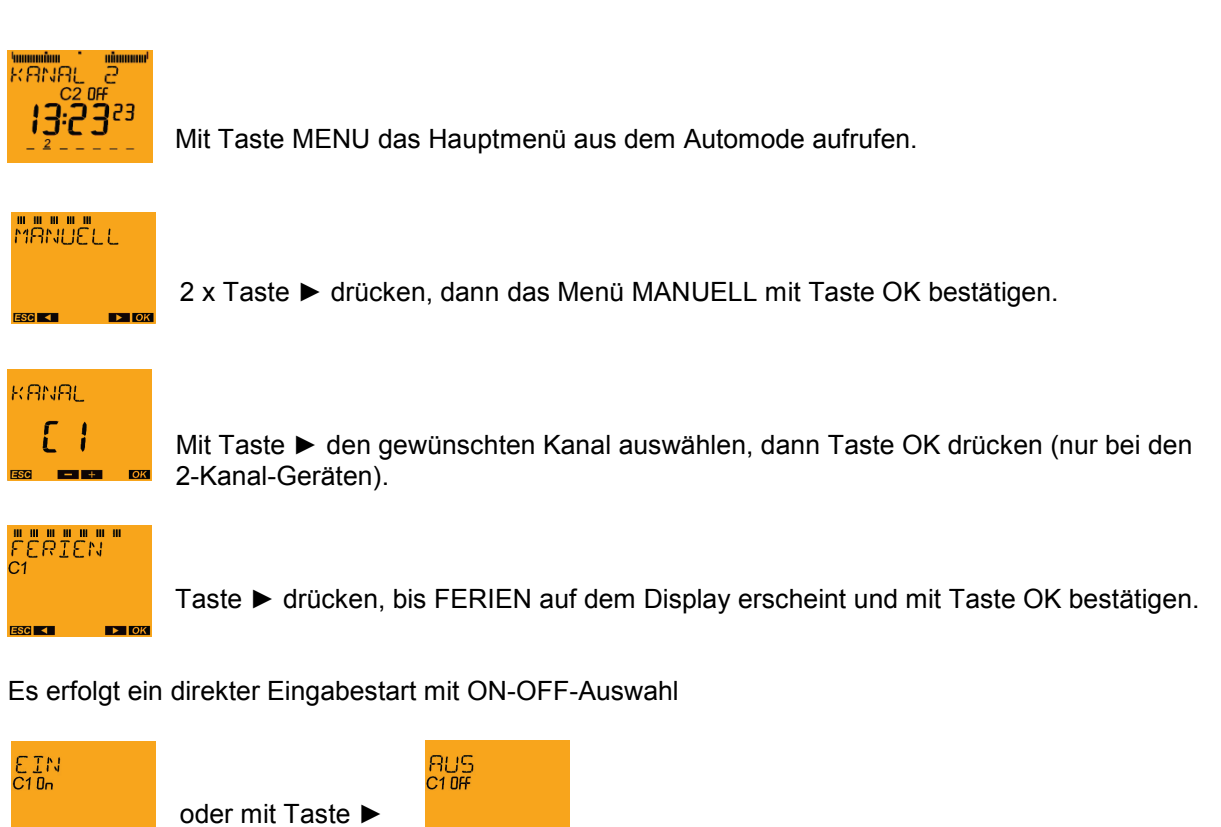

Nach Bestätigung einer Auswahl mit Taste OK folgen die Einstellungen des Feriendatums:

Das Ferienprogramm kann bei den top2-Zeitschaltuhren mit Datum und genauer Uhrzeit programmiert werden (Start und Ende des Ferienprogramms zu jeder vollen Stunde möglich), d. h. nicht nur um 00:00 Uhr (Tageswechsel).

Beispiel: Bei einem Schaltprogramm mit täglicher Einschaltung von 08.00 Uhr bis 22:00 Uhr kann der Ferienbeginn am Abreisetag auf Ausschaltung um 13:00 Uhr programmiert werden.

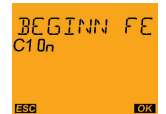

Die Einstellungen starten mit dem BEGINN FERIEN. Dies mit Taste OK bestätigen.

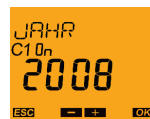

Das Jahr mit Taste ► auswählen und mit Taste OK bestätigen.

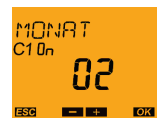

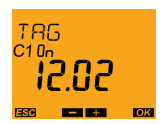

Analog zu den Tasten ► den Monat, den Tag und die Stunde für den Ferienbeginn eingeben und die gewünschte Einstellung mit Taste OK bestätigen.

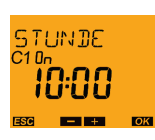

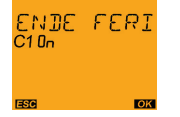

Dieselben Einstellungen müssen nun für das Ende der Ferien vorgenommen werden. Hier werden ebenfalls der gewünschte Monat, der Tag und die Stunde des Ferienendes mit den Tasten ► eingegeben.

Das Feriendatum wird gespeichert, und es erfolgt ein Rücksprung zum Menüpunkt FERIEN.

Wenn bereits ein Ferien-Zeitraum gespeichert wurde und die Eingabe FERIEN  $\rightarrow$  Taste OK erfolgt ist, erscheint ein Auswahlmenü:

ABFRAGEN – ÄNDERN – LÖSCHEN – ENDE (kein NEU, da nur ein Ferienzeitraum programmierbar ist).

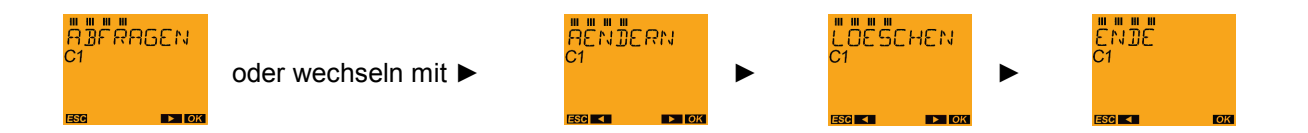

#### *Hinweise:*

- *Als Vorgabe für das Ferienende werden die Werte vom Ferienstart plus eine Stunde genommen.*
- *Ist die Startstunde bei 23:00 Uhr, wird der Vorgabewert des nächsten Tages Null Uhr genommen.*
- *Als Minimalwerte für die Einstellung des Ferienendes werden die Vorgabewerte genommen, d. h. das Ferienende kann nicht vor dem Start der Ferien liegen.*

## **11. Menü: OPTIONEN**

Mit Taste MENU das Hauptmenü aus dem Automode aufrufen:

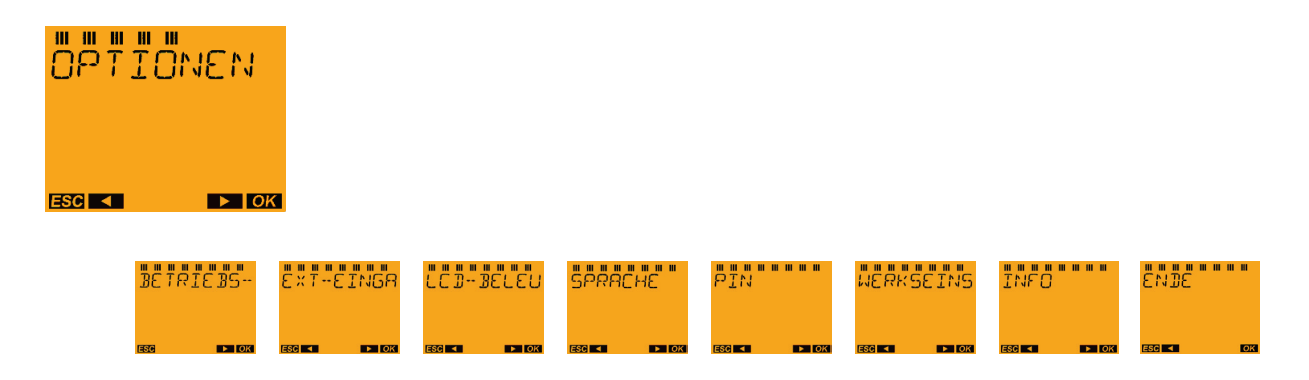

#### *Hinweis:*

Der externe Eingang ist nur bei den Gerätetypen SELEKTA 171 top2 RC und SELEKTA 172 top2 enthalten.

## **11.1. Menü OPTIONEN: Betriebsstundenzähler**

"Betriebsstunden" sind die Stunden, in denen das Relais und damit der angeschlossene Verbraucher eingeschaltet waren (ON-Zeit des Relais), d. h. ON-Schaltbefehl und Netzspannung sind vorhanden.

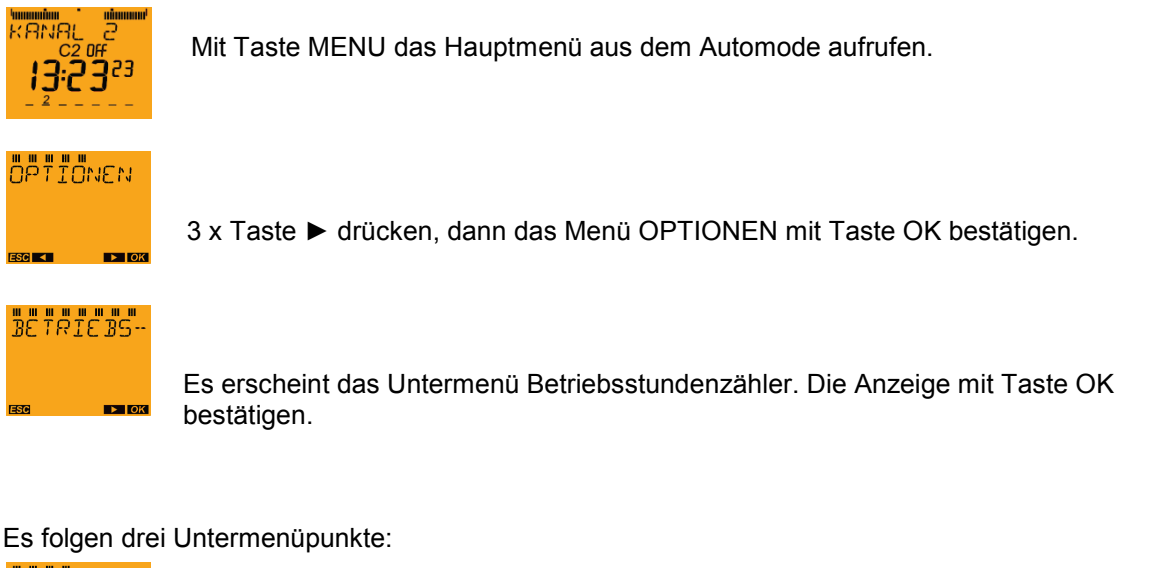

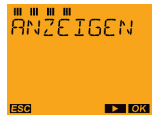

**SERVICE ENDE LÖESCHEN** mit Taste ► wechseln zu ► ►

### **11.1.1. BETRIEBSSTUNDENZÄLER: Betriebsstunden anzeigen**

#### (MENU→OPTIONEN→BETRIEBSSTUNDENZÄHLER)

**ANZEIGEN** 

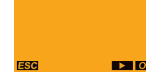

Mit Taste OK bestätigen.

**KANAL** 

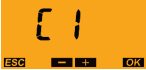

Mit Taste ► den gewünschten Kanal auswählen, dann Taste OK drücken (nur bei 2- Kanal-Geräten).

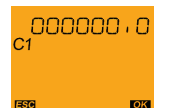

Die jeweiligen Betriebsstunden werden angezeigt (max. 999 999,9 Stunden). Anzeige mit Taste OK bestätigen.

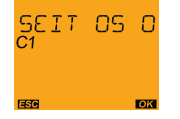

Nun erscheint das Datum der letzten Löschung (Ist seit der Auslieferung des Gerätes noch keine Rückstellung erfolgt, so wird der 01.01. und das Produktionsjahr angezeigt). Mit Taste OK bestätigen.

Es erfolgt ein Rücksprung zu ANZEIGEN.

## **11.1.2. BETRIEBSSTUNDENZÄHLER: Betriebsstunden löschen**

(MENU→OPTIONEN→BETRIEBSSTUNDENZÄHLER)

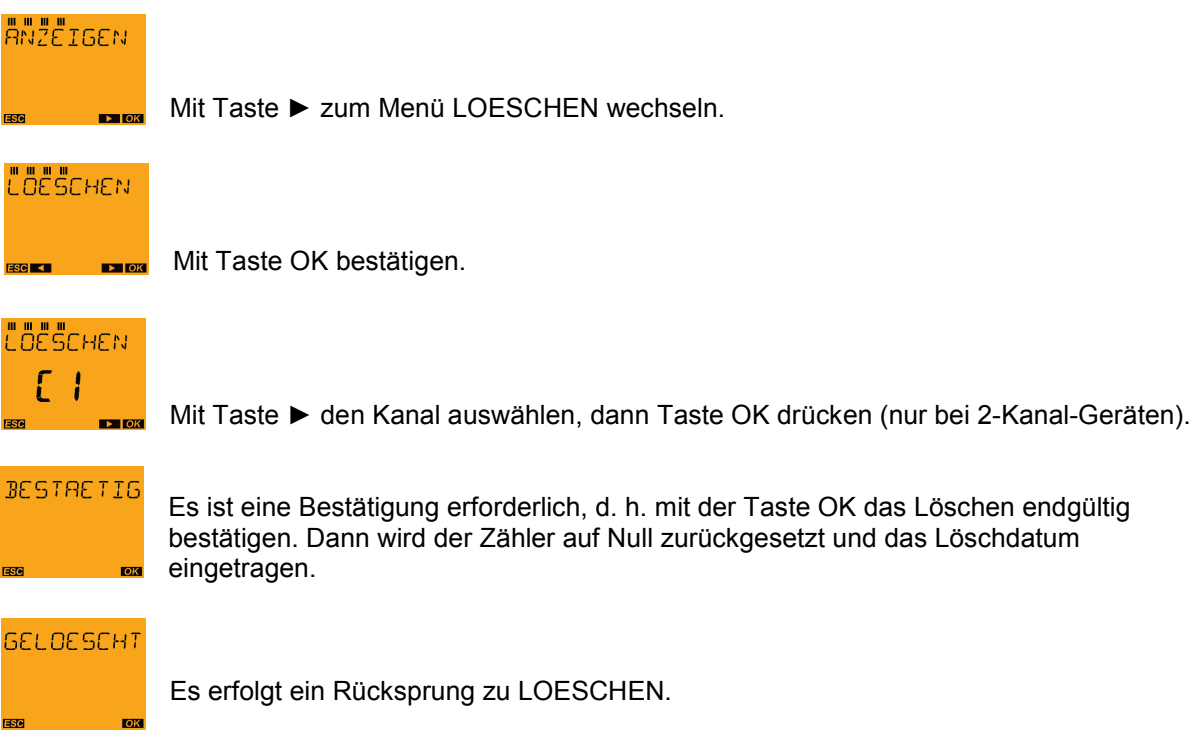

#### **11.1.3. BETRIEBSSTUNDENZÄHLER: Betriebsstunden-Service**

Der Betriebsstunden-Service dient zur besseren Verfolgung und Kontrolle der Betriebsstunden (Wartungsintervalle festlegen).

Im Untermenü Service kann hierzu manuell eine Stundenanzahl eingegeben werden (max. 199 999 h, Ziffern jeweils einzeln eintippen).

Übersteigen die Betriebsstunden den eingestellten Wert, so wird im Automode SERVICE angezeigt.

Wenn die SERVICE-Anzeige erscheint, können Sie

- die Betriebsstunden löschen.

- die Stunden im Service-Untermenü erhöhen.

Ist als Wert 000 000 h eingestellt, dann ist SERVICE deaktiviert.

Service eingeben:

(MENU→OPTIONEN→BETRIEBSSTUNDENZÄHLER)

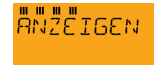

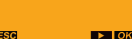

2x Taste ► drücken, um zum Menü SERVICE zu wechseln.

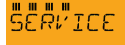

Mit Taste OK bestätigen.

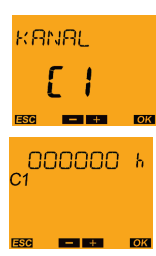

Mit Taste ► den Kanal auswählen, dann Taste OK drücken (nur bei 2-Kanal-Geräten).

Die erste Ziffer blinkt. Mit Taste ► die Zahl 0 für ein Service-Intervall von weniger als 100 000 Stunden oder 1 für 100 000 oder mehr Stunden wählen.

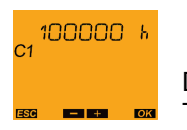

Dann weiter mit Taste OK. Die zweite Ziffer blinkt. Mit Taste ► 0 - 9 auswählen und Taste OK drücken.

Auf diese Weise werden auch die anderen Ziffern eingestellt, bis die Zahl der Service-Betriebsstunden komplett eingetragen ist.

Nach der Bestätigung der letzten Ziffer mit Taste OK erfolgt ein Rücksprung zu SERVICE, und die Eingabe ist gespeichert.

Beispiel:

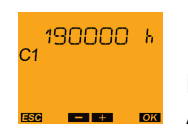

Bei Kanal C1 wird nach Erreichen von 190 000 Betriebsstunden in der Textzeile im Automode SERVICE angezeigt.

## **11.2. Menü OPTIONEN: Externer Eingang**

An den externen Steuereingang der Schaltuhr lassen sich ein Schalter oder mehrere Taster pro Kanal anschließen. Über den Steuereingang können folgende Funktionen aufgerufen werden: Hand, Timer, Treppenlicht; Dauer EIN, Dauer AUS, nur Astro und Sonder 1 Astroprog.

*Beispiel 1:* Bei Flur- oder Treppenbeleuchtung mit astrozeitgesteuerter Dauerlichtphase kann außerhalb dieser Phase Taster gesteuert eine einstellbare Kurzzeitbeleuchtung aktiviert werden. Dabei können mehrere Taster im Treppenhaus parallel zum Eingang geschaltet werden.

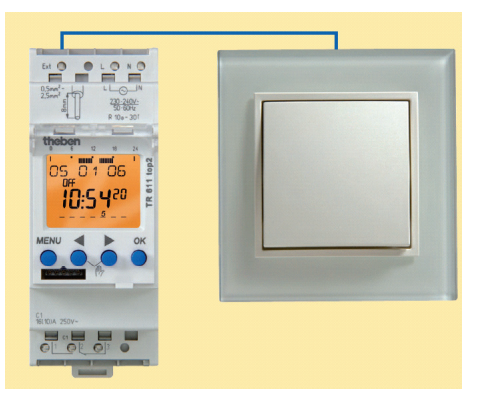

*Beispiel 2:* Eine Hofeinfahrt wird gemäß den Astrozeiten

beleuchtet und zusätzlich in den frühen Morgenstunden, z. B. zwischen 24:00 Uhr bis 05:00 Uhr abgeschaltet. Bei Bedarf bzw. aufgrund besonderer Anlässe kann per Schalter das Licht, außerhalb der Astrozeiten und programmierten Schaltzeiten, von Hand auf Dauer eingeschaltet werden (Dauer EIN/AUS).

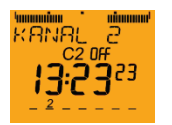

Mit Taste MENU das Hauptmenü aus dem Automode aufrufen.

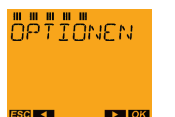

3 x Taste ► drücken, dann das Menü OPTIONEN mit Taste OK bestätigen.

## Ext-Einga

Taste ► drücken, bis EXTERNER EINGANG auf dem Display erscheint, und mit Taste OK bestätigen.

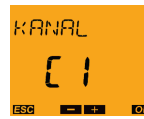

Mit Taste ► den gewünschten Kanal wählen, dann Taste OK drücken (nur bei den 2- Kanal-Geräten).

Es gibt drei Untermenüpunkte:

Mit Taste ► wechseln zwischen

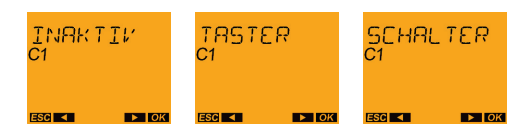

#### **11.2.1. EXTERNER EINGANG: Inaktiv (Auslieferzustand)**

- o Der externe Eingang hat keine Funktion.
- o Wenn ein externer Schalter oder Taster angeschlossen ist, kann dieser bei Bedarf (z. B. Tag der "Offenen Tür") per Software deaktiviert werden, ohne dass ein Abklemmen des Drahtes erforderlich ist.

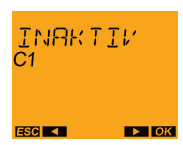

Mit Taste OK bestätigen.

Es erfolgt ein Rücksprung zu EXTERNER EINGANG.

#### **11.2.2. EXTERNER EINGANG: Taster-Funktionen**

*Funktionen des Tasters:* 

- o HAND hat die gleiche Funktion wie die Handschaltung, lediglich über die Taste. Beim Drücken des Tasters findet eine Umkehrung des Kanalzustandes bis zur nächsten automatischen bzw. programmierten Schaltung statt.
- o TIMER bietet die Möglichkeit, den internen Ablauf-Timer der Schaltuhr mit einer vorher festgelegten Ablauf-Dauer zu laden und die Ablauf-Funktion durch Drücken des angeschlossenen Tasters zu starten.
	- Der gewünschte Kanalzustand (ON oder OFF) und die Timer-Ablaufzeit in Stunden und Minuten müssen eingegeben werden.
	- Wird der Taster gedrückt, dann wird der Timer mit der festgelegten Zeit geladen und der Kanal auf den entsprechend festgelegten Zustand ON oder OFF gesetzt (z. B. Tastendruck = ON für 5 Minuten).
	- Wird der Taster, während die Timer-Zeit abläuft, erneut gedrückt, so bleibt der Timer-Kanalzustand erhalten und der Zähler wird mit der vollen Ablaufzeit gestartet.
	- Löschen kann man den Timer, indem man den Taster mindestens 3 Sekunden gedrückt hält oder im Menü MANUELL $\rightarrow$  BEENDEN TIMER anwählt.
- o TREPPENLICHT (nachschaltbar oder abschaltbar, von 1 Minute bis max. 23 Stunden 59 Minuten einstellbar)
	- Nachschaltbar: Wird der externe Taster gedrückt, dann wird der entsprechende Kanal für die eingestellte Zeit eingeschaltet. Beim erneuten Drücken des externen Tasters innerhalb der ablaufenden Zeit beginnt der Zeitablauf von vorne.
	- Abschaltbar: Wird der externe Taster gedrückt, dann wird der entsprechende Kanal für die eingestellte Zeit eingeschaltet. Durch erneutes Drücken des externen Tasters innerhalb der ablaufenden Zeit endet der Zeitablauf.

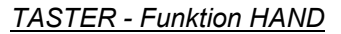

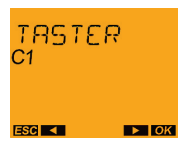

#### Mit Taste OK bestätigen.

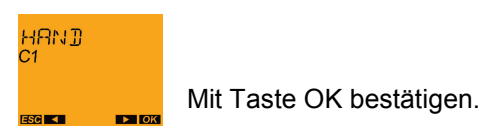

Bei Bestätigung von HAND mit Taste OK erfolgt ein Rücksprung in den Automode und der Betrieb HAND (Schaltungsvorwahl) ist eingestellt.

#### *TASTER - Funktion TIMER*

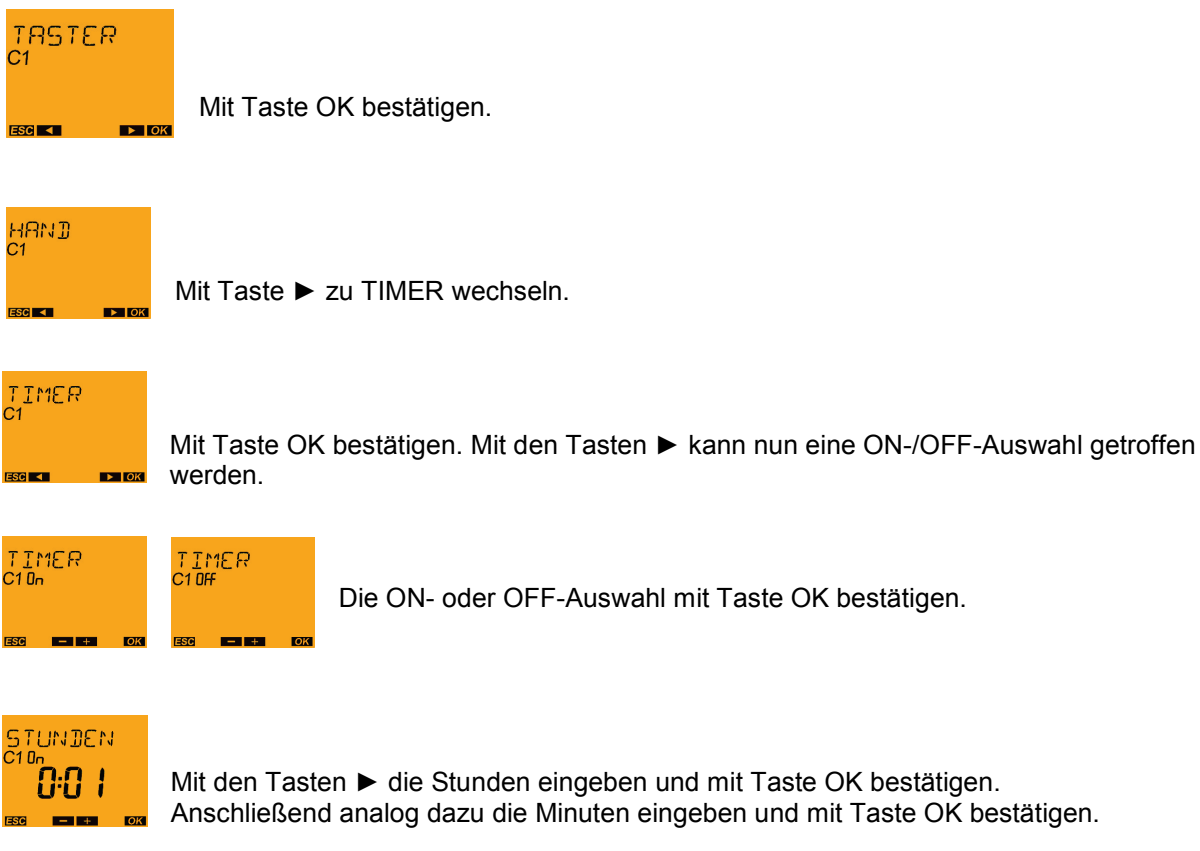

Es erfolgt ein Rücksprung zu EXTERNER EINGANG.

#### *TASTER - Funktion TREPPENLICHT*

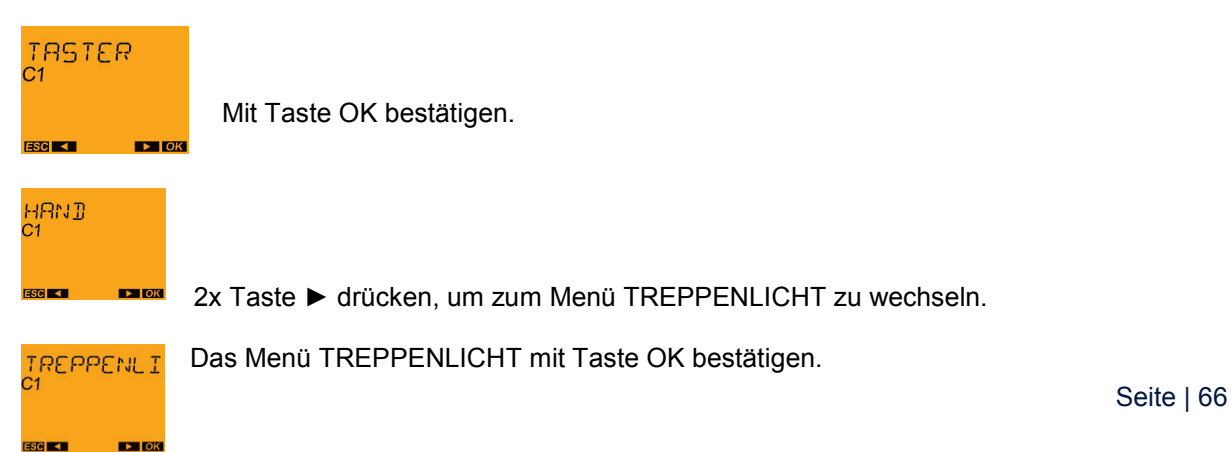

Es kann nun zwischen NACHSCHALTBAR und ABSCHALTBAR gewählt werden.

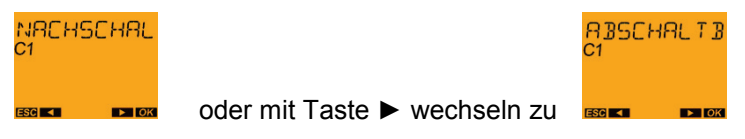

Mit Taste OK bestätigen.

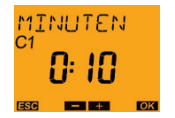

Mit den Tasten ► die Minuten eingeben und mit Taste OK bestätigen.

Es erfolgt ein Rücksprung zu EXTERNER EINGANG.

## **11.2.3. EXTERNER EINGANG: Schalter-Funktionen**

*Funktionen des Schalters:*

- o DAUER EIN schaltet bei geschlossenem Schalter den Kanal EIN.
- o DAUER AUS schaltet bei geschlossenem Schalter den Kanal AUS.
- o NUR ASTRO bietet die Möglichkeit, durch Drücken des externen Schalters nur die astronomisch berechneten Schaltzeiten wirken zu lassen, d. h. programmierte Schaltzeiten im Standard- und Sonderprogramm wirken bei geschlossenem Schalter nicht.
- o SONDER 1 ASTROPROG bietet die Möglichkeit, durch Drücken des externen Schalters nur das Sonderprogramm 1 und die astronomisch berechneten Schaltzeiten wirken zu lassen. Die programmierten Schaltzeiten im Standardprogramm wirken dabei nicht.

#### *SCHALTER - Funktion DAUER EIN*

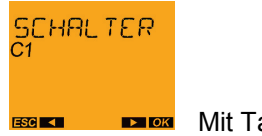

**EXERC** Mit Taste OK bestätigen.

**DRUER EIN** 

Mit Taste OK bestätigen.

Die Funktion des Externen Eingangs ist aktiviert. Es erfolgt ein Rücksprung zu EXTERNER EINGANG.

#### *SCHALTER - Funktion DAUER AUS*

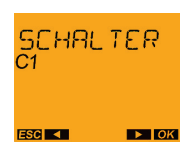

Mit Taste OK bestätigen.

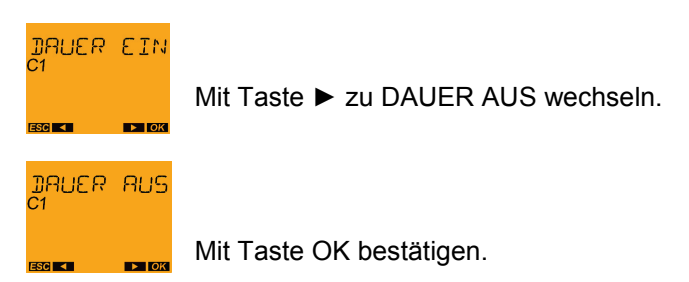

Die Funktion des Externen Eingangs ist aktiviert. Es erfolgt ein Rücksprung zu EXTERNER EINGANG.

#### *SCHALTER - Funktion NUR ASTRO*

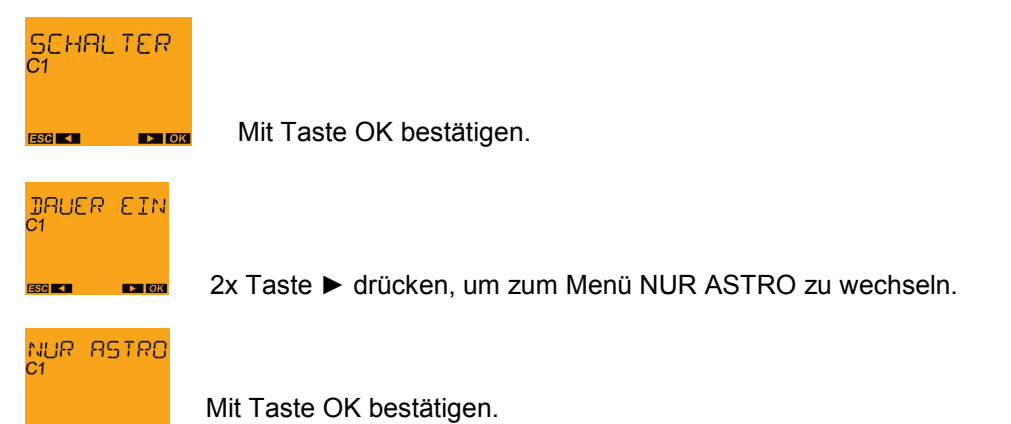

Die Funktion des Externen Eingangs ist aktiviert. Es erfolgt ein Rücksprung zu EXTERNER EINGANG.

#### *SCHALTER - Funktion SONDER 1 ASTROPROG*

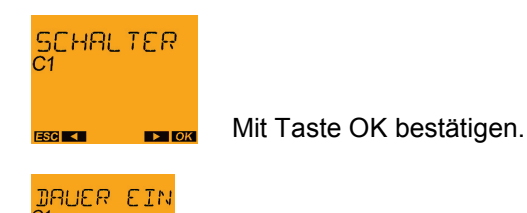

3x Taste ► drücken, um zum Menü SONDER 1 ASTROPROG zu wechseln.

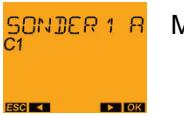

Mit Taste OK bestätigen.

Die Funktion des Externen Eingangs ist aktiviert. Es erfolgt ein Rücksprung zu EXTERNER EINGANG.

#### **11.2.4. EXTERNER EINGANG: Applikationen**

- Applikation Fernschalten:
	- o Per Modem den Externen Eingang ansteuern.
- Applikation HAND Halbautomatik:
	- o Die Halbautomatik-Funktion bietet verschiedene Einsatzmöglichkeiten im Wohn- und Objektbereich, um Licht in Gängen, Fluren und Treppenhäusern, im Büro für die Reinigungskraft kurzzeitig zu schalten etc.
	- $\circ$  Licht von Hand einschalten (EXT-Eingang Taster = Hand-Override), aber zeitgesteuert wieder ausschalten (nur AUS-Schaltzeiten werden programmiert).
	- o Die Halbautomatik verhindert so ungewolltes Brennen der Leuchten während der ganzen Nacht.
	- $\circ$  Licht automatisch über eine EIN-Zeit in der Schaltuhr einschalten, aber von Hand jeweils mit dem EXT-Eingangstaster = Hand-Override wieder ausschalten. Sicherheitshalber kann hier zusätzlich auch eine sehr späte OFF-Ausschaltung über Zeitprogramm programmiert werden.
	- $\circ$  Das manuelle Ausschalten verhindert unnötig lange EIN-Schaltungen und bei kurzen EIN-Schaltungen ein ungewolltes "Im-Dunkeln-Stehen".
- Applikation TIMER:
	- o Der TIMER bietet zahlreiche Einsatzmöglichkeiten im Wohn- und Objektbereich, z. B. Ausschaltung von Licht in Abstell- und Kellerräumen (automatische Abschaltung).
	- $\circ$  Das Licht wird von Hand eingeschaltet (EXT-Eingang Taster = TIMER ON mit bestimmter Einschaltzeit) und geht nach Ablauf der Timer-Zeit wieder aus.
	- o Beispiel Pumpensteuerung: Über das Zeitprogramm der Schaltuhr erfolgt ein zeitgesteuertes EIN- und AUS-Schalten der Pumpe und über den EXT-Eingangstaster = ON-Timer 10 Minuten wird bei Bedarf die Pumpe zusätzlich für 10 Minuten eingeschaltet.

#### **11.2.5. EXTERNER EINGANG: Technische Informationen**

- 230 V-Eingang, d. h. beispielsweise einfach die Phase L1 über einen Schalter oder Taster mit dem EXT-Eingang verbinden.
- In der Schaltuhr befindet sich ein Widerstand von 220 kOhm zwischen Ext-Eingang und N. Somit fließt ein Strom von ca. 1 mA. Daher NYM-Kabel verwenden (keinen Klingeldraht).
- Taster mit Glimmlampenpfad kann nicht verwendet werden!
- Die Leitungslänge ist auf maximal 100 m begrenzt, denn bei Verwendung von mehradrigen Kabeln mit L1, L2, L3 und N in einem Kabel kann es zu kapazitiven Einkopplungen (Überspannungen) kommen (im Extremfall können hier bis zu 3 mA Strom fließen). Bei längerer Leitung besteht somit die Gefahr, dass das Steuersignal am EXT-Eingang nicht mehr richtig erkannt wird.

## **11.3. Menü OPTIONEN: LCD-Beleuchtung**

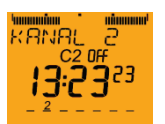

Mit Taste MENU das Hauptmenü aus dem Automode aufrufen.

## **OPTIONEN**

3 x Taste ► drücken, dann das Menü OPTIONEN mit Taste OK bestätigen

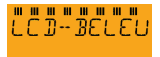

 $\blacktriangleright$  TOK

Taste ► drücken, bis LCD-BELEUCHTUNG auf dem Display erscheint, und mit Taste OK bestätigen.

Es kann nun zwischen IMMER AN und NACH 1 MINUTE AUS gewählt werden.

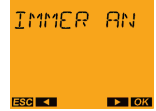

NRCH 1 MI oder mit Taste ► wechseln zu

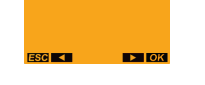

Mit Taste OK bestätigen. Es erfolgt ein Rücksprung zu LCD-BELEUCHTUNG.

- IMMER AN = Hintergrundbeleuchtung wird nie ausgeschaltet.
- Bei NACH 1 MINUTE AUS wird die Hintergrundbeleuchtung 75 Sekunden nach dem letzten Tastendruck wieder ausgeschaltet.
- Anmerkung: Im Batteriebetrieb (kein Netz) erfolgt keine LCD-Beleuchtung.

## **11.4. Menü OPTIONEN: Sprache**

Hier kann die Sprache in der Textzeile gewechselt werden (es sind 29 verschiedene Sprachen gespeichert).

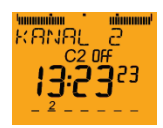

Mit Taste MENU das Hauptmenü aus dem Automode aufrufen.

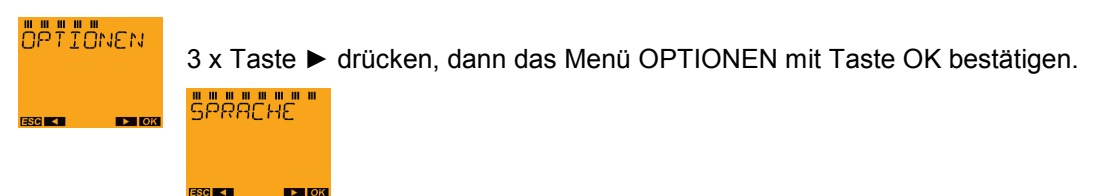

Seite | 70

Taste ► drücken, bis SPRACHE auf dem Display erscheint, und mit Taste OK bestätigen.

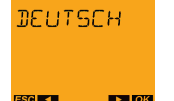

Mit Taste ► in eine andere Sprache wechseln und mit Taste OK bestätigen. Es erfolgt ein Rücksprung zu SPRACHE.

## **11.5. Menü OPTIONEN: PIN**

Mit dem Menüpunkt PIN lässt sich eine Tastatur-Sperre für die Schaltuhr realisieren.

Es lässt sich hier ein 4 stelliger PIN-Zifferncode eingeben, und nach der Aktivierung des PINs ist die Bedienung der Schaltuhr gesperrt. Bei Tastendruck wird die Eingabe der richtigen Ziffernfolge erforderlich, um den Bedien-Zugriff auf die Schaltuhr wieder freizugeben.

Der Menüpunkt PIN hat zwei Untermenüs: OHNE PIN -- MIT PIN

Die Schaltuhr wird ohne PIN-Tastensperre ausgeliefert. Im Menü PIN erscheint die Auswahl OHNE PIN.

- MIT PIN  $\rightarrow$  Taste OK
	- o Die aktuelle gespeicherte PIN wird angezeigt (Default: 00 00).
	- o Mit der Taste OK gelangt man zur Eingabe der neuen PIN.
	- o Es werden nacheinander 4 Ziffern abgefragt.
	- o Die Schaltuhr ist sofort mit dem eingegebenen PIN gesperrt.
	- o Wird eine Taste gedrückt, erscheint PIN und die erste Ziffer kann eingegeben werden.
	- o Wird 75 Sekunden lang keine Taste gedrückt, wird die Schaltuhr automatisch wieder gesperrt.
- Soll sich die Schaltuhr nicht mehr selbst sperren, muss im Menü PIN die Auswahl OHNE PIN angewählt und bestätigt werden.
- Information zum Super-PIN
	- o Mit einem geräteindividuellen Super-PIN kann jede top2-Schaltuhr unabhängig von der eingestellten PIN wieder entsperrt werden.
	- o Der Super-PIN wird aus der Seriennummer, die auf der Geräteseite erkennbar ist, errechnet. Er ist damit für jede Schaltuhr individuell.
	- o Der Super-PIN lässt sich mittels Super-PIN-Software ermitteln. Zur Ermittlung des Super-PINs wenden Sie sich direkt an die Theben Hotline.

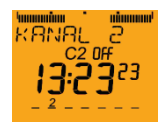

Mit Taste MENU das Hauptmenü aus dem Automode aufrufen.

# **OPTIONEN**

3 x Taste ► drücken, dann das Menü OPTIONEN mit Taste OK bestätigen.

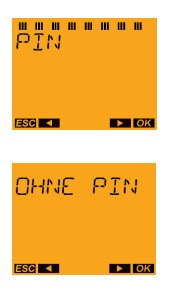

Taste ► drücken, bis PIN auf dem Display erscheint, und mit Taste OK bestätigen.

MIT PIN area o

Wird OHNE PIN mit Taste OK bestätigt, erfolgt ein Rücksprung zu PIN.

oder mit Taste ► wechseln zu

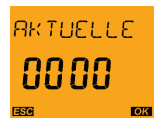

Wird MIT PIN bestätigt, erscheint im Display die aktuelle PIN (hier 0000). Mit Taste OK bestätigen.

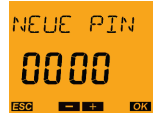

Im Display erscheint NEUE PIN. Die erste Stelle blinkt.

Nun kann man mit der Taste ► die Zahlen 1-9 für die erste Stelle auswählen und mit Taste OK bestätigen.

Danach wählt man die zweite Stelle usw. Dies wird so lange bestätigt, bis der Rücksprung erfolgt ist.

Wichtig: Die PIN-Nummer ist sofort gültig und die Schaltuhr ist damit gesperrt.
# **11.6. Menü OPTIONEN: Werkseinstellungen**

Diese Funktion stellt die Schaltuhr wieder auf die Werkseinstellungen. Alle zuvor vorgenommenen Einstellungen werden überschrieben. Die Schaltuhr wird wieder in den Auslieferungszustand gesetzt.

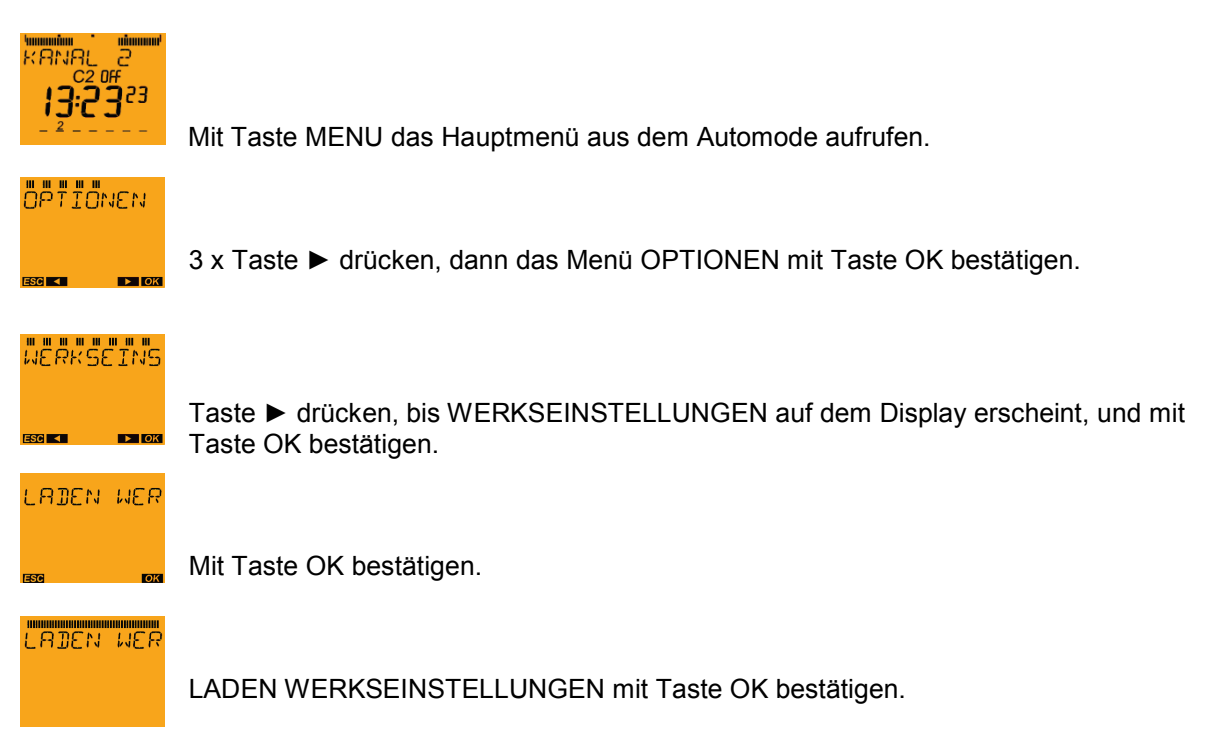

Es erfolgt ein Rücksprung in den Auslieferungszustand (siehe Punkt 1 Erstinbetriebnahme).

Verhalten (Uhr in den Auslieferungszustand zurückgesetzt)

- o Sprachwahl (Sprache wie im Auslieferungszustand)
- o Datum (bleibt erhalten)
- o Uhrzeit (bleibt erhalten)
- o So-Wi-Regel (Regel wie im Auslieferungszustand)
- $\rightarrow$  Automode
- auf Auslieferungszustand zurückgesetzt werden
	- o Datumsformat
	- o Zeitformat
	- o LCD-Beleuchtung
	- o Einstellungen für die externen Eingänge
	- o PIN wird deaktiviert
	- o Ferien leer
	- o So-Wi-Umschaltregel
	- o Alle Schaltbefehle werden gelöscht
	- o Die Betriebsstunden (ohne Batterie- und Netzstunden und ohne Netzanschlussdatum) werden gelöscht und das aktuelle Löschdatum wird eingetragen.

# **11.7. Menü OPTIONEN: Info**

- Der Menüpunkt INFO hat 4 Anzeigen, die ohne Text angezeigt werden.
- Mit Taste OK kommt man zur Anzeige 1, mit dem nächsten Taste OK zurück ins Menü (nur mit Pfeil rechts findet man die Anzeigen 2, 3 und 4).
	- o Anzeige 1: In der Textzeile wird die Produktionswoche, das Produktionsjahr sowie SEL (Produktname) angezeigt. Beispiel: 06 09 SEL (= Produktions-Datum: JJ (Jahr) WW (Kalenderwoche) SEL. In der großen 7-Segmentanzeige wird die Softwareversion angezeigt.
	- o Anzeige 2: Es werden die Batteriestunden angezeigt.
	- o Anzeige 3: Es werden die Netzstunden angezeigt.
	- o Anzeige 4: Es wird das Netzanschlussdatum angezeigt.

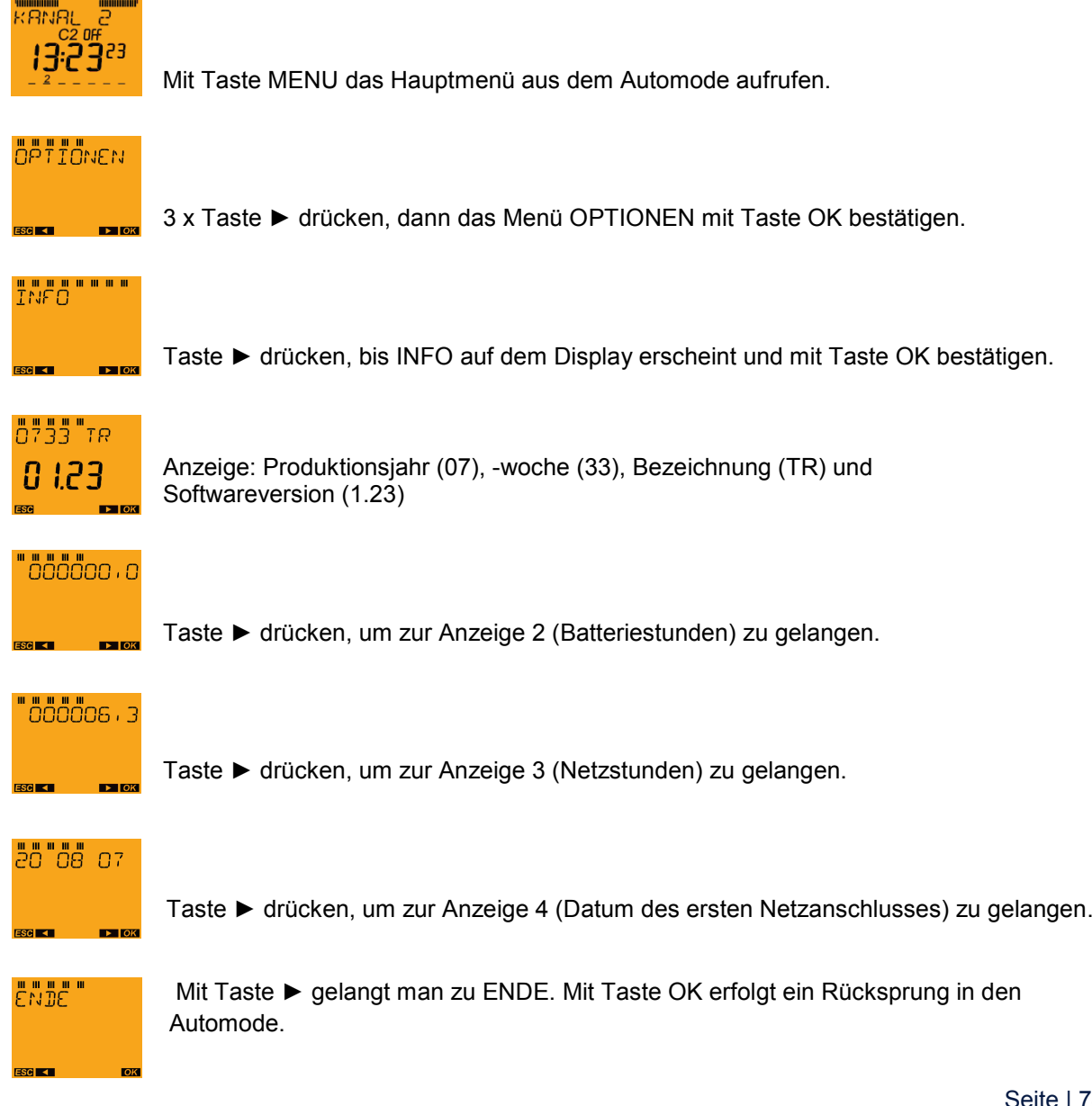

# **11.8. Erläuterung der Prioritäten (von hoch nach niedrig)**

| Höchste Priorität: | Externer Eingang: Freigabe<br>Externer Eingang: Dauer Aus<br>Externer Eingang: Dauer Ein<br>Dauerschaltung<br>Ferien<br>Handschaltung<br>Timer |
|--------------------|----------------------------------------------------------------------------------------------------|
|--------------------|----------------------------------------------------------------------------------------------------|

• Niedrigste Priorität: Schaltzeiten

Wenn eine EIN-Schaltzeit und eine AUS-Schaltzeit auf die gleiche Uhrzeit programmiert sind, hat AUS Vorrang, d. h. es erfolgt keine EIN-Schaltung.

- Handschaltungs-Prioritäten:
	- o HAND wird gelöscht durch
		- Änderung des Kanalzustands mit einem Programm-Schaltbefehl
		- Dauer wird aktiviert (auch über externen Eingang)<br>
		Timer wird aktiviert (auch über externen Fingang)
		- Timer wird aktiviert (auch über externen Eingang)
		- Ferienanfang
		- OBELISK-Programm wird gestartet

*Hinweis: Handschaltung und Timer löschen sich beim Aktivieren gegenseitig.*

# **12. OBELISK top2-Speicherkarte**

Alle top2-/top3-Geräte können mittels OBELISK top2-/top3-Speicherkarte und OBELISK top2 PC-Software komfortabel programmiert werden.

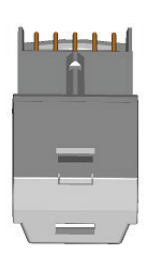

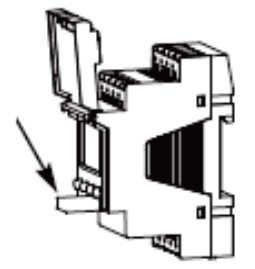

OBELISK top2-Speicherkarte

# **12.1. OBELISK top2-Speicherkarte im Deckel der Schaltuhr**

Die OBELISK top2-Speicherkarte kann im Deckel der Schaltuhr griffbereit gelagert werden.

- Der Deckel der Schaltuhr lässt sich auch mit eingelegtem OBELISK top2 komplett schließen, d. h. die Schaltuhr lässt sich auch mit eingelegtem OBELISK top2 plombieren.
- Hinweis: Die Lasche am OBELISK top2 ist für die Entnahme mit einem Schraubendreher geeignet.
- Tipp für die Entnahme ohne Schraubendreher: Durch Herabdrücken des vorderen Teils des OBELISK top2 kippt dieser und lässt sich leichter herausnehmen.

# **12.2. OBELISK-Kopierfunktionen**

- OBELISK-Programme müssen mit dem Gerätetyp übereinstimmen.
- Beispiele:
	- O OBELISK mit SELEKTA 170 top2 Programm  $\rightarrow$  in andere SELEKTA 170 top2 laden  $\Rightarrow$  geht  $\boxtimes$
	- O OBELISK mit SELEKTA 171 top2 RC Programm  $\rightarrow$  in SELEKTA 170 top2 laden  $\Rightarrow$  $a$ eht nicht  $\mathsf{\mathsf{Q}}$ 
		- Es erfolgt somit auch keine Übertragung der Schaltzeiten.
- O OBELISK mit SELEKTA 170 top2 Programm  $\rightarrow$  in SELEKTA 172 top2 laden  $\Leftrightarrow$  geht nicht  $\Theta$ 
	- Auch nicht die Wahl das Programm in C1 oder C2 zu laden.
- O OBELISK mit SELEKTA 172 top2 Programm  $\rightarrow$  in SELEKTA 170 top2 gesteckt und gewählt: KOPIEREN UHR  $\rightarrow$  OBELISK (überschreiben)  $\Rightarrow$  geht  $\Box$

# **12.3. Menü OBELISK**

Wird im Automode eine OBELISK top2-Speicherkarte eingesteckt, dann werden die Daten des OBELISKs geprüft (dies dauert ein paar Sekunden und wird durch einen Fortschrittsbalken angezeigt):

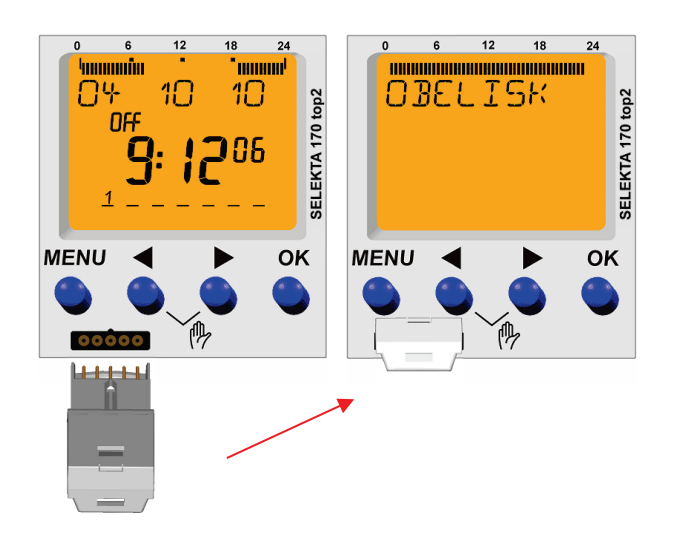

- o Passt der OBELISK top2 nicht zum Schaltuhren-Typ, so wird FEHLER OBELISK angezeigt. Es ist nur noch der Kopiervorgang UHR → OBELISK möglich. Bei Auswahl der anderen Menüpunkte wird FEHLER OBELISK angezeigt.
- o Passen OBELISK top2 und Schaltuhr zusammen, so wird das OBELISK-Menü angezeigt.

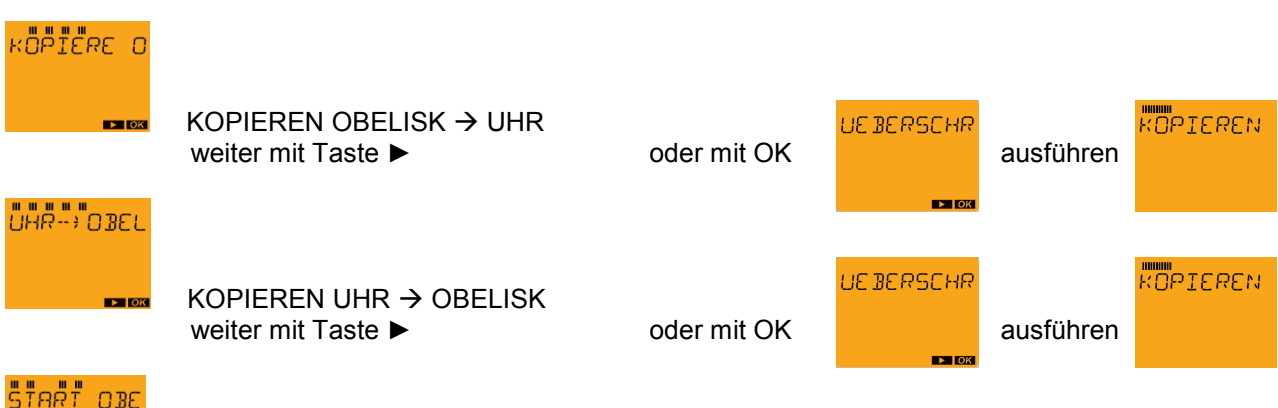

START OBELISKPROGRAMM (Beschreibung siehe 13.4)

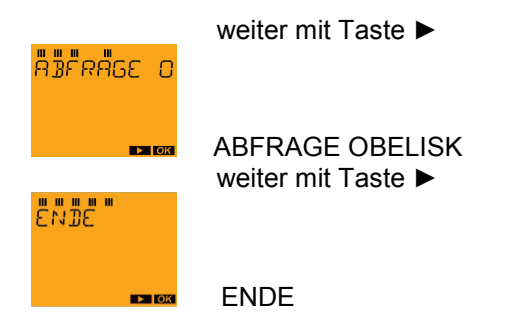

Wird der OBELISK top2 während der Anzeige des OBELISK- Menüs wieder herausgezogen, wird das OBELISK- Menü verlassen und es erfolgt - nach der Anzeige von "ABBRUCH" - ein Rücksprung in den Automode.

Ausnahme: Wenn der OBELISK top2 nach Bestätigung des Menüs ENDE abgezogen wird, erfolgt keine ABBRUCH-Anzeige.

- *Hinweise:*
	- o *Bei gestecktem OBELISK top2 stehen nur die beiden rechten Tasten ► und Taste OK zur Verfügung, da die beiden linken Tasten "Menü" und ◄ nur schlecht bedienbar sind.*
	- o *Ein gesteckter OBELISK top2 wird bei einem Reset der Schaltuhr nicht erkannt Ziehen und Wiedereinstecken notwendig!*
	- o *Ist die Schaltuhr durch einen PIN gesperrt, wird ein gesteckter OBELISK top2 ignoriert.*
	- o *Wird im OBELISK-Menü für die Zeit des Autorücksprungs keine Taste betätigt, erfolgt ein Wechsel in den Automode. Bei einem erneuten Tastendruck wird wieder in das OBELISK-Menü gewechselt, sofern der OBELISK top2 noch steckt.*
	- o *Beim Kopieren wird für die Dauer des Kopiervorgangs der Text KOPIEREN und ein Fortschrittsbalken im Display der Schaltuhr angezeigt. Sollte der OBELISK top2 während dieser Zeit abgezogen werden, sind unvollständige oder fehlerhafte Programmdaten gespeichert.*
	- o *Bei gestecktem OBELISK top2 verringert sich die Gangreserve (im Batteriebetrieb).*

*Hinweis: Wenn auf dem OBELISK top2 nichts gespeichert ist (er also leer ist), und man den Menüpunkt KOPIEREN OBELISK UHR auswählt, wird ein "leeres Programm" in die Schaltuhr geschrieben. Die in der Schaltuhr vorhandenen Schaltzeiten werden gelöscht!*

### **12.4. Start OBELISKPROGRAMM**

#### **OBELISK**

Den OBELISK top2 einstecken. Nach Überprüfung der Daten erscheint das OBELISK-Menü.

# **START OBE**

Mit Taste ► weiter, bis START OBELISKPROGRAMM erscheint. Mit Taste OK bestätigen.

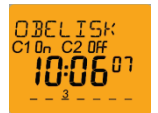

Es erfolgt ein Wechsel in die Automode, jedoch wird OBELISK in der Textzeile der Schaltuhr angezeigt und das im OBELISK top2 gespeicherte Programm ist aktiv.

- Da somit ein neues Schaltprogramm aktiviert wurde, wird eine eventuell gesetzte HAND-Schaltung gelöscht.
- Durch einen Tastendruck auf der Schaltuhr wird die Abarbeitung des Programms auf der OBELISK top2-Speicherkarte beendet. Nach der Anzeige ABBRUCH erfolgt ein Rücksprung ins OBELISK-Menü zur Anzeige START OBELISKPROGRAMM.
- Bei aktiviertem OBELISKPROGRAMM werden die Schaltbefehle aus dem OBELISK top2 ausgeführt. Alle Einstellungen der Schaltuhr (Datumsformat, Zeitformat ... ) bleiben unverändert und können bei den Schaltuhren SELEKTA top2 mit der OBELISK top2-Speicherkarte auch nicht verändert werden.
- Wird der OBELISK top2 während der Abarbeitung des OBELISKPROGRAMMs abgezogen, wird das Programm beendet. Nach Anzeige von ABBRUCH wird in den normalen Automode gewechselt und zum in der Uhr gespeicherten Schaltprogramm zurückgekehrt.
- Auch die Abarbeitung eines OBELISKPROGRAMMs mit IMMER AUS (keine Schaltzeiten bzw. nur eine AUS-Schaltzeit gespeichert) ist möglich. Durch Stecken dieser OBELISK top2- Speicherkarte und starten des OBELISKPROGRAMMs lässt sich so die Ausführung der in der Schaltuhr gespeicherten Schaltbefehle unterdrücken.

# **12.5. PC-Software OBELISK top2**

Im Download-Bereich der Theben Homepage [www.theben.de](http://www.theben.de/) steht die PC-Software OBELISK top2 kostenfrei zum Download bereit.

Mit der Software OBELISK top2 kann man am PC die Schaltprogramme für die Schaltuhren komfortabel erstellen, die Programme als Projekt speichern und über die OBELISK top2-Speicherkarte in die Schaltuhren übertragen.

Hilfe zur Software erhält man, wenn man in der Software OBELISK top2 unter "Hilfe" den Punkt "OBELISK top2 Hilfe" anwählt oder direkt die Taste F1 drückt.

Hinweis zur graphischen Programmierung von IMPULS und ZYKLUS:Bei der Programmierung von Impuls- und Zykluszeiten muss darauf geachtet werden, dass Impulsdauer bzw. Puls- und Pausendauer immer in der Tabelle eingegeben werden müssen, da sonst "Programm enthält Fehler" angezeigt wird (siehe Abbildung, rote Kreise).

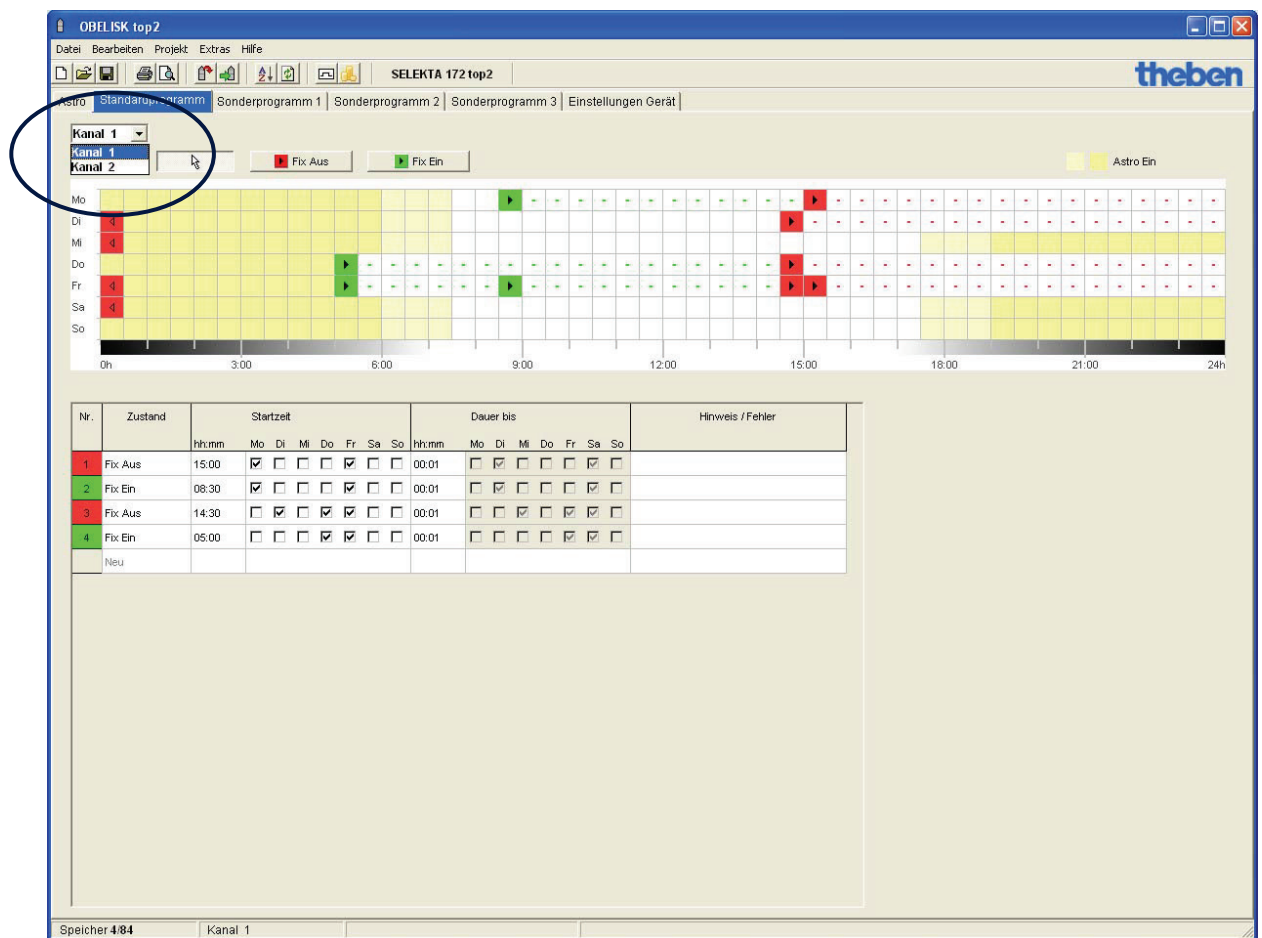

# **12.6. Sprach-OBELISK**

- In der Schaltuhr erfolgt die Bedienerführung mittels Texteinblendungen in der Textzeile. Pro Artikelnummer stehen 5 verschiedene Sprachen in der Schaltuhr zur Auswahl.
- Mit Hilfe der Software OBELISK top2 lässt sich ein Sprach-OBELISK erstellen. In der Software sind die Textdaten von 30 verschiedenen Sprachen hinterlegt.
- Über den USB-Steckadapter können die Daten des Sprach-OBELISKs einer ausgewählten Sprache in jede beliebige OBELISK top2-Speicherkarte geladen werden.

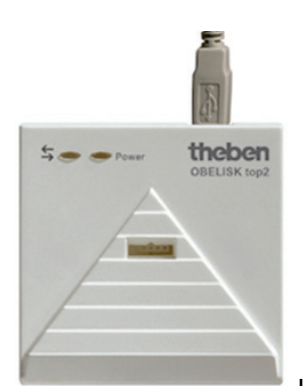

USB-Steckadapter

- Ein Sprach-OBELISK enthält nur eine Sprache.
- Wird ein Sprach-OBELISK in eine TR top2-/top3-Schaltuhr gesteckt, so erscheint das OBELISK- Menü. Die sinnvollen Menüpunkte sind nun KOPIEREN OBELISK → UHR und ENDE. In allen anderen Fällen wird FEHLER OBELISK angezeigt.
- Nach beendetem Kopiervorgang wird die heruntergeladene Sprache als aktive Sprache in der Schaltuhr eingestellt.
- Wird erneut eine Sprache in die Schaltuhr kopiert, wird die zuletzt heruntergeladene Sprache überschrieben.
- Wird der OBELISK top2 während des Kopiervorgangs gezogen, wird die nachladbare Sprache in der Schaltuhr aus Sicherheitsgründen gelöscht, da der Kopiervorgang nicht vollständig war.
- Durch Kopieren des Programms aus der Schaltuhr auf den OBELISK top2 (Menüpunkt KOPIEREN UHR OBELISK) ist es möglich, den Sprach-OBELISK wieder zu überschreiben und damit einen Programm-OBELISK zu generieren.

### **12.7. Was überträgt der normale Programm-OBELISK?**

- Der Programm-OBELISK der Schaltuhren SELEKTA 170 top2, SELEKTA 171 top2 RC, SELEKTA 172 top2 kann nur die gespeicherten Schaltprogramme (Schaltzeit, Astrozeiten, Sonderprogramme) übertragen.
- **Nicht übertragen werden**: Ferienprogramm, Konfiguration der Sprache, Betriebsstundenzähler, Externe Eingänge, LCD-Beleuchtungs-Einstellung, Datumsformat, Sommer-Winter-Regel, …

# **13. BLE-Bluetooth OBELISK top3**

**Hinweis:** Der BLE-Bluetooth OBELISK top3 kann nur für die Geräte der OBELISK top3-Reihe verwendet werden.

#### **Bei Netzbetrieb**

- o Wird der BLE OBELISK top3 gesteckt, wird in das OBELISK-Menü gewechselt und "BLUETOOTH" angezeigt. Nach 70 s ohne BLE- Verbindung (ohne BLE-Statustelegramm mit der Meldung "Verbunden") springt die Uhr in den Automode.
- o Die Uhr kehrt durch einen Tastendruck wieder vom Automode zur "BLUETOOTH"-Anzeige zurück. Wird während der "BLUETOOTH"-Anzeige ein korrekter BLE-Verbindungscode empfangen, so bleibt "BLUETOOTH AKTIV" angezeigt.

o Wird im OBELISK-Menü während der Anzeige BLUETOOTH die OK-Taste gedrückt, dann erscheint die Anzeige BLUETOOTH VERBINDEN und es wird auf ein Verbindungstelegramm eines BLE-Teilnehmers gewartet. Wird von einem BLE-Teilnehmer ein Verbindungscode gesendet, so wird der Verbindungscode übernommen und es wird "BLUETOOTH AKTIV" angezeigt.

#### **Bei Batteriebetrieb**

o Im Batteriebetrieb ist ebenfalls eine Bluetooth-Verbindung möglich. Nach 70 Sekunden geht die Uhr in einen "Sleepmodus". Durch 2 x drücken der OK-Taste wird die Uhr wieder aufgeweckt und Bluetooth aktiviert.

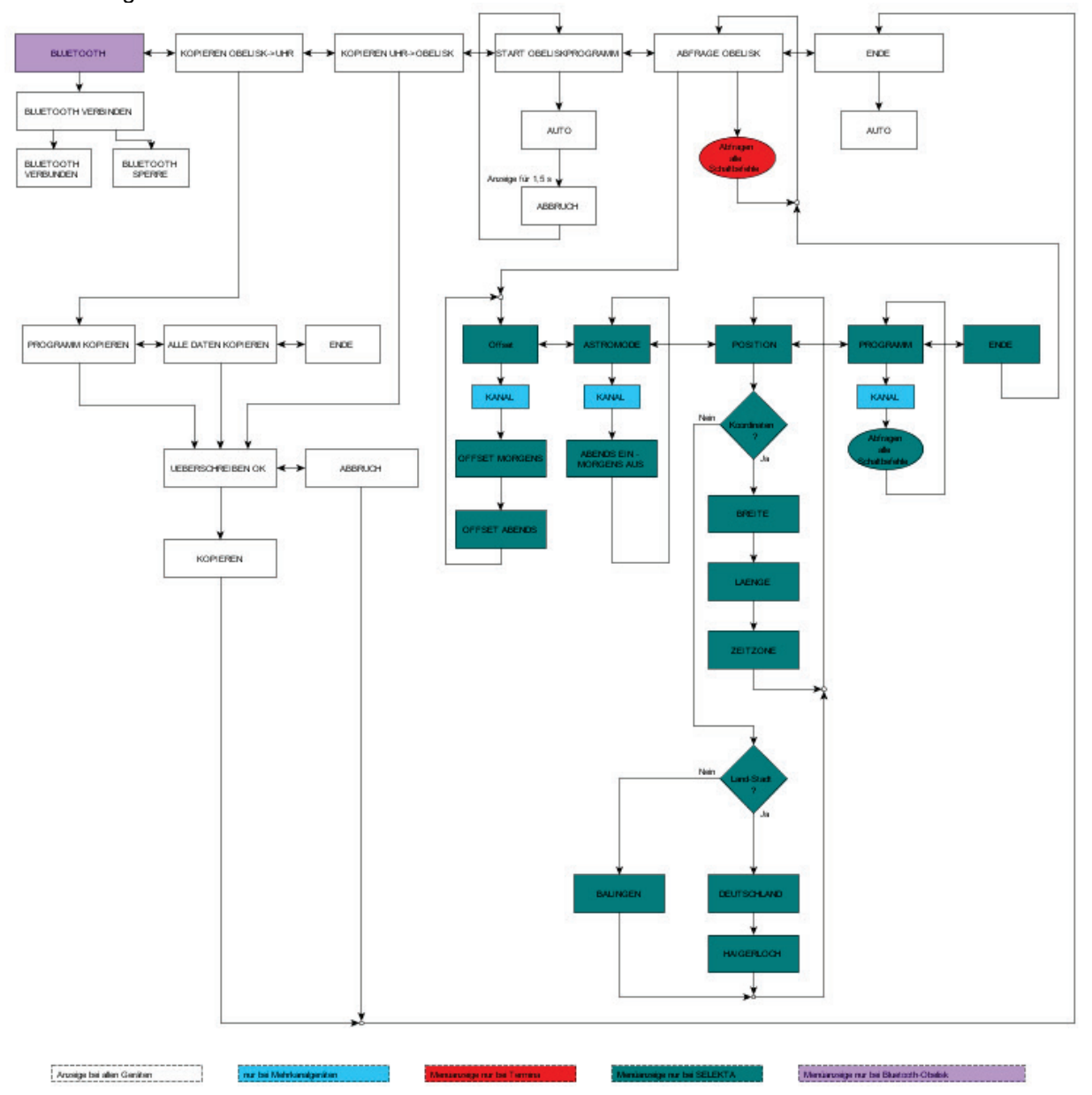

# **13.1 App top3**

Mit der neuen Theben Geräte-Generation top3 ist es möglich, die Geräte per App über mobile Endgeräte (Smartphone und Tablet-Computer) zu programmieren bzw. zu steuern. Neben der Übertragung von Schaltprogrammen kann man direkte Schalt- oder Konfigurationsbefehle an das Gerät senden.

Die App wird für die Betriebssysteme Android und iOS entwickelt. (Android 4.4 KitKat (API18) und höher, iOS 8 und höher)

# **13.2 Kommunikation**

Die Kommunikation findet per Bluetooth Low Energy (BLE) statt. Die BLE-Schnittstelle ist als steckbarer Bluetooth-Dongle realisiert. Dieser wird in die Standard OBELISK-Schnittstelle gesteckt und aktiviert.

# **13.3 Symbole im Startmenü der App**

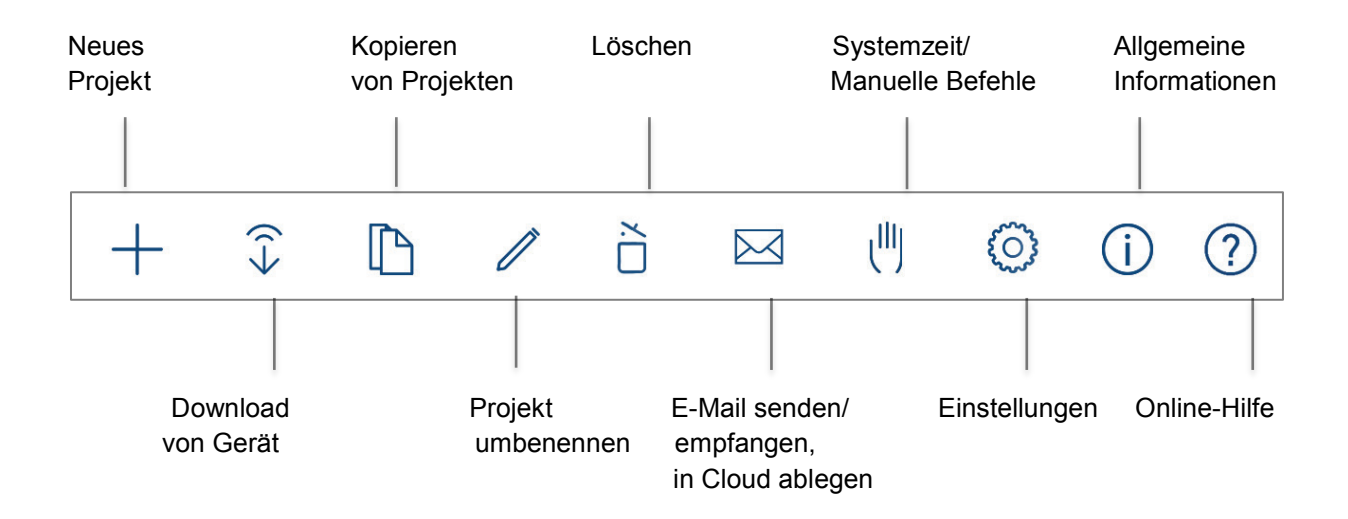

# **13.4 Weitere Symbole der App**

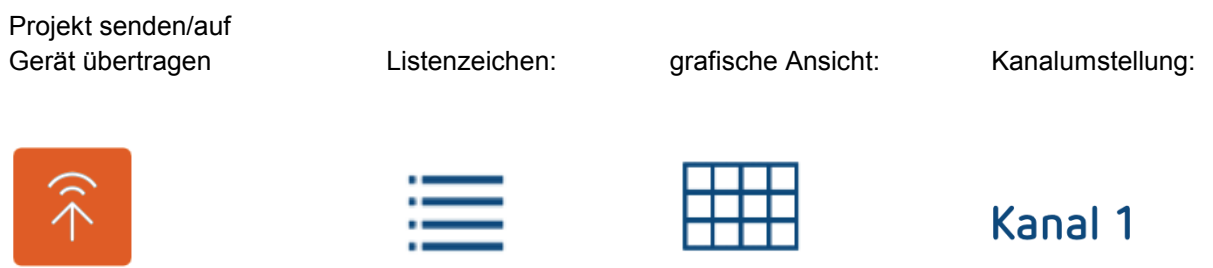

# **13.5 Funktionen der App**

#### **Projekte:**

- Neues Projekt erstellen
- Bestehende Projekte auf dem Mobilgerät bearbeiten
- Bestehende Projekte auf dem Mobilgerät duplizieren
- Bestehende Projekte vom Mobilgerät auf die Schaltuhr übertragen
- Bestehende Projekte von der Schaltuhr auf das Mobilgerät übertragen
- Projekte vom Mobilgerät per E-Mail versenden
- Projekte aus Email-Anhang importieren / öffnen
- Projekte in eine Cloud ablegen oder laden

#### **Direktbefehle / Gerätestatus:**

- Uhrzeit und Datum an das Gerät senden
- Manuellen Schaltbefehl ausführen
- Ferienprogramm eingeben / löschen
- Betriebsstunden auslesen

#### **13.5.1 Projekt Wochenprogramm einstellen**

Ein Projekt besteht immer aus dem Programm (z. B. Mo.-Fr.8:00 Uhr Ein und 20:00 Uhr Aus) und den Geräte-Einstellungen.

Alle Daten (Programm + Geräte-Einstellungen = Projekt) können gleichzeitig übertragen werden. Ebenso ist es auch möglich, nur das Programm oder nur die Einstellungen zu übertragen. Dies ist vor dem Datenaustausch in der App abzufragen.

Ein Projekt ist immer für einen speziellen Gerätetyp bestimmt (z. B. Schaltprogramm für SELEKTA 174 top3) und kann auch nur auf den identischen Gerätetyp übertragen werden.

 ! Ist ein Gerät mit PIM-Code gesperrt, muss dieser vor dem Übertragen der Daten abgefragt werden.

Es können für jeden Tag der Woche beliebige Ein- und Ausschaltzeiten definiert werden. Die Definition der Schaltzeiten erfolgt minutengenau (hh:mm) und kann über eine Listenansicht oder optional über eine grafische Eingabeoberfläche, vergleichbar der OBELISK PC-Software, eingestellt werden.

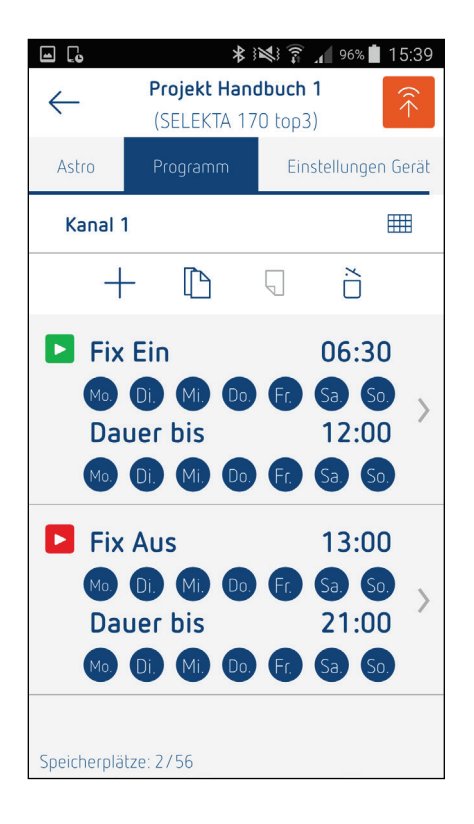

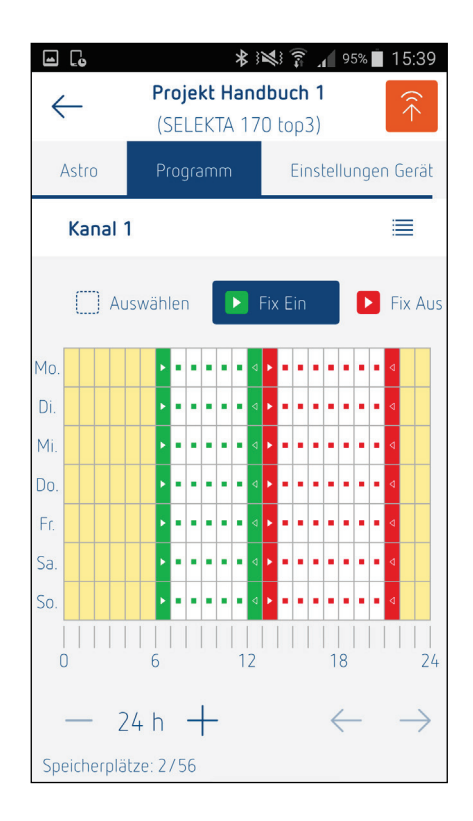

Die folgenden Geräte-Parameter sind als Auswahlfelder verfügbar:

- Zeitformat
	- $\circ$  12 h<br> $\circ$  24 h
		- 24 h
- Datumsformat
	- o 31.12.00
	- o 12/31/00
	- o 00-12-31
- Erster Tag der Woche
	- o Montag
	- o Dienstag
	- o Mittwoch
	- o Donnerstag
	-
	- o Freitag<br>o Samsta
	- o Samstag<br>o Sonntag Sonntag
	- Sommer/Winter Regel<br>
	o Ohne So/Wi
		- Ohne So/Wi
		- o Europa
		- o Europa West<br>○ Europa Ost
		- o Europa Ost<br>o Canada
		- Canada
		- o USA<br>o IRAN
		- **IRAN**
		- o Freie Regel<br>
		o Fixes Datum
		- **Fixes Datum**
- Ferien
	- o Inaktiv
	- o Aus
	- o Ein
- Betriebsstundenzähler
	- o Serviceintervall
- LCD-Beleuchtung
	- o Nach 1 Minute aus
		- o Immer an

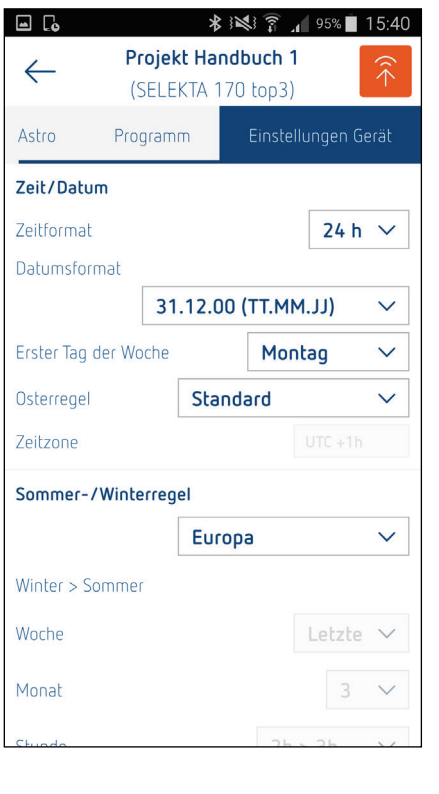

# **13.5.2 Neues Projekt erstellen**

Um ein neues Projekt zu erstellen muss im ersten Schritt ausgewählt werden, für welchen Gerätetyp das Projekt erstellt werden soll. Es stehen die folgenden Gerätetypen zur Auswahl:

- SELEKTA 170 top3 Astro- und Wochenprogramm (1 Kanal)
- SELEKTA 174 top3 Astro- und Wochenprogramm (2 Kanäle)

Je nach ausgewähltem Gerätetyp kann dann z. B. ein Wochenprogramm definiert werden.

Sind die gewünschten Einstellungen definiert, wird das Projekt im Archiv unter einem Projektnamen gespeichert und kann per Bluetooth auf die Schaltuhr übertragen werden.

Es besteht die Möglichkeit, das komplette Projekt oder nur das Programm (Schaltzeiten) zu übertragen.

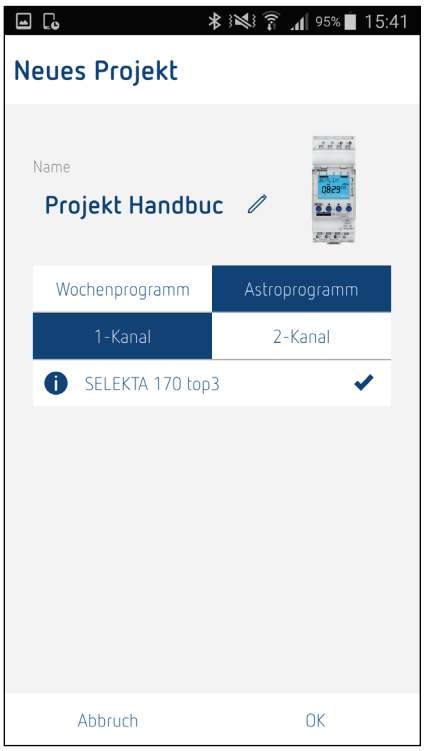

#### **13.5.3 Bestehende Projekte auf dem Mobilgerät bearbeiten**

Sind in der App bereits bestehende Projekte gespeichert, können diese ausgewählt und bearbeitet werden.

Ein bestehendes Projekt kann per "Klick" ausgewählt und weiterbearbeitet werden.

Ein Projekt auf dem Home-Screen enthält die folgenden Angaben:

- Name der Konfiguration (z. B. Parkplatz)
- Gerätetyp (z. B. SELEKTA 170 top3)
- Funktions-Icon

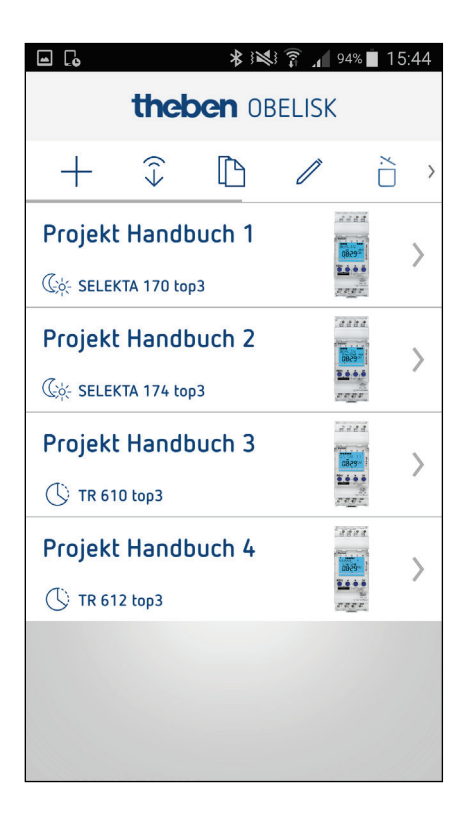

#### $\mathbb{D}$ **13.5.4 Bestehende Projekte auf dem Mobilgerät duplizieren**

Es gibt die Möglichkeit, ein bestehendes Projekt im Archiv zu duplizieren (unter einem neuen Projektnamen zu speichern). Das duplizierte Projekt kann weiterbearbeitet werden, ohne dass das Ursprungsprojekt überschrieben wird.

#### **13.5.5 Bestehendes Projekt vom Mobilgerät auf die Schaltuhr übertragen**

- In diesem Fall wird ein bereits bestehendes Projekt auf dem Mobilgerät ausgewählt und per Bluetooth auf die Schaltuhr übertragen.
- Es besteht die Möglichkeit, das komplette Projekt oder nur das Programm (Schaltzeiten) zu übertragen.
- Mit "Klick" auf das rote Pfeil-Icon wird die Bluetooth-Verbindung aktiviert und das Projekt auf die Schaltuhr übertragen.

#### $\widehat{\left\langle \cdot \right\rangle}$ **13.5.6 Bestehendes Projekt von der Schaltuhr auf ein Mobilgerät übertragen**

• In diesem Fall wird ein Projekt aus der Schaltuhr ausgelesen und per Bluetooth in die App geladen und als OT2-Datei gespeichert.

• Das Projekt wird geöffnet und kann weiterbearbeitet oder lokal unter einem Projektnamen gespeichert werden. Ebenso besteht die Möglichkeit, das Projekt auf ein anderes Gerät zu übertagen.

# **13.6.7 Projekte vom Mobilgerät per E-Mail versenden**

Eine bestehende Projektdatei (OT2) soll aus der App als E-Mail-Anhang versendet werden können.

Hierzu wird z. B. das Standard-E-Mail Programm gestartet und die Projektdatei automatisch in eine neue E-Mail eingefügt, welche dann an eine beliebige E-Mail-Adresse versendet werden kann.

Die Projektdatei kann dann z. B. auf einem PC archiviert oder in der OBELISK PC-Software weiterbearbeitet werden.

Hierzu ist die Projektdatei im Theben spezifischen OT2-Format zu speichern. Die Spezifikation für das OT2-Dateiformat wird von der Theben AG zur Verfügung gestellt.

#### **13.5.8 Projekte aus E-Mail-Anhang importieren / öffnen**

Eine bestehende Projektdatei (OT2) soll aus einem E-Mail-Anhang in die App importiert bzw. geöffnet werden können.

Der Nutzer kann z. B. eine bestehende Projektdatei am PC erstellen und diese per E-Mail auf das Mobilgerät senden. Projekt anklicken und öffnen.

#### **13.5.9 Direktbefehle**

Neben der Übertragung von Projekten ist es auch möglich, Direktbefehle per BLE an die Geräte zu senden.

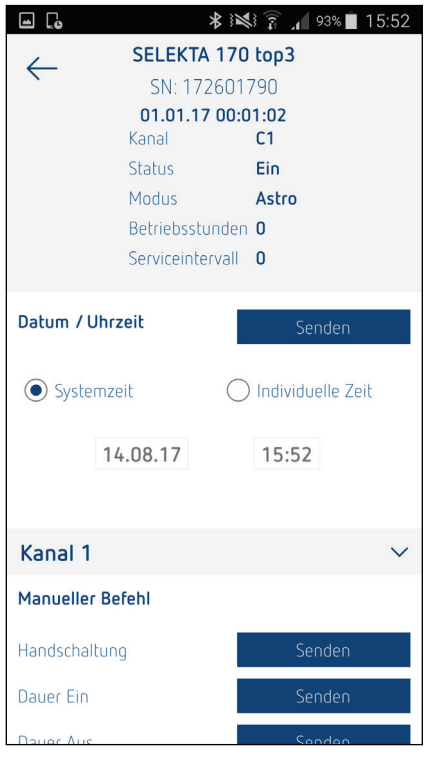

# **13.5.10 Uhrzeit und Datum an die Schaltuhr senden**

Mit dieser Funktion kann die Uhrzeit der Schaltuhr mit Hilfe der App per Bluetooth korrigiert bzw. geändert werden.

Hierzu stehen zwei Möglichkeiten zur Verfügung:

- 1. Es wird die Uhrzeit und das Datum des Mobilgeräts (Systemzeit) auf die Schaltuhr übertragen. TT/MM/JJJJ – hh/mm/ss
- 2. Es kann eine selbst definierte Uhrzeit und Datum festgelegt und auf die Schaltuhr übertragen werden. TT/MM/JJJJ – hh/mm/ss

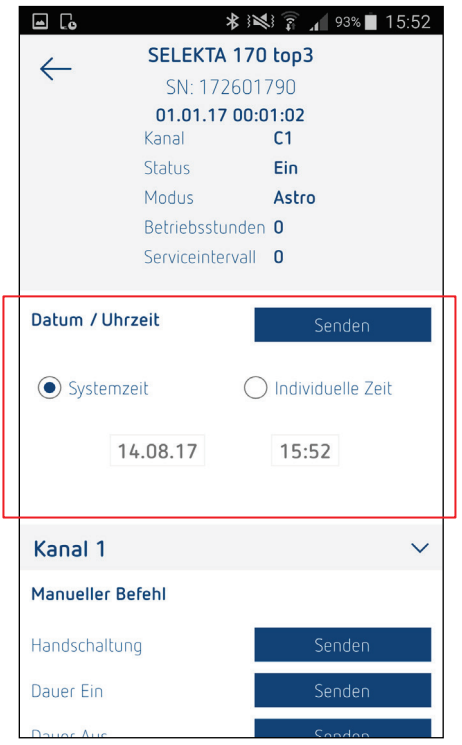

#### **13.5.11 Positionsdaten an die Schaltuhr senden**

Mit dieser Funktion können die aktuellen Geo-Positionsdaten an das Gerät gesendet werden. Die Positionsdaten werden automatisch über die GPS-Funktion des Smartphone/Tablet ermittelt oder können manuell per Längen-/Breitengrad eingegeben werden:

- Breite  $+/-90^\circ$ <br>• Länge  $+/-180^\circ$
- Länge

# **13.5.12 Manuellen Schaltbefehl ausführen**

Über diese Funktion ist es möglich, die Kanäle der Schaltuhr manuell zu schalten (unabhängig von den programmierten Schaltzeiten).

Es stehen die folgenden Optionen zur Verfügung:

- Handschaltung / Schaltungsvorwahl
- Dauer Ein
- Dauer Aus

#### **13.5.13 Handschaltung / Schaltungsvorwahl**

Es wird der Kanalzustand (Ein / Aus) umgekehrt. Das programmierte Schaltprogramm in der Schaltuhr bleibt aktiv, und das Schaltprogramm wird mit dem nächsten Schaltbefehl wieder automatisch ausgeführt.

#### **13.5.14 Dauer Ein / Aus**

Das Schaltprogramm in der Schaltuhr wird deaktiviert und der ausgewählte Kanal ist permanent EIN oder AUS.

Wird die Dauerschaltung deaktiviert, führt die Schaltuhr wieder das programmierte Schaltprogramm aus.

#### **13.5.15 Ferienprogramm eingeben / löschen**

Das Ferienprogramm kann über diese Funktion manuell eingegeben oder gelöscht werden.

Ein Ferienprogramm ist für einen definierten Datumsbereich aktiv und wird über die folgenden Parameter definiert.

- Zustand
	- o Inaktiv
	- o Aus
	- o Ein
- Beginn Datum / Stunde
- Ende Datum / Stunde

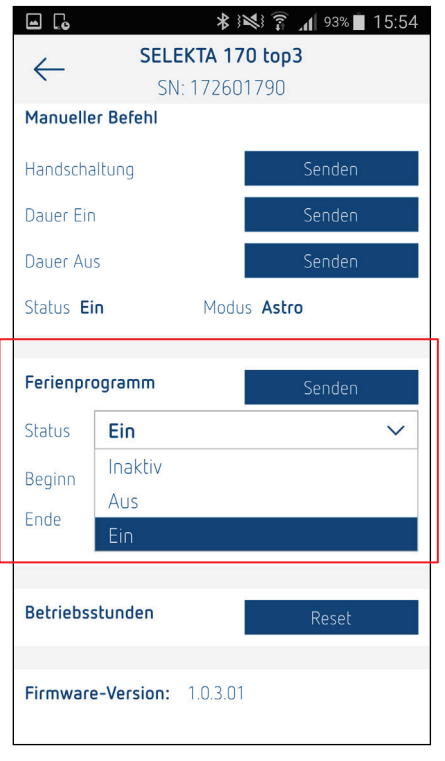

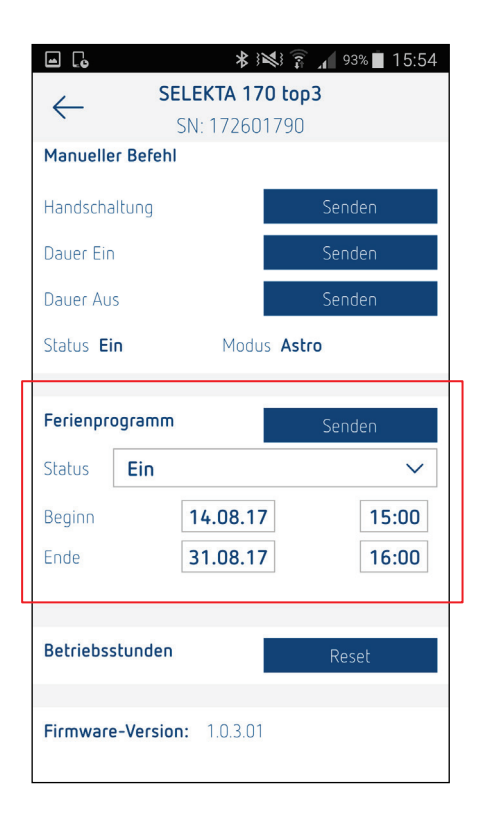

#### **13.5.16 Betriebsstunden auslesen**

Die Geräte enthalten einen Betriebsstundenzähler und es kann zu Wartungszwecken ein Service-Intervall definiert werden.

Mit Hilfe der App ist es möglich, den aktuellen Stand der Betriebsstunden, sowie falls definiert, das eingestellte Service-Intervall, auszulesen sowie bei Bedarf das Service-Intervall zu ändern bzw. rückzusetzen. Sind die Betriebsstunden des Service-Intervalls erreicht, soll dies in der App ersichtliche sein (z. B. Hinweis-Icon, rote Schrift etc.)

- Betriebsstunden: max. 999.999 h
- Servicestunden: max. 199.999 h

# **14 Einstellungen – App-Oberfläche**

Unter dem Menüpunkt "Einstellungen" sind die folgenden Punkte bezüglich der App-Benutzeroberfläche durch den Nutzer einstellbar:

- Sprache
- Datumsformat
- Erster Tag der Woche
- Vibration / Systemtöne
- Hilfe
- Info

### **14.1 Sprache**

Auswahl der Sprache der App-Benutzeroberfläche. Es stehen die folgenden Sprachen zur Verfügung:

- Deutsch
- Englisch
- Französisch
- Italienisch
- Spanisch
- Portugiesisch
- Niederländisch
- Schwedisch
- Dänisch
- Finnisch
- Norwegisch
- Hebräisch
- Polnisch
- Türkisch
- Griechisch
- Russisch
- Tschechisch
- **Slowakisch**

Als Default-Einstellung wird die eingestellte Systemsprache des Smartphone / Tablet übernommen. Die Sprache kann jedoch manuell unter dem Menüpunkt "Einstellungen" geändert werden.

### **14.2 Datumsformat**

Es stehen die folgenden Optionen zur Verfügung:

- 1) 31.12.00 TT.MM.JJ
- 2) 12/31/00 MM/TT/JJ
- 3) 00-12-31 JJ-MM-JJ

Als Default-Einstellung ist die Option 1 (31.12.00) eingestellt.

# **14.3 Erster Tag der Woche**

Es stehen die folgenden Optionen zur Verfügung:

- 1) Montag
- 2) Dienstag
- 3) Mittwoch
- 4) Donnerstag
- 5) Freitag
- 6) Samstag
- 7) Sonntag

Als Default-Einstellung ist die Option 1 (Montag) eingestellt.

Die Einstellung "Erster Tag der Woche" ist für die Anzeige der Schaltzeiten-Programmierung relevant. In manchen Ländern gilt nicht der Montag als erster Tag der Woche.

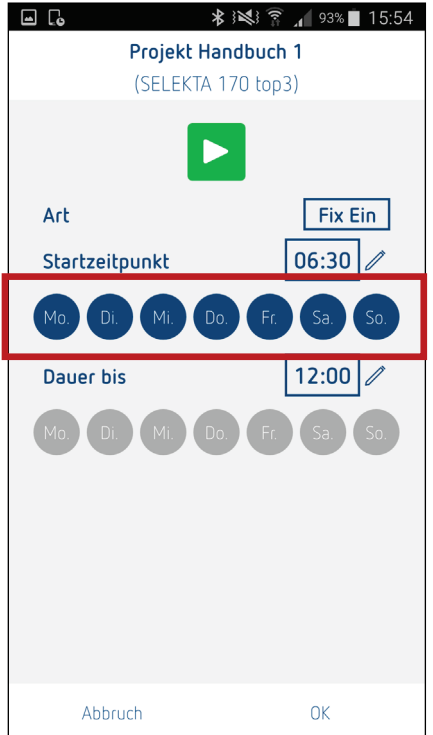

# **14.4 Vibration / Systemtöne**

Die App gibt dem Nutzer per Vibration oder Hinweis-Tönen Rückmeldungen (z. B. erfolgreiche Daten-Übertragung, kein Bluetooth-Gerät gefunden, etc.). Wünscht der Nutzer kein Feedback, kann dies deaktiviert werden.

# **14.5 Hilfe**

Unter dieser Rubrik werden Links auf die jeweiligen Online-Anleitungen auf der Theben-Homepage gelistet.

### **14.6 Info**

Es werden App spezifische Daten angezeigt:

- Software-Version
- …

# 14.7 Neues Projekt erstellen **+** (siehe auch S.86)

Über das "+" Icon in der Navigation kann ein neues Projekt erstellt werden.

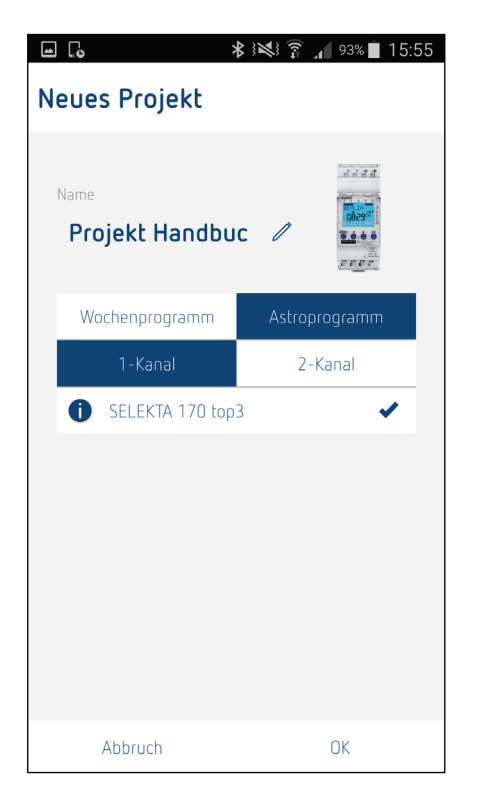

Wird ein Gerät in der Liste ausgewählt, erscheint das Gerätebild im Auswahlfenster.

Über den Button "Abbrechen" erfolgt der Wechsel zurück zum Home-Screen.

Über den Button "OK" erfolgt der Wechsel zur Programmieransicht.

Über das Icon "Info" erhält der Benutzer weitere Details zum Gerät.

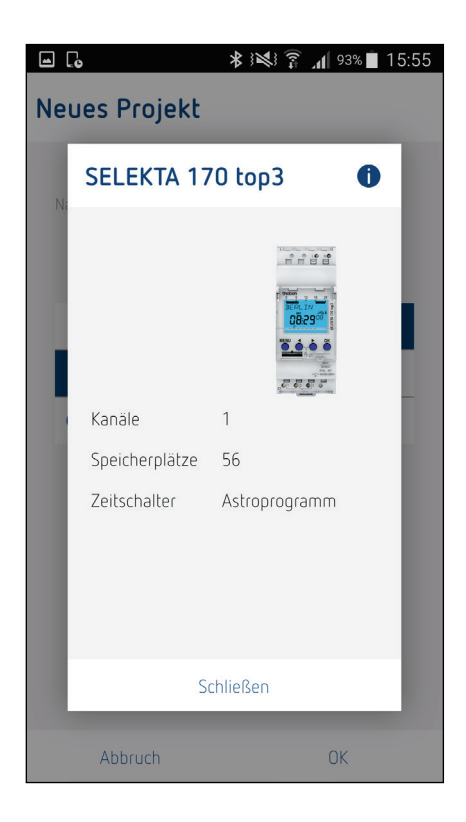

# **14.8 Schaltzeiten programmieren in der Listenansicht** (siehe auch S.85)

In der Listenansicht werden alle bestehenden Schaltzeiten tabellarisch in einer Liste angezeigt.

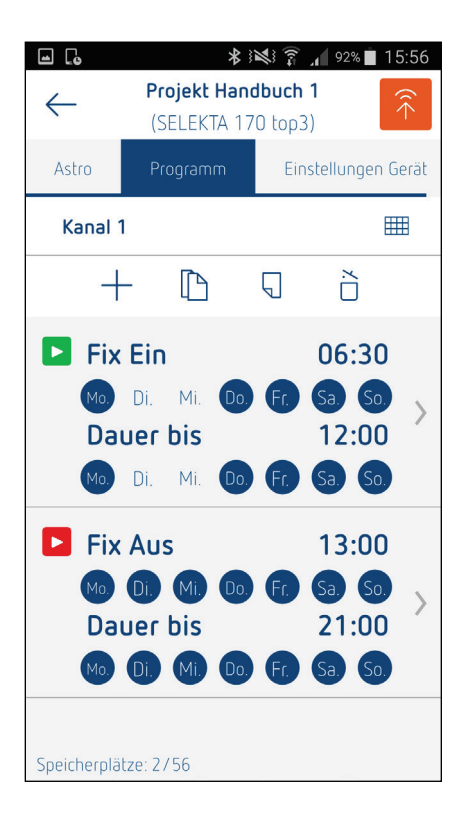

#### **Beschreibung:**

In der Listenansicht werden die wichtigsten Daten zu den Schaltzeiten angezeigt (Typ > Ein/Aus, Schaltzeit, Wochentage an denen die Schaltzeit gültig ist).

Mit einem Klick auf eine Schaltzeit erfolgt der Wechsel in den Bearbeitungsmodus (Bearbeitung einer Schaltzeit)

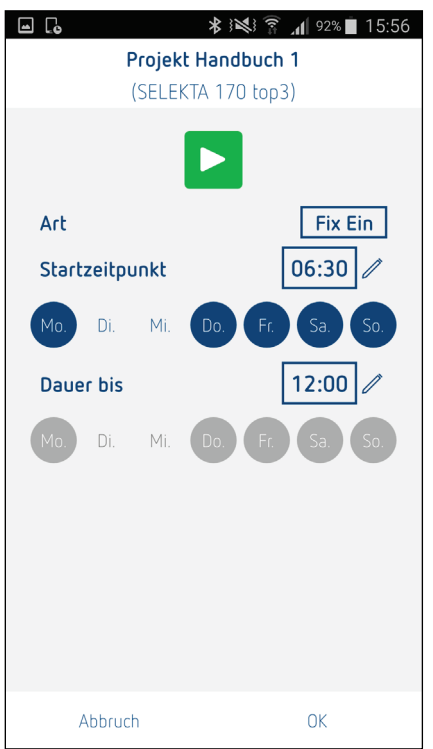

Eingabe der Parameter (Typ, Zeit, Wochentag). Die Schaltzeit kann entweder über den Time-Picker, als auch direkt über das Nummern-Pad eingegeben werden.

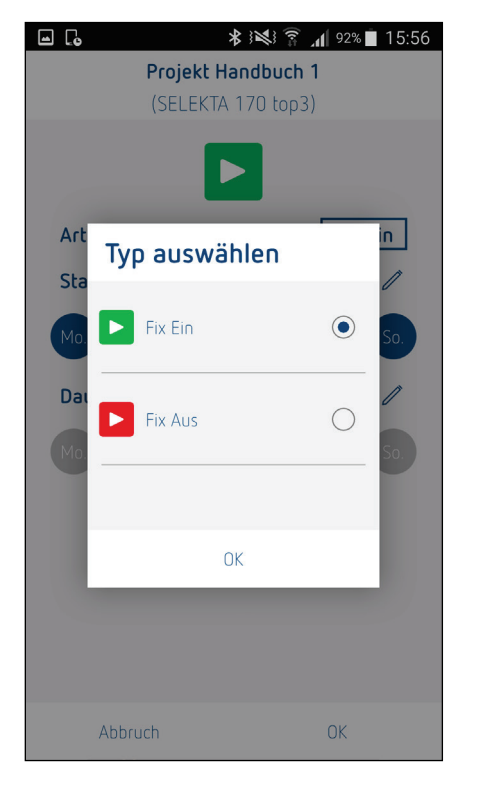

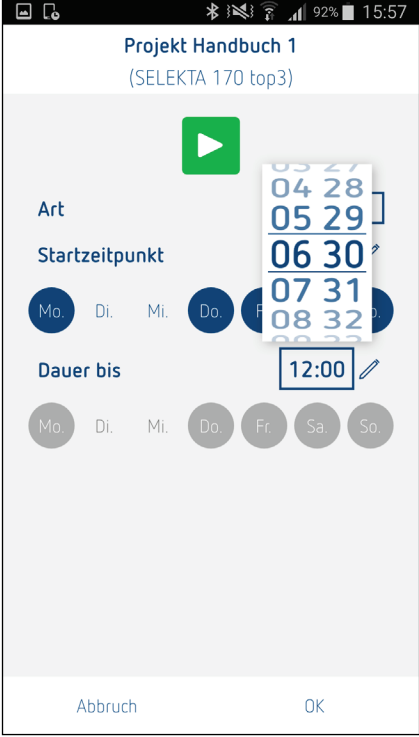

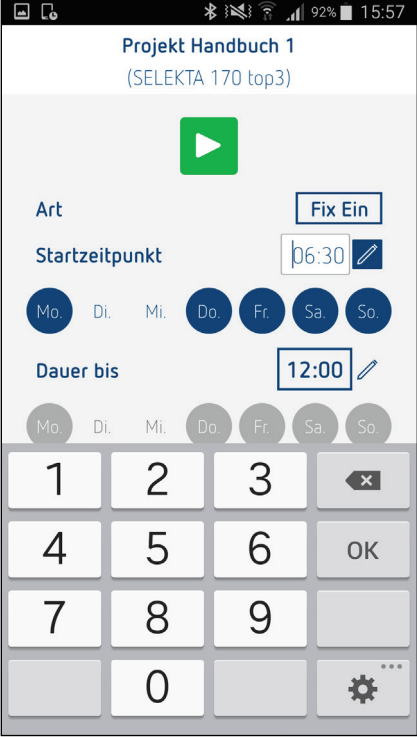

# **14.9 Kopieren von Schaltzeiten**

Über das Icon "Kopieren" kann eine oder mehrere Schaltzeiten der Liste kopiert werden. Hierzu erscheinen vor jeder Schaltzeit in der Liste ein Auswahlfeld sowie oberhalb der Liste ein Feld "Alles auswählen" (alle Schaltzeiten der Liste werden ausgewählt).

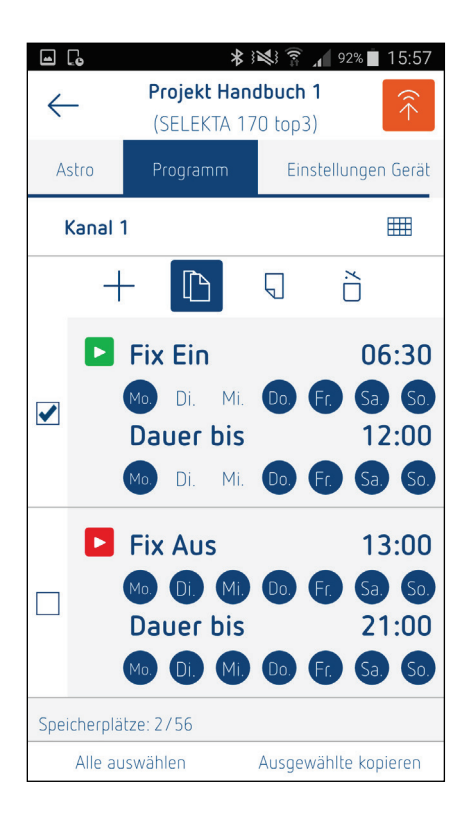

Die ausgewählten Schaltzeiten befinden sich nun im Zwischenspeicher und können über das Icon "Einfügen" an einer beliebigen Stelle (z. B. Kanal 2) wieder eingefügt werden.

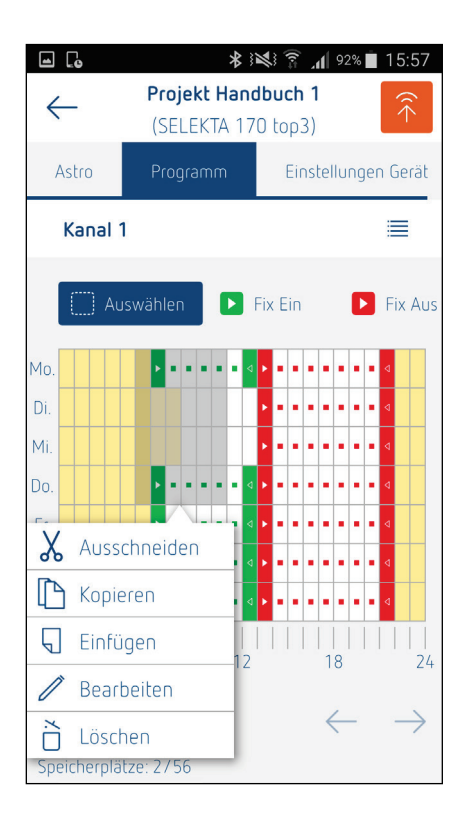

# **14.10 Löschen von Schaltzeiten**

Über das Icon "Löschen" kann eine oder mehrere Schaltzeiten der Liste gelöscht werden. Hierzu erscheinen vor jeder Schaltzeit in der Liste ein Mülleimer-Symbol sowie oberhalb der Liste ein Feld "Alles löschen" (alle Schaltzeiten der Liste werden gelöscht).

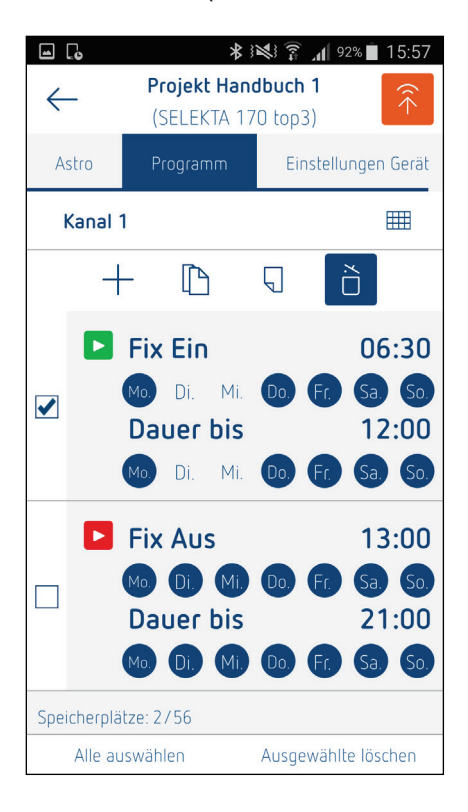

# **14.11 Schaltzeiten programmieren in der grafischen Ansicht (optional)**

Optional ist es möglich, Schaltzeiten über eine grafische Benutzeroberfläche per Touch-Funktion zu definieren.

Bsp: Mo.- Fr. jeweils von 8.00-14.00 Uhr

Sa. und So. von 6.30-12.00 Uhr

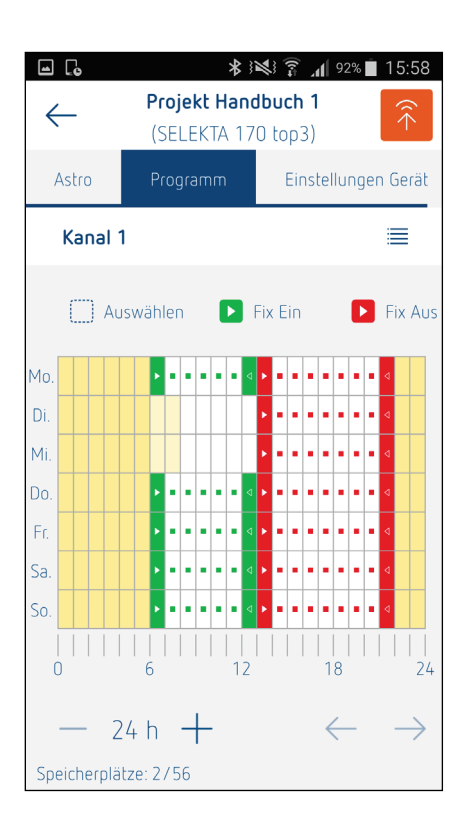

Bei der grafischen Programmierung können die Schaltzeiten **pro Kanal** per Touch in ein Gitternetz gesetzt werden. Die Auflösung (Zeiteinheit pro Gitterelement) kann über die Zoomfunktion "- 24 h + " skaliert werden (1 Stunde, 30 Minuten, 15 Minuten). Ist die Zeiteinheit kleiner als 1 Stunde (30 Minuten, 15 Minuten) kann der Programmierbereich mit den Pfeilen nach links bzw. rechts gescrollt werden.

Für den Bereich zwischen den Schaltzeiten muss der Schaltzustand (Ein/Aus) berechnet werden. Bei Zustand Aus bleibt das entsprechende Kästchen leer, bei Ein wird ein grüner Punkt in das Kästchen gesetzt.

Liegen mehrere Schaltpunkte auf einem Gitterbereich, wird das Kästchen schwarz dargestellt.

Mit Auswählen und klicken auf eine Schaltzeit öffnet sich ein Pop-up Menü "Kopieren", "Einfügen", "Editieren", "Löschen".

**Kopieren, Einfügen, Löschen:** Einzelne Schaltzeit oder ausgewählter Bereich

**Editieren:** Einzelne Schaltzeit

Das Editieren einer grafischen Schaltzeit erfolgt in der Listenansicht.

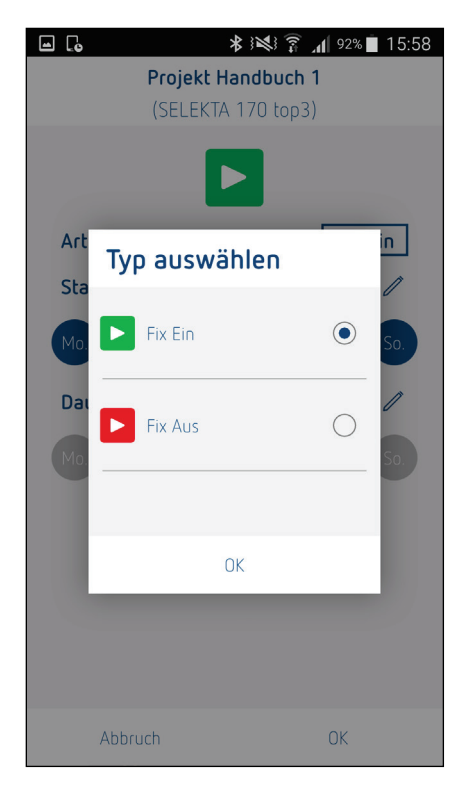

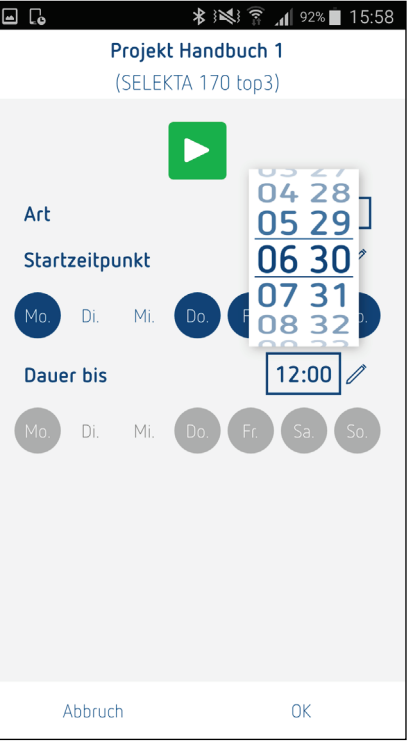

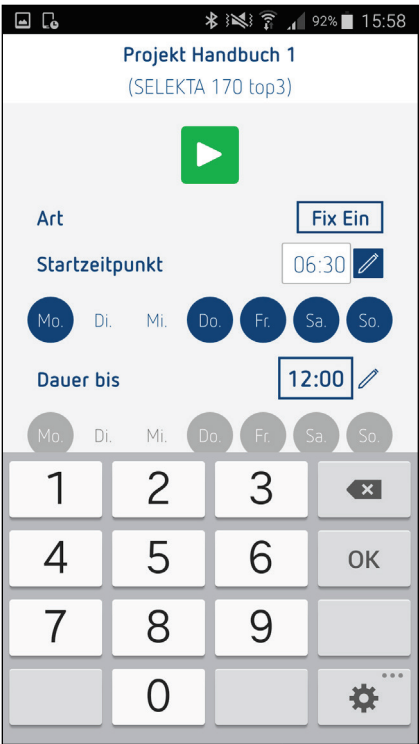

### **14.12 Schaltzeiten programmieren – Listenansicht/grafische Ansicht**

Neben den Astro-Schaltpunkten (Sonnenaufgang und Sonnenuntergang) können bei den Astronomischen Schaltuhren fixe Ein und Ausschaltzeiten gesetzt werden.

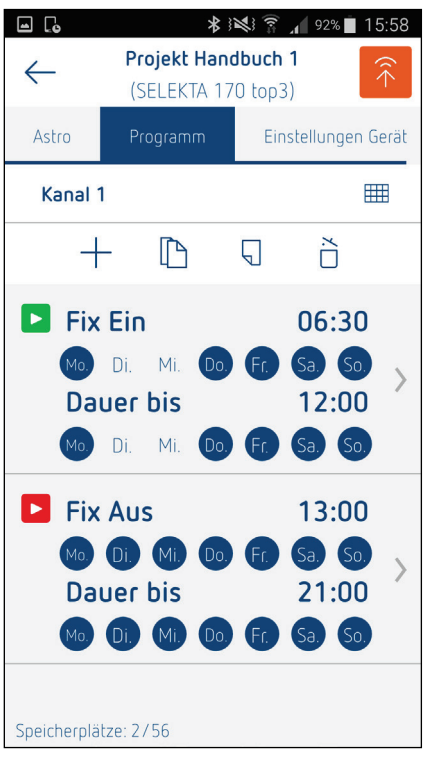

Die Funktionen (Screens) kopieren, einfügen und löschen sind identisch mit den Zeitschaltuhren.

Hinweis: Schaltzeiten sind hier mit Startzeitpunkt und "Dauer bis" definiert (Schaltzeitpaare). Die interne Sortierung erfolgt nur nach dem Startzeitpunkt.

Eine Auswahl mehrerer Wochentage (Wochentagsblockbildung) ist nur möglich, wenn die Dauer kürzer als 24 Stunden ist.

#### **Fixe Schaltzeiten programmieren – Grafische Ansicht (optional)**

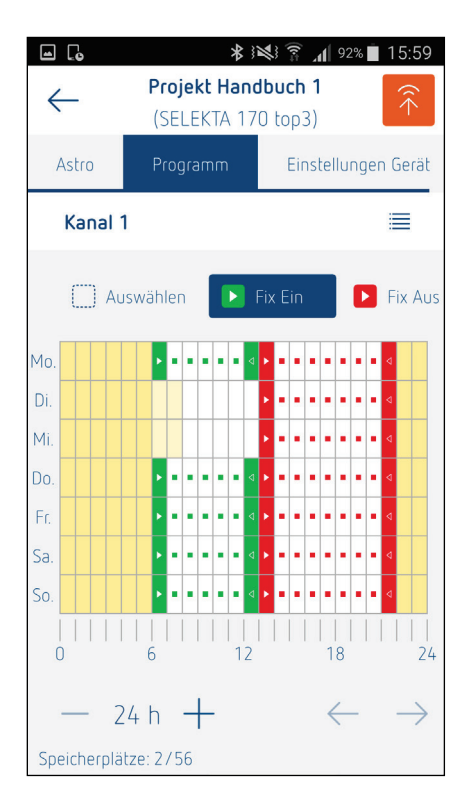

Bei den Astrouhren (SELEKTA) soll in der grafischen Ansicht der früheste und späteste Sonnenaufgang markiert werden (orange/gelbe Fläche im Gitternetz).

# **14.13 Schaltzeiten von der App auf Schaltuhr übertragen**

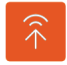

Mit einem Klick auf das orangefarbene Pfeil-Symbol wird eine Übertragung gestartet und alle per BLE verfügbaren Geräte in der Umgebung gesucht.

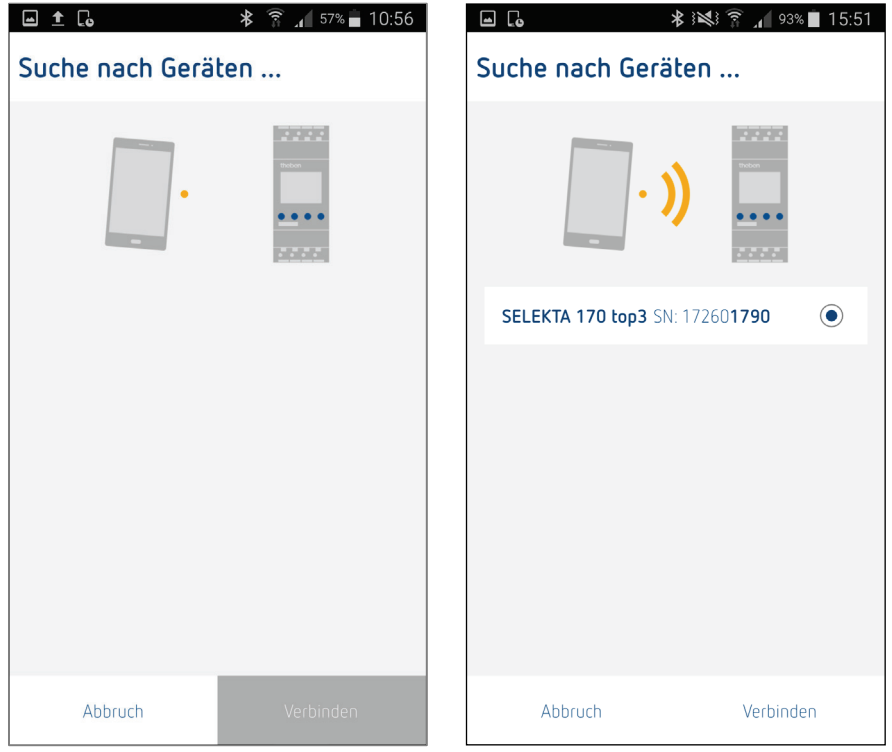

In der Liste erscheinen alle gefundenen Geräte (Geräte mit gestecktem Bluetooth-Stick). Es werden der Geräte-Typ sowie die Seriennummer (die letzten 4 Ziffern fett) des Gerätes angezeigt.

Nach Auswahl des gewünschten Geräts muss geprüft werden, ob es sich um den richtigen Gerätetyp handelt (Beispiel: Projekt einer SELEKTA 170 top3 kann nur in eine SELEKTA 170 top3 geladen werden). Falls der Gerätetyp nicht übereinstimmt, wird eine entsprechende Fehlermeldung wie folgt angezeigt.

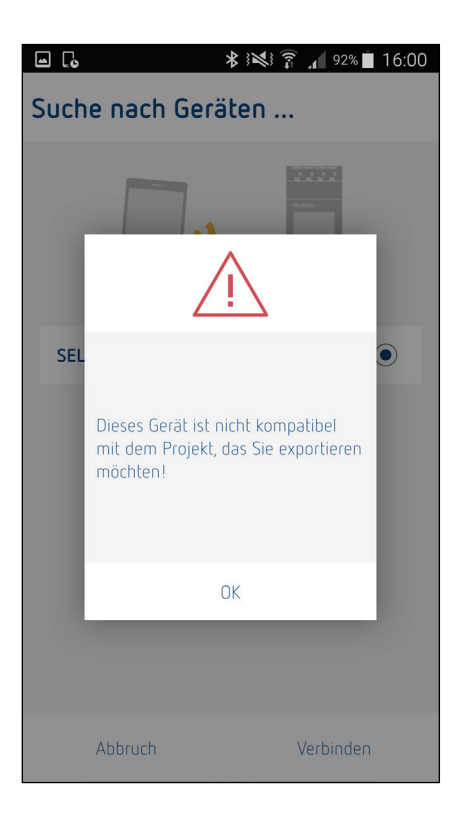

**Tipp:** Laden Sie zuerst das Projekt des Gerätes auf ihr Smartphone/Tablet. Somit haben Sie automatisch das richtige Gerät.

Ist der Gerätetyp passend, wird die Verbindung hergestellt und das Programm (Schaltzeiten) bzw. Projekt übertragen.

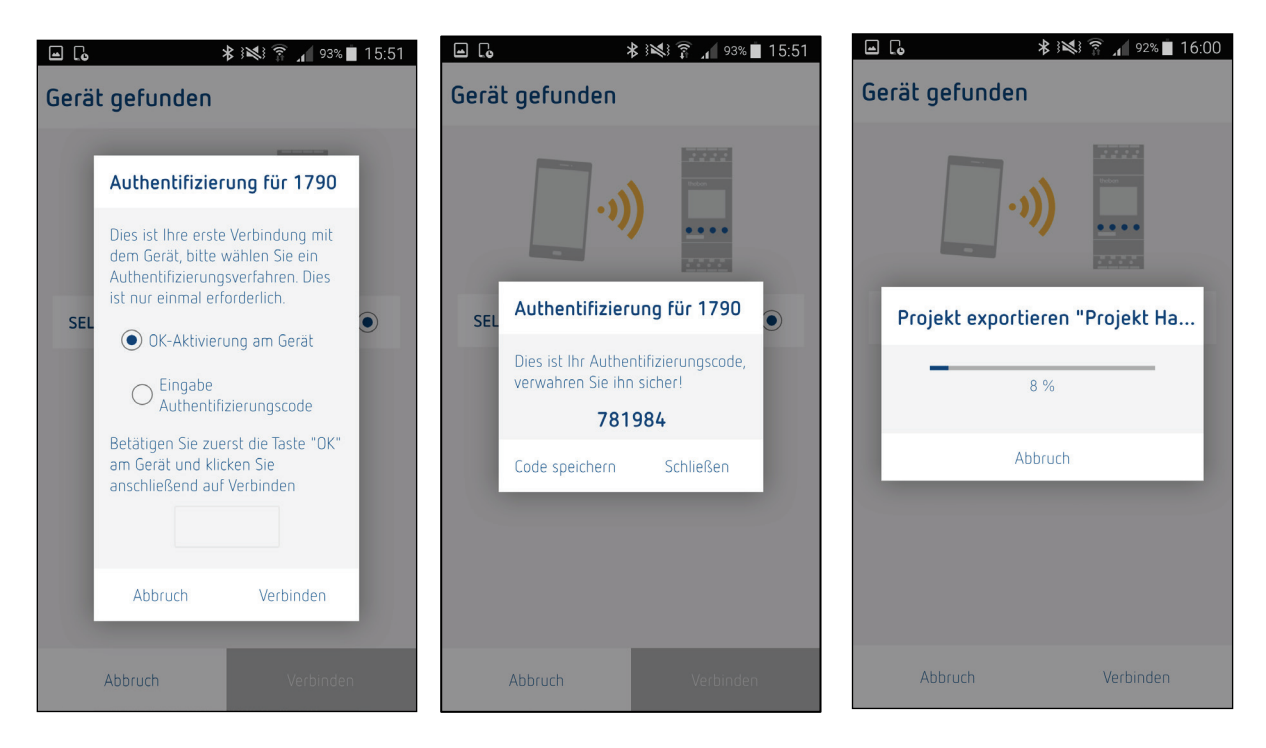

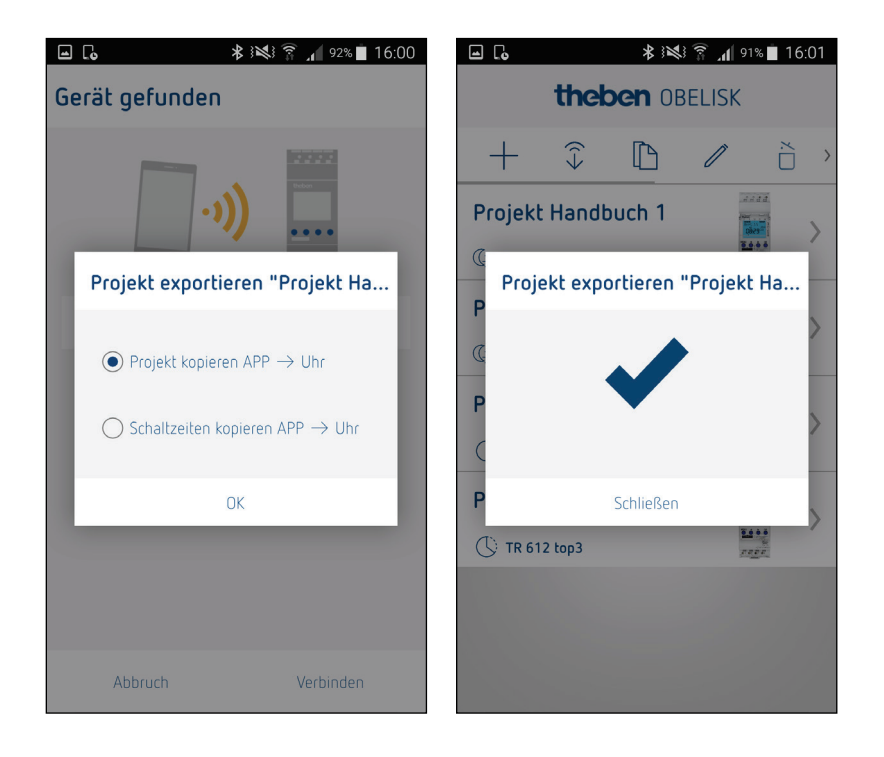
# **14.14 Schaltzeiten von der Schaltuhr in die App übertragen**

Über den Menüpunkt "Daten empfangen" kann ein Projekt aus einem Gerät in die App ausgelesen werden.

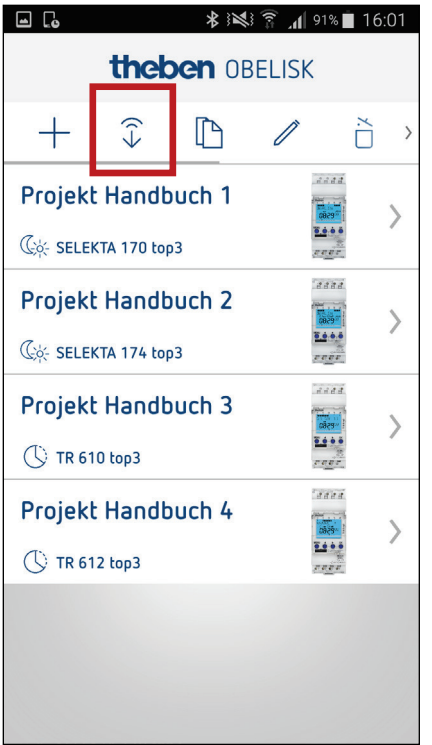

Es werden alle in der Umgebung per Bluetooth verfügbaren Geräte gesucht und in einer Liste angezeigt.

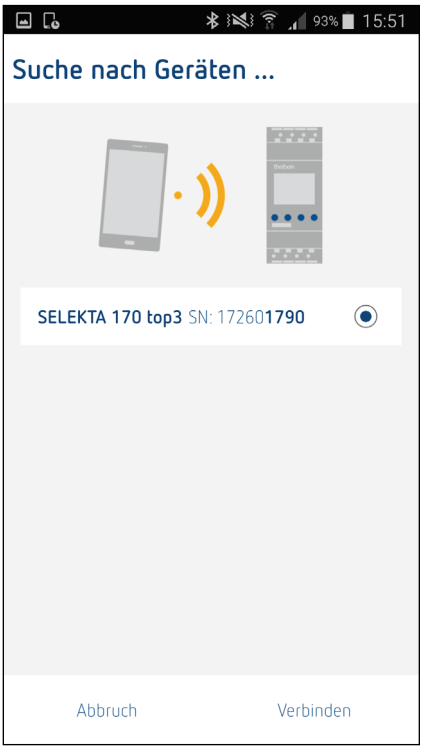

Nach Auswahl des gewünschten Geräts wird die Verbindung hergestellt und das Projekt aus der Schaltuhr in die App übertragen. Ist die Übertragung der Daten abgeschlossen, wird eine Meldung "Erfolgreich" oder "Fehlerhaft" angezeigt.

Bei fehlerhafter Übertragung kann ein erneuter Versuch gestartet oder der Dialog beendet werden.

Bei erfolgreicher Übertragung wechselt die Ansicht in den Bearbeitungsmodus und zeigt die Schaltzeiten an.

## 凹 **14.15 Direktzugriff auf die Schaltuhr**

Neben der Übertragung von Projekten ist es auch möglich, direkte Schalt- und Datenbefehle per Bluetooth an das Gerät zu senden.

Über einen Klick auf das Icon "Direktzugriff" werden alle in der Umgebung per Bluetooth verfügbaren Geräte gesucht und in einer Liste angezeigt.

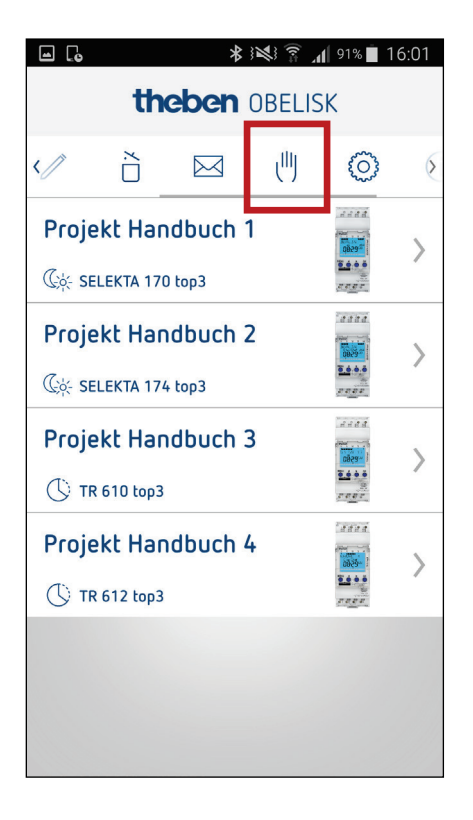

Nach Auswahl des gewünschten Geräts wird die Verbindung hergestellt und der aktuelle Systemstatus des Geräts dargestellt.

Bei fehlerhafter Übertragung kann ein erneuter Versuch gestartet oder der Dialog beendet werden.

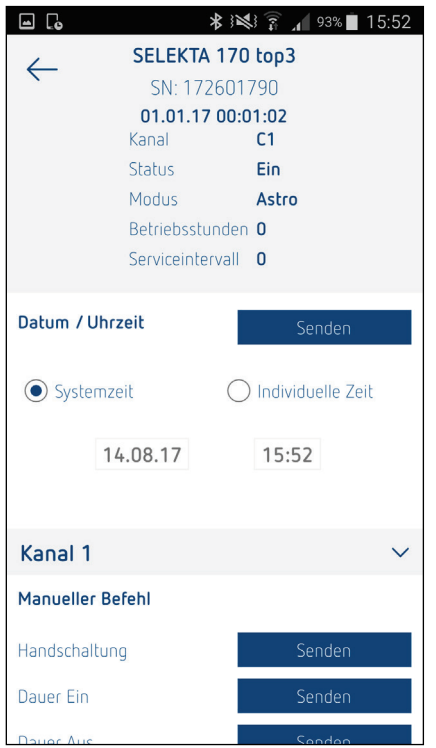

Aus der Übersicht können nun unterschiedliche Direktbefehle an das Gerät gesendet werden.

## **15 Anwendungsbeispiel für die App**

Einstellungsziel: Eine Zeitschaltuhr mit Astro- und Wochenprogramm SELEKTA 174 top3 soll so programmiert werden, dass ein Kaffeeautomat morgens ein und am Abend wieder aus gestellt wird.

1) Mit dem "+"-Symbol wird ein neues Projekt erstellt. In diesem Zwischenmenü wird der Projektname (In diesem Fall heißt das Projekt "Projekt Handbuch 1") festgelegt und das entsprechende Gerät gewählt. Die SELEKTA 174 top3 ist eine Zeitschaltuhr mit Astro- und Wochenprogramm und 2 Kanälen. Diese Elemente müssen nun ausgewählt werden. Dann mit "ok" bestätigen.

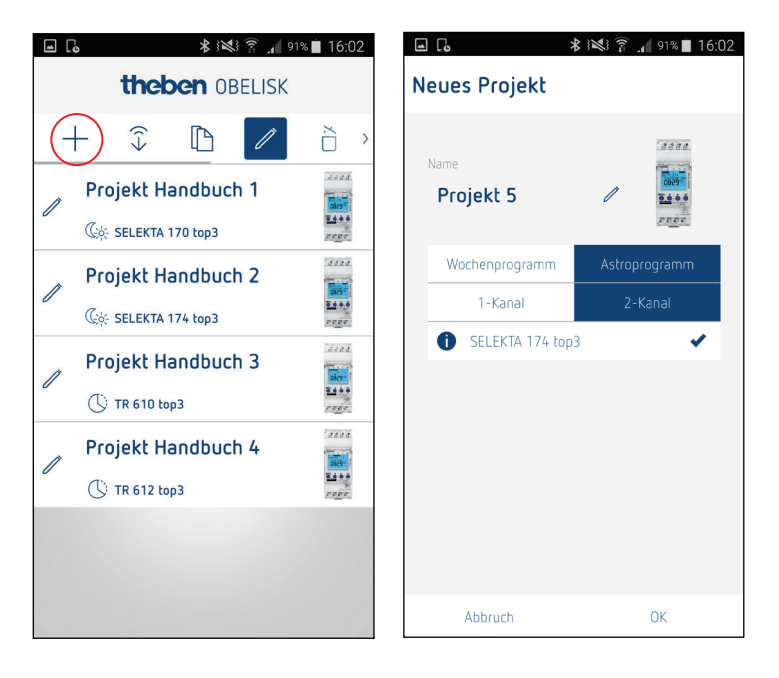

2) Zurück im Startmenü kann der Name geändert oder erstellt werden. Hierfür wird das gewünschte Projekt mit dem "Stiftsymbol" angewählt.

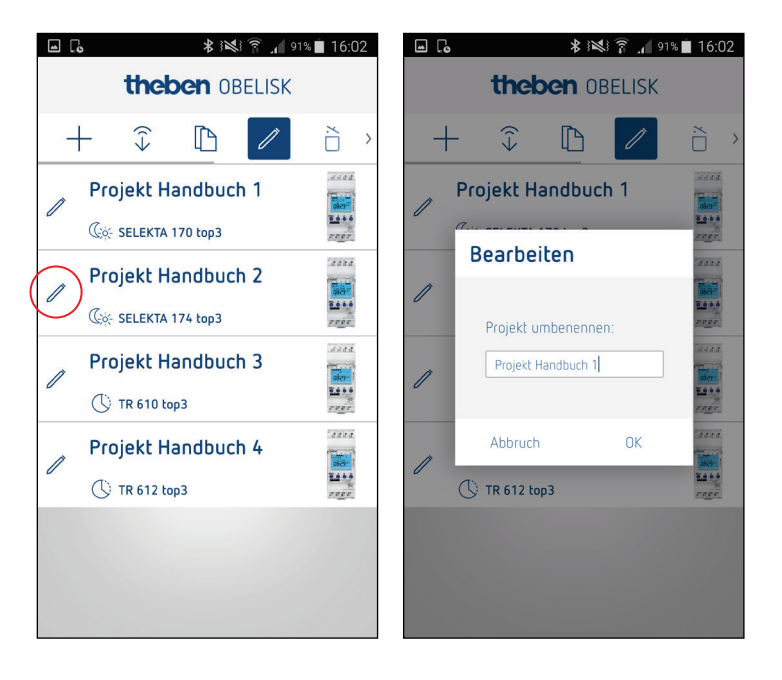

3) Mit Klick auf das Projekt geht es nun zu den Einstellungen. Im folgenden Menü können die gewünschten Wochen-Schaltzeiten grob eingestellt werden. Als Beispiel soll die Zeitschaltuhr von Montag bis Sonntag jeweils von 6.30 Uhr bis 18.00 Uhr aktiv sein. Um dies einzustellen, drückt man auf "Ein" und fährt mit dem Finger über die gewünschten Wochentage und Uhrzeit. Dies definiert die Einschalt-Zeiten. Anschließend wiederholt man den Vorgang mit "Aus".

Mit der Funktion "Auswählen" können mehrere Felder ausgewählt werden. Daraufhin erscheint ein Zwischenfenster, in dem man zwischen den Funktionen "Kopieren", "Einfügen", "Bearbeiten" und "Löschen" wählen kann.

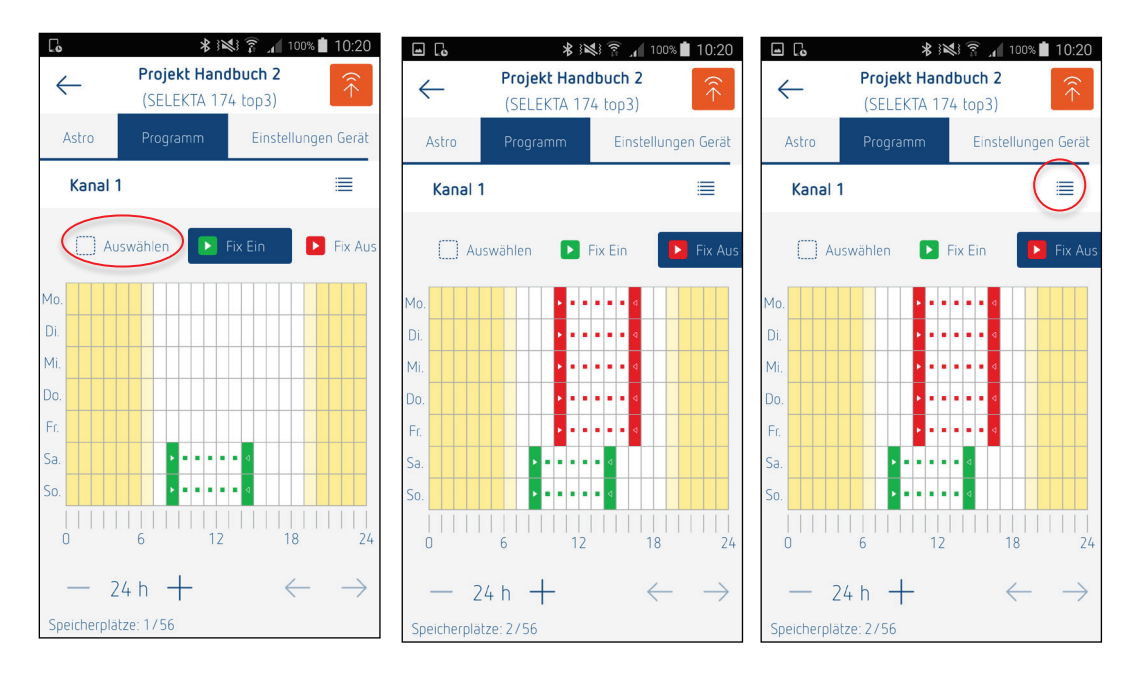

4) Sind die gewünschten Wochenzeiten nur grob eingestellt, kann man diese über das Listenzeichen "" nochmals genauer bearbeiten. Hier kann die Uhrzeit an bestimmten Tagen auf die Minute genau definiert werden.

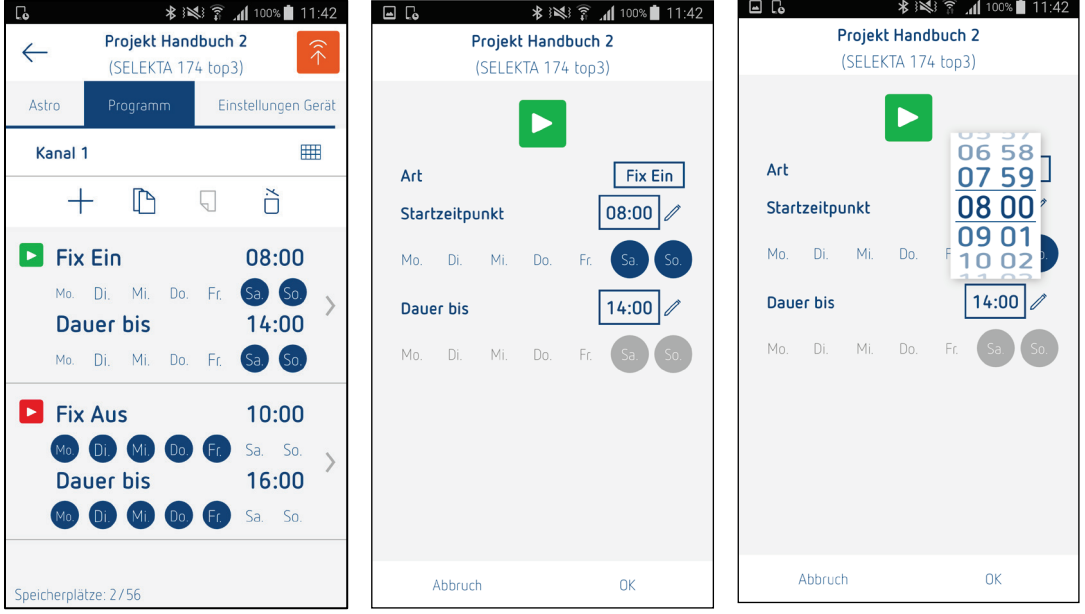

5) Der Bluetooth OBELISK top3 wird in die Zeitschaltuhr gesteckt. Auf dem Display erscheint "Bluetooth" und die vierstellige Seriennummer der Zeitschaltuhr.

6) **Pairing**: Nach Festlegung des Programms muss die App nun mit der Zeitschaltuhr verbunden werden. Dafür drückt man auf die "Senden-Funktion in eind klickt auf "Verbinden". Mit der Taste "ok" an der Zeitschaltuhr wird ein Countdown von 30 Sekunden gestartet. Innerhalb dieser Zeit muss in der App das "Verbinden" bestätigt werden. Mit dem darauf erscheinenden Authentifizierungscode (siehe unten, Bild 3) lässt sich die Zeitschaltuhr in Zukunft auch von Dritten mit der App verbinden, ohne dass die Zeitschaltuhr benötigt wird. Dies kann hilfreich sein, wenn die Zeitschaltuhr unzugänglich ist.

Schritt 6 muss nur bei Erstinbetriebnahme vollzogen werden. Ist die App einmal mit dem Gerät verbunden werden die Projekte ganz einfach über die "Senden-Funktion <sup>3</sup> " an die Zeitschaltuhr übertragen. Nun wird das Projekt exportiert und die Zeitschaltuhr folgt den vorgegebenen Einstellungen.

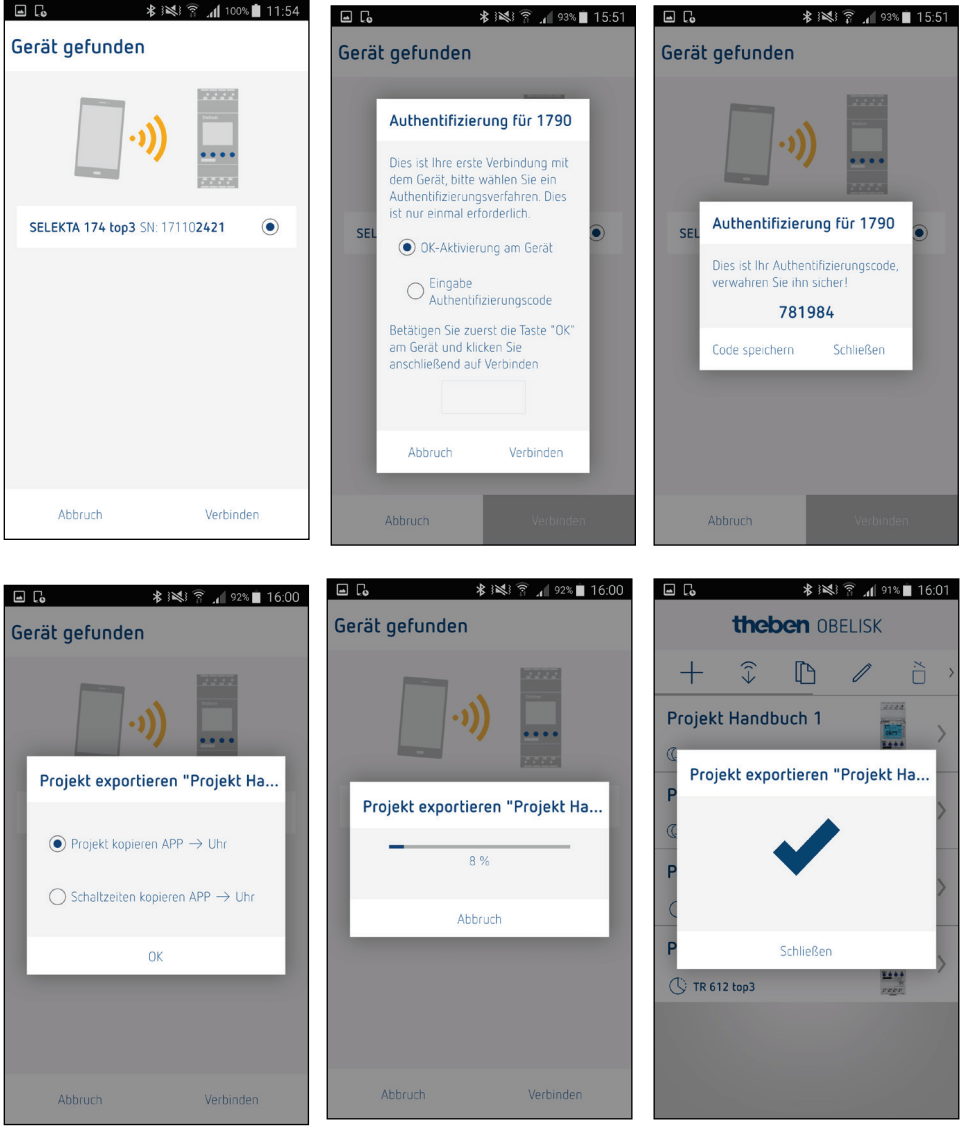

## **16 Allgemeine Anwendungsbeispiele**

### **16.1 Beleuchtung von Werbeschildern und Leuchtreklame**

Um deutlich erkennbar zu sein und die Aufmerksamkeit auf sich zu ziehen, sollen Werbetafeln auch nachts beleuchtet sein. Die SELEKTA top2 sorgt für eine automatische Beleuchtungssteuerung von Firmenlogos, Leuchtreklame und Hinweistafeln.

- o Damit die Werbetafeln gut sichtbar sind, können sie bereits 1 Stunde vor Sonnenuntergang (Offset –60 Minuten) beleuchtet werden.
- o Zur Energieeinsparung kann die Beleuchtung der Werbeflächen durch die Nachtabschaltung z. B. in den frühen Morgenstunden von 01:00 bis 04:00 Uhr abgeschaltet werden.

#### **16.2 Straßenbeleuchtung und Fassadenbeleuchtung**

Beleuchtete Straßen bei Nacht sorgen für mehr Sicherheit für alle Verkehrsteilnehmer. Beleuchtete Fassaden machen die Innenstadt hell und laden zum abendlichen Einkaufsbummel ein.

Die Straßenbeleuchtung wird automatisch bei Sonnenuntergang ein und morgens bei Sonnenaufgang ausgeschaltet.

o **Spezialfall Tunnelbeleuchtung**: Hier findet eine Umkehrung des Astromodes statt. Bei der Einfahrt in den Tunnel verändern sich die Sehbedingungen. Das menschliche Auge muss sich erst an die niedrigere Beleuchtung gewöhnen. Damit der Helligkeitsunterschied zwischen der Einfahrt bei Nacht und Einfahrt bei Tag in den Tunnel nicht zu groß ist, wird z. B. nachts nur jede zweite Leuchte im Tunnel und tagsüber alle Lampen eingeschaltet.

Fassadenbeleuchtungen werden meist aus Kostengründen in den Nachtstunden von 01:00 bis 04:00 Uhr ausgeschaltet und erst wieder um 6:00 Uhr bis zum Sonnenaufgang eingeschaltet.

#### **16.3 Parkplatzbeleuchtung**

Für mehr Sicherheit und die nächtliche Nutzung von Parkplätzen werden diese beleuchtet. SELEKTA top2/top3 kann hierbei für die automatische Beleuchtungssteuerung von Parkplätzen bei Nacht eingesetzt werden. Die Beleuchtung des Parkplatzes schaltet bei Sonnenuntergang ein und bei Sonnenaufgang wird sie ausgeschaltet.

# **17 Technische Daten**

- Mindestlasten:
	- o 230 V AC: 10 mA
	- o 24 V DC: 100 mA
	- o Die Mindestlast ist erforderlich, damit die Relaiskontakte nicht verschmutzen.

# **18 PROBLEME – URSACHEN – LÖSUNGEN**

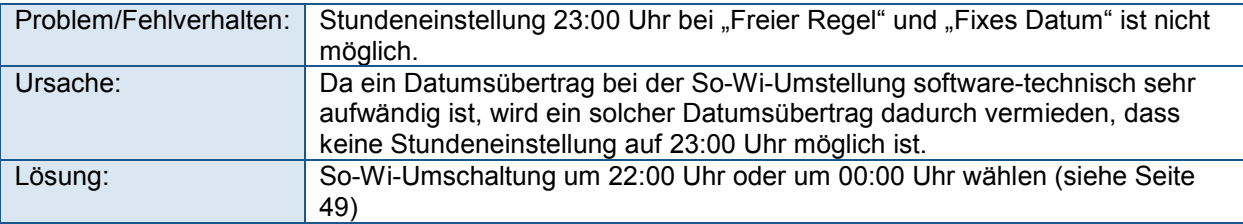

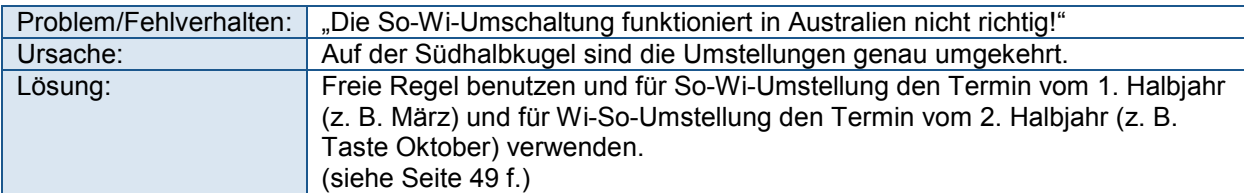

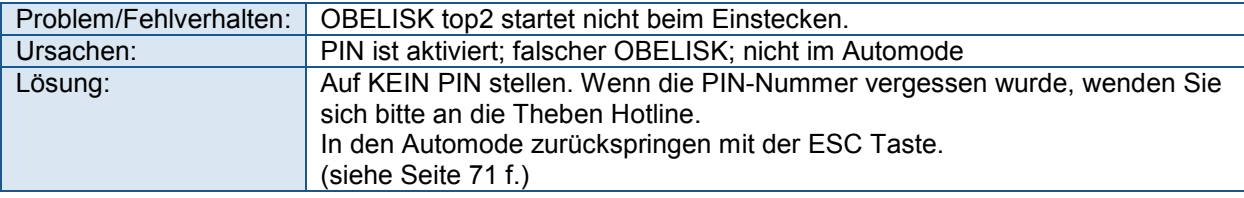

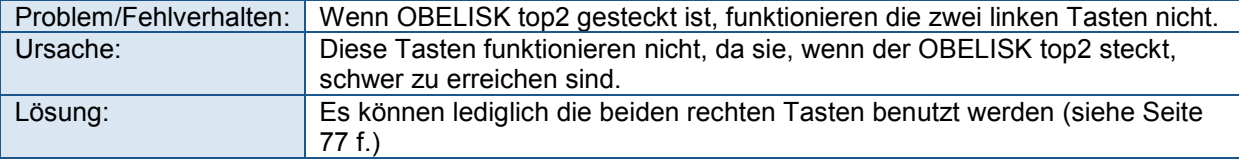

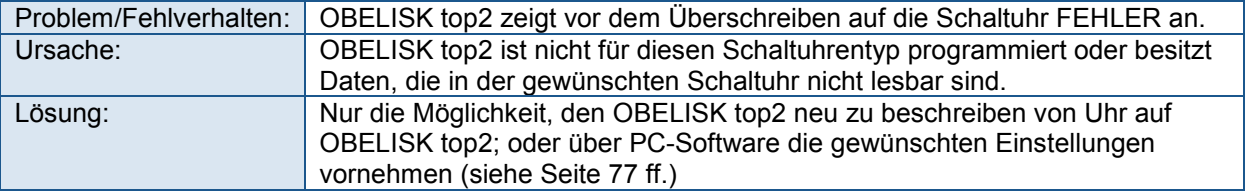

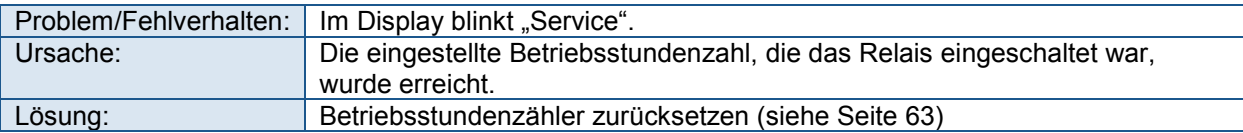

## **19 Serviceadresse / Hotline**

#### **Serviceadresse**

## **Theben AG**

Hohenbergstr. 32 72401 Haigerloch DEUTSCHLAND Fon +49 74 74/6 92-0 Fax +49 74 74/6 92-150

#### **Hotline**

Fon +49 74 74/6 92-369 Fax +49 74 74/6 92-207 [hotline@theben.de](mailto:hotline@theben.de) [www.theben.de](http://www.theben.de/)